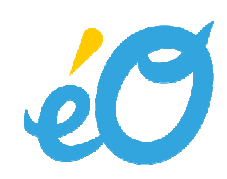

# **version 8**

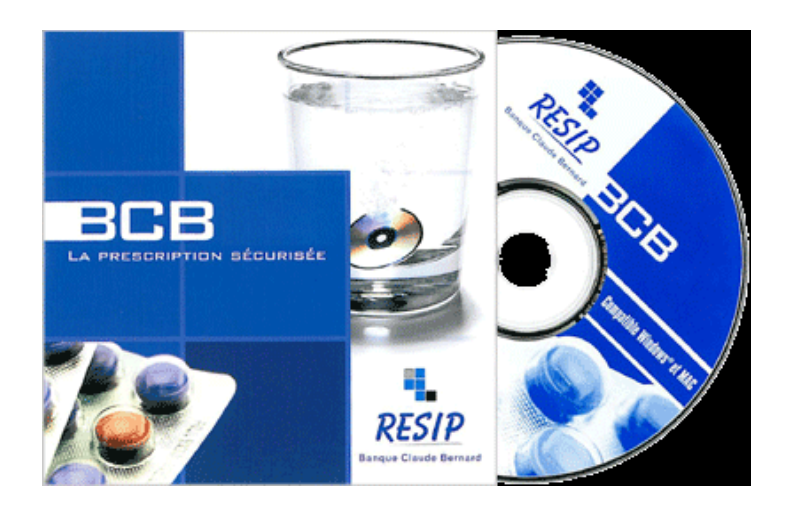

# Module prescription Banque CLAUDE BERNARD

Liaison du module éO d'aide à la prescription médicamenteuse avec la Base de données sur les médicaments BCB

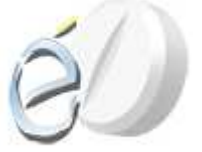

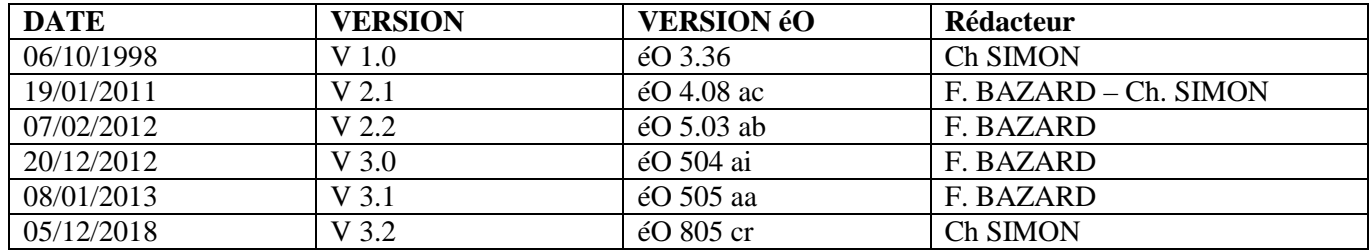

# Table des matières

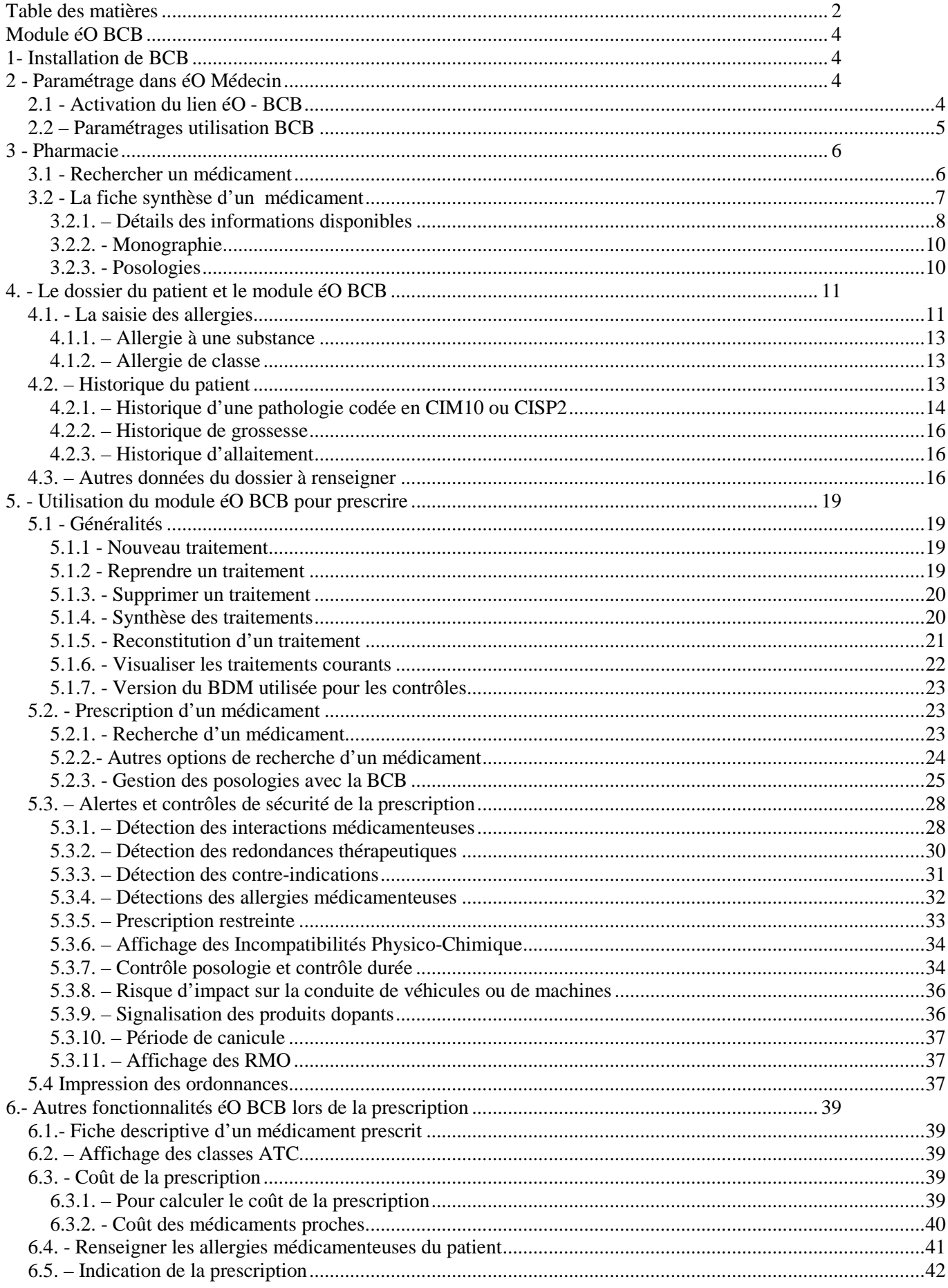

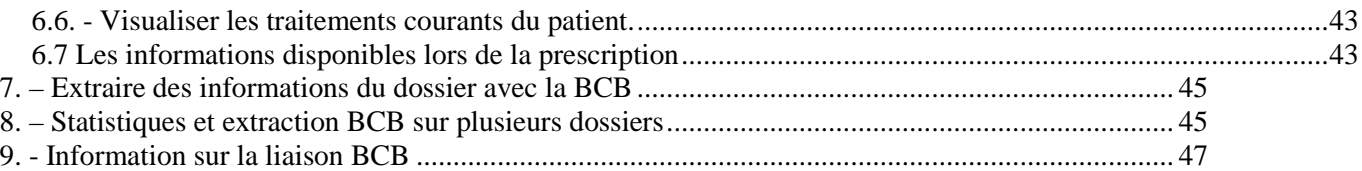

# **Module éO BCB**

éO Médecin vous propose un module éO d'aide à la prescription permettant d'interfacer les prescriptions avec la base de données sur les médicaments Banque CLAUDE BERNARD.

# **1- Installation de BCB**

Afin d'installer le module BCB et créer la liaison avec votre logiciel éO, il est nécessaire auparavant :

- En tant qu'Administrateur :
	- o Installer le fichier plugin dans le dossier « plugin » de votre répertoire éO
	- o Ajouter le code étude « BCB » pour activer l'utilisation de la BCB dans éO
	- o Entrer un numéro de licence éO autorisant l'utilisation de la BCB
- En tant qu'utilisateur
	- o Demander et indiquer votre numéro de licence BCB annuel
	- o Paramétrer dans éO le chemin d'accès au dossier de la BCB : Quai/Modules/BCB\_BD

Pour procéder à l'installation de votre module insérer le CD ROM fournit par RESIP, l'éditeur du module de la Banque Claude Bernard, puis procéder à l'installation comme expliqué sur le document : Banque-Claude-Bernard.pdf que vous trouverez sur le site web club éO à la rubrique « documentations et manuels ».

# **2 - Paramétrage dans éO Médecin**

A partir de la fenêtre Menu Principal, choisissez l'item « Menu Outils » dans le menu « Fichier »

#### **2.1 - Activation du lien éO - BCB**

Chaque utilisateur doit activer s'il en a besoin l'utilisation de la BCB dans sa fiche utilisateur. Il faut cliquer dans la barre d'action sur le bouton avec son nom de connexion « medecin1 » dans l'exemple ci-dessous.

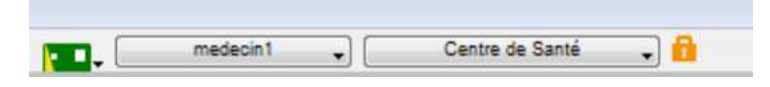

Dans la fiche utilisateur, choisissez l'onglet « Paramétrages».

Sur cet écran, il faut mettre le curseur « Utiliser une pharmacie externe par défaut » sur oui en cliquant dessus avec la souris, le curseur doit devenir vert.

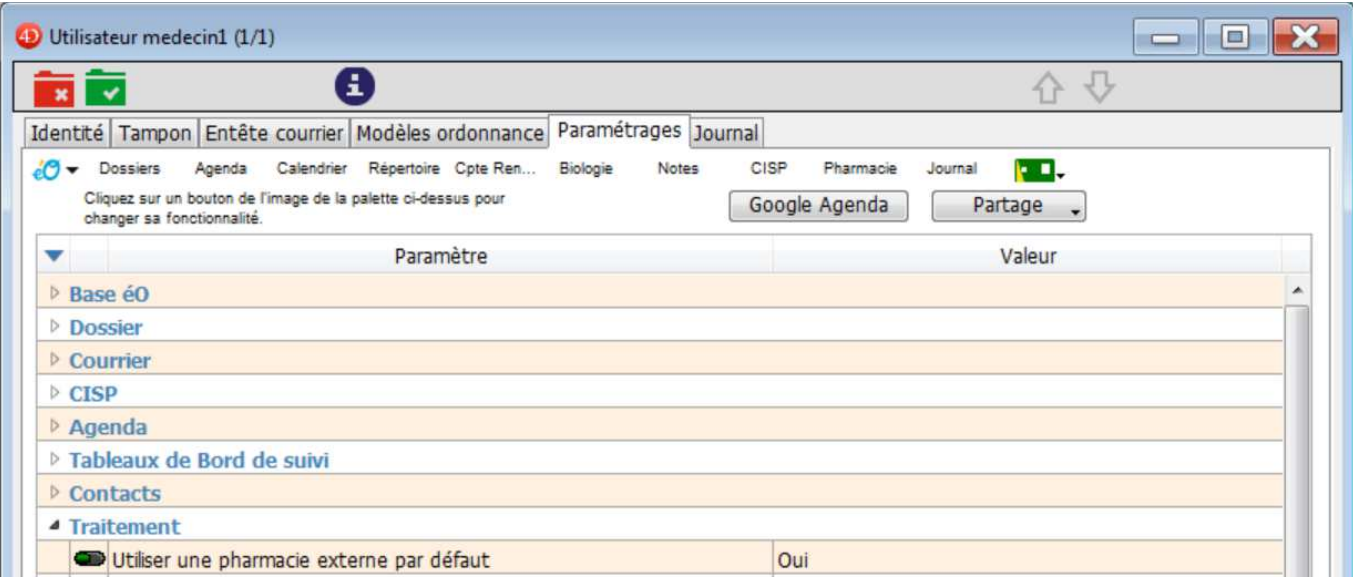

Ainsi lors de vos prescriptions, le module de la BCB sera alors utilisé comme base externe de données pharmaceutiques.

Vous aurez également accès à la détection des Interactions Médicamenteuses, des allergies et des contre-indications ainsi qu'aux monographies des médicaments.

Vous pouvez indiquer vos préférences pour l'affichage des allergies à l'ouverture des dossiers et la présentation de la saisie des médicaments prescrits, etc.

#### **2.2 – Paramétrages utilisation BCB**

Dans la zone « Traitement » de l'onglet « Consultation », deux listes déroulantes permettent de fixer les seuils d'alerte de la BCB.

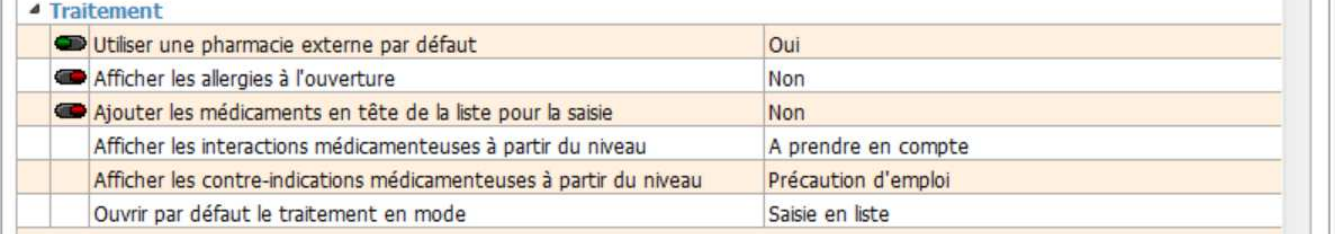

Si lors d'une prescription, une alerte inférieure au seuil est détectée, aucun BEEP sonore d'alerte ne sera émis et l'icône correspondante à l'alerte ne changera pas de couleur.

Paramètre d'alerte sur les interactions médicamenteuses

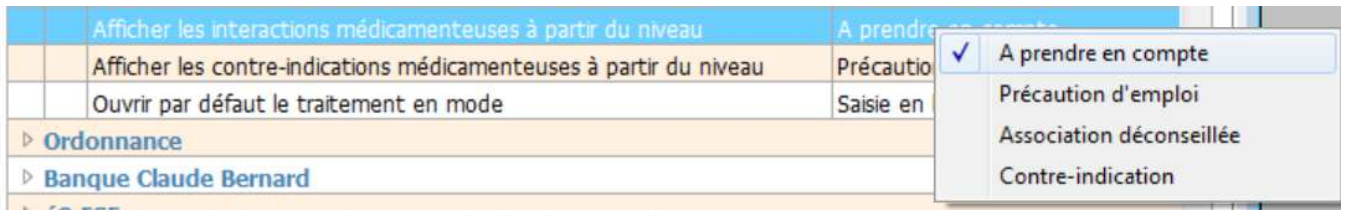

#### Paramètre d'alerte sur les contre-indications médicamenteuses

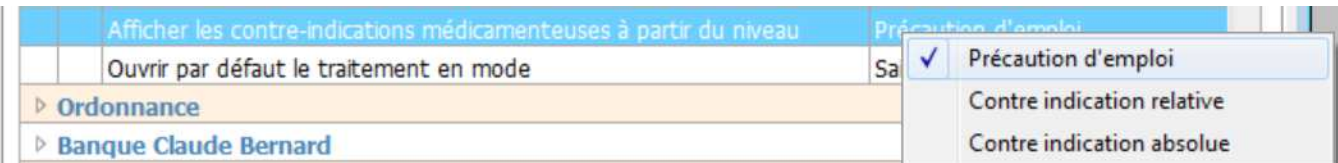

Ces paramétrages peuvent permettre d'éviter un trop grand nombre d'alertes en élevant le seuil de détection mais risque de faire passer l'utilisateur à coté d'une information importante. Il est donc conseillé de ne pas trop limiter le niveau d'alerte.

- Le paramètre « Afficher les allergies à l'ouverture » à « Oui » fait si le patient a des allergies de noter dans son dossier, ouvrir une fenêtre affichant la liste des allergies.
	- Rappel : La liste des allergies est également affichée dans le bas de la fenêtre de prescription.
- Le paramètre « Ajouter les médicaments en tête de la liste pour saisie » permet d'afficher un nouveau médicament en haut de la liste des médicaments prescrits afin de pouvoir rapidement compléter les informations sur cette ligne de prescription. Il passera en fin de liste à l'ajout d'un nouveau médicament.

Le paramètre « Ouvrir par défaut le traitement en mode » n'est actuellement plus utilisé. Un message d'alerte préviendra l'utilisateur si le seuil d'alerte paramétré pour le profil entraine un niveau de sécurité moindre que celui utilisé pour les tests de certification LAP de l'HAS.

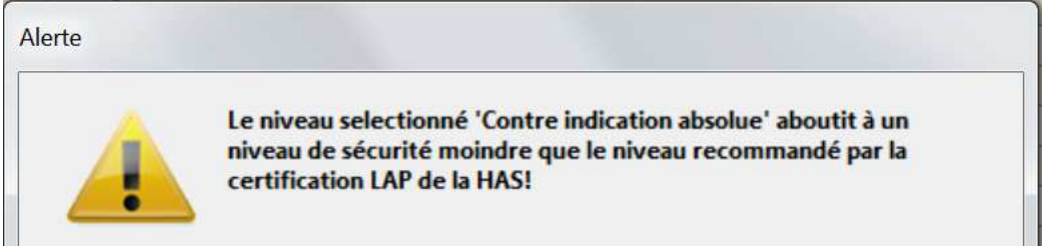

Dans le bas de cet écran, la zone « Banque Claude Bernard » permet de paramétrer l'utilisation de la BCB.

#### 4 Banque Claude Bernard

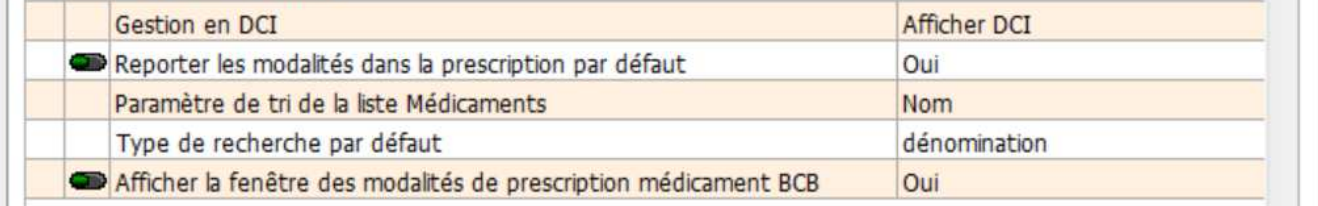

Pour chaque paramètre :

 $\kappa$  Gestion en DCI »

Pendant la prescription, vous pouvez inverser ce paramétrage individuellement pour chaque médicament. Afficher DCI : Chaque médicament prescrit est enregistré pour apparaitre en DCI plutôt que sous sa dénomination commerciale sur l'ordonnance.

Afficher DCI + nom commercial : Si le médicament apparaît en DCI sur l'ordonnance, la dénomination commerciale qui a été utilisée pour sélectionner la DCI est ajoutée entre parenthèse après la DCI.

« Reporter les modalités dans la prescription par défaut »

Cliquer sur le bouton « Oui / Non » pour le positionner sur Oui en vert afin d'activer l'option correspondante

Tous les commentaires du champ « modalité » proposés pour chaque médicament par la BCB, sont automatiquement reportées dans le champ « modalité » du médicament prescrit et apparaitront dans l'ordonnance.

- « Paramètre de tri de la liste Médicaments »

Par défaut, la liste de médicaments présentée suite à une recherche lors de la prescription est triée par prix croissant.

Il est possible de choisir un tri par défaut sur le nom ou sur un discriminant (indication, classe ATC, etc). Dans la liste des médicaments, il est toujours possible de changer contextuellement le critère de tri en fonction des besoins.

## **3 - Pharmacie**

#### **3.1 - Rechercher un médicament**

Vous voulez obtenir des renseignements sur un médicament, une substance ? Vous pouvez effectuer votre recherche dans éO, avec le module pharmacie.

Cliquez sur l'onglet « Pharmacie » de la palette graphique de éO.

Une fenêtre d'affichage des médicaments s'ouvre.

Celle-ci vous permet d'effectuer votre recherche de différentes manières.

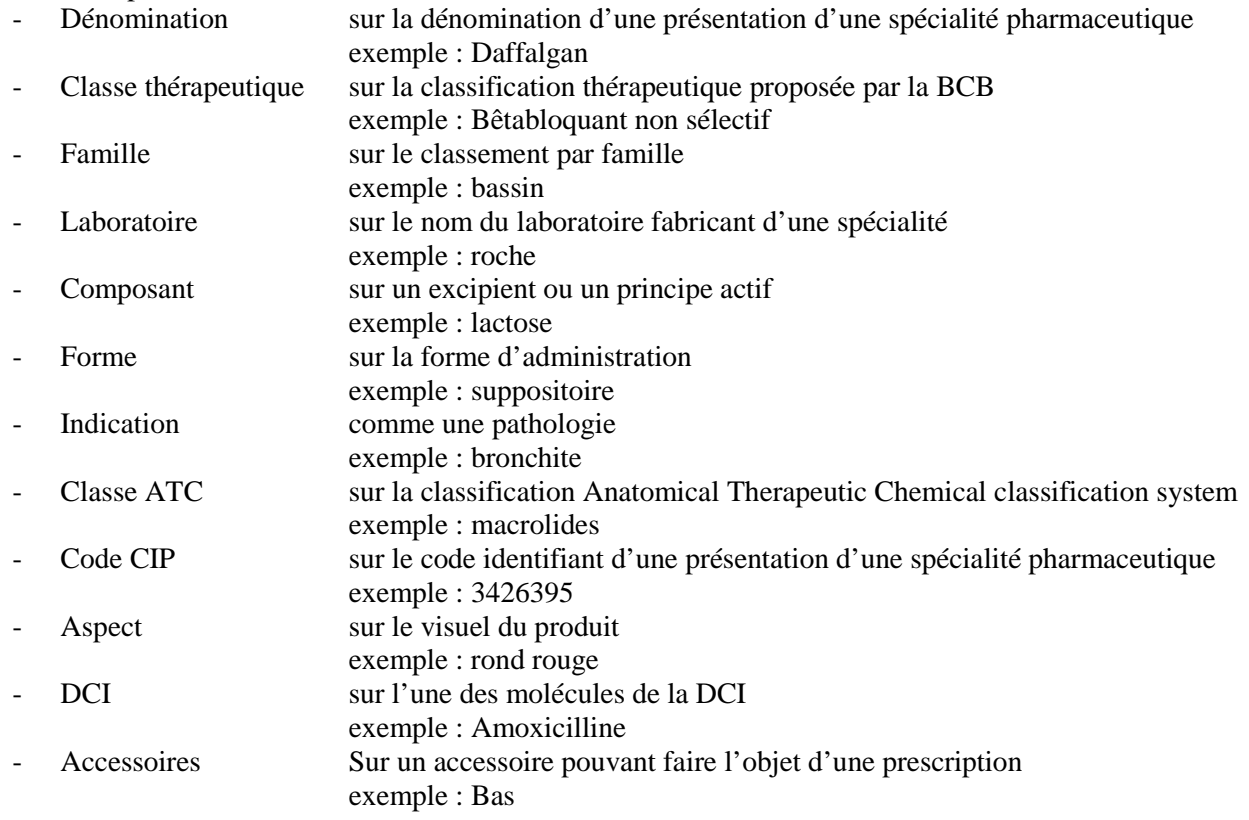

Choisissez le mode de recherche en cliquant sur le triangle inversé du menu déroulant.

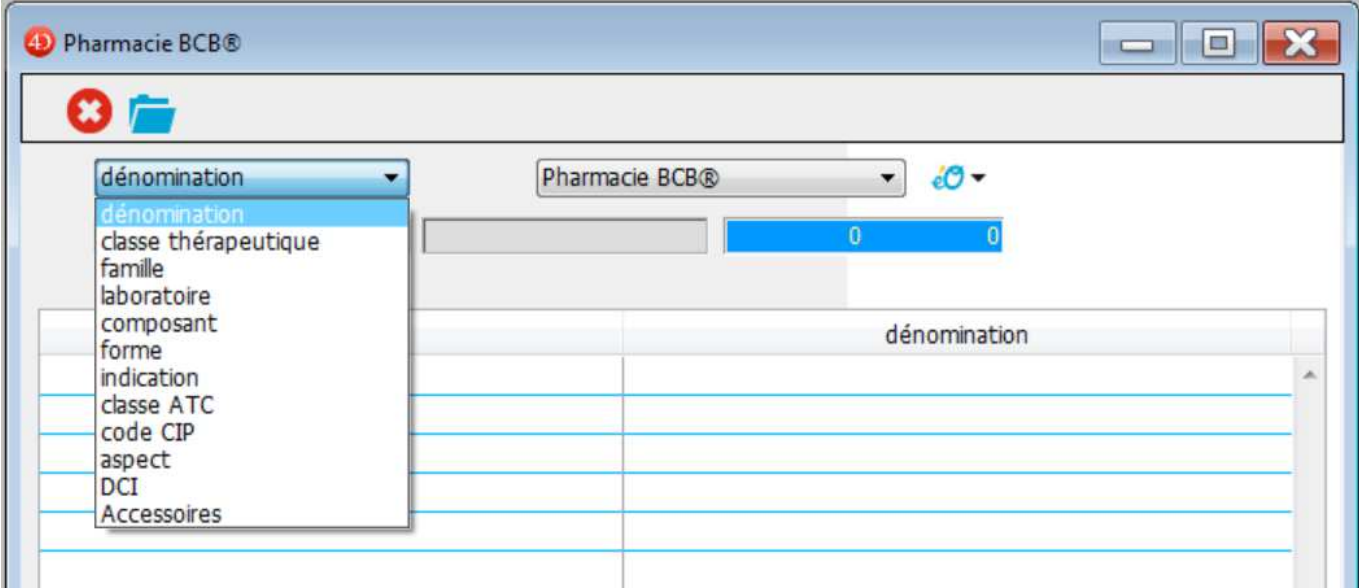

Pour une recherche sur la dénomination, renseignez le nom du médicament pour lequel vous recherchez les informations dans la zone de saisie à gauche de « Description ». Par exemple : Kredex.

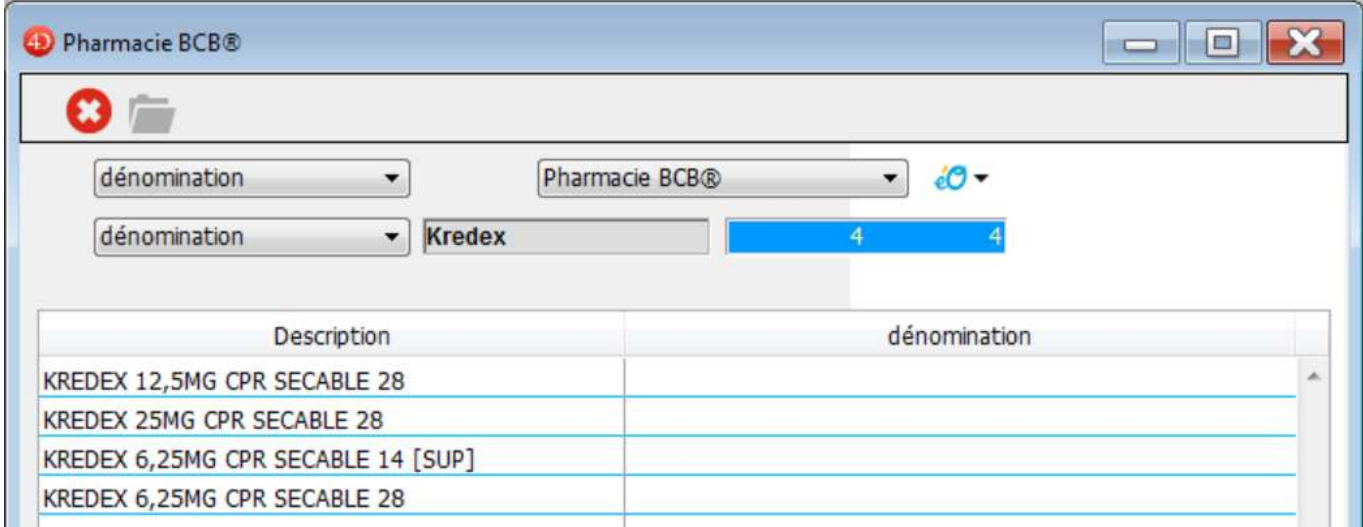

Les différents dosages du médicament s'affichent alors dans le tableau.

Pour obtenir toutes les informations sur l'un d'eux, il suffit de :

- double-cliquer sur la ligne du médicament concerné ou de sélectionner<br>sélectionner une ligne de médicament et cliquer sur l'icône d'ouverture
- sélectionner une ligne de médicament et cliquer sur l'icône d'ouverture

La fiche de synthèse du médicament s'affiche à l'écran.

#### **3.2 - La fiche synthèse d'un médicament**

La fiche de synthèse d'un médicament vous permet d'obtenir les principales informations sur une présentation d'une spécialité pharmaceutique (nommée médicament dans éO) identifiée de manière univoque par un code CIP.

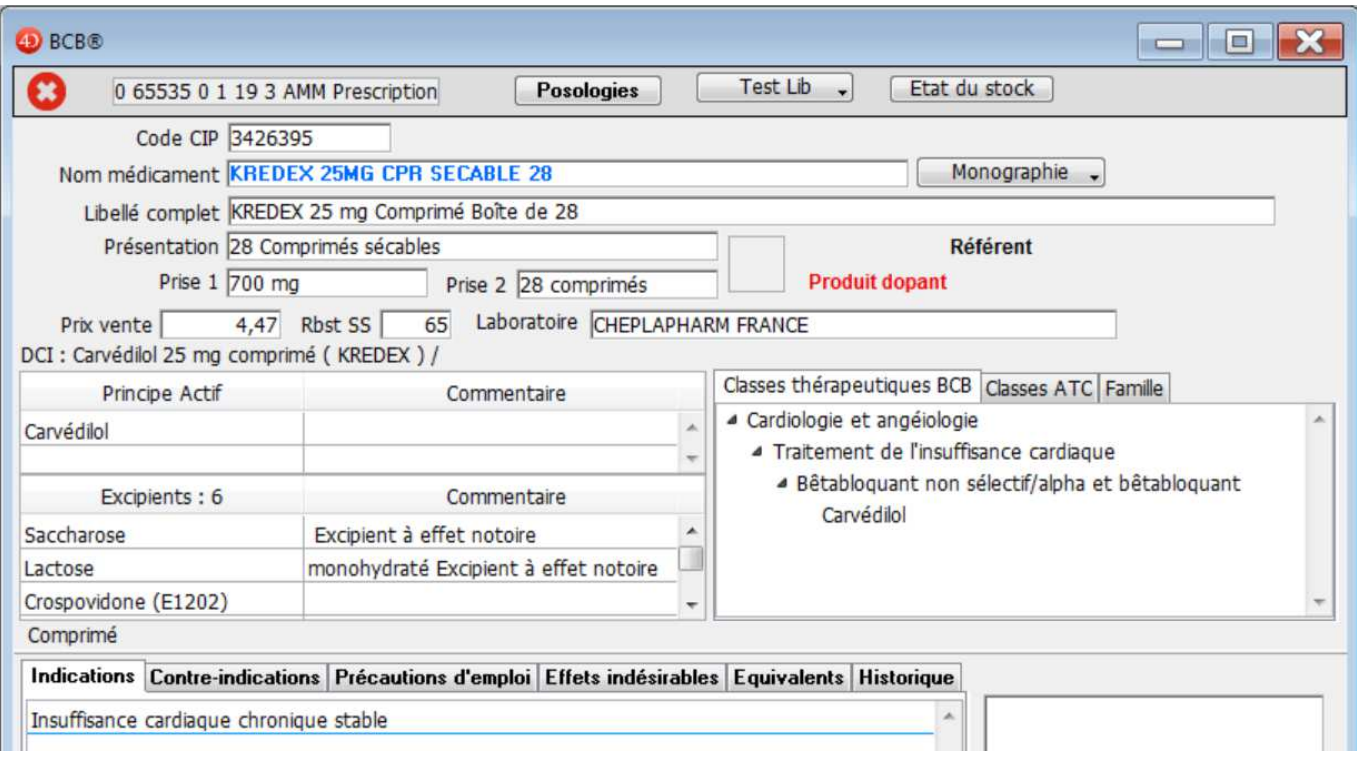

#### **3.2.1. – Détails des informations disponibles**

L'ensemble des informations disponibles sur cet écran sont extraites de la BCB à partir de l'analyse de la monographie du médicament.

Le code CIP (codification des produits médicamenteux) à ce jour composé de 7 chiffres mais qui est appelé à évoluer vers une codification à 13 chiffres afin d'universalisé la classification des produits pharmaceutiques.

CIP : Code identifiant de présentation, c'est un code identifiant à 13 chiffres correspondant à l'Autorisation de Mise sur le Marché (AMM) d'une présentation d'un médicament. Ce code est administré par l'Afssaps. CIS : Code identifiant de spécialité. C'est un code numérique de 8 chiffres identifiant une spécialité

pharmaceutique. Il est administré par l'Afssaps. Plusieurs codes CIP peuvent être liés à une CISP si une spécialité est proposée avec plusieurs présentations.

- Nom du médicament et le libellé complet du médicament avec son mode de présentation. C'est le nom du médicament qui est indiqué par éO sur les ordonnances
- Prise 1 et Prise 2 : Information sur le contenu total de la présentation en unité de prise
- Le prix de vente du médicament et le pourcentage pris en charge par la sécurité sociale pour le remboursement (Rbst SS) sont ensuite indiqués. Ces informations sont utilisées dans les ordonnances avec éO pour évaluer le coût d'une prescription.

D'autres informations apparaissent ou non, en fonction qu'elles concernent cette présentation :

- Produit dopant (en rouge): ce médicament est un produit dopant (inscrit sur la liste des produits dopants selon le Journal Officiel)
- Référent : ce médicament est une spécialité de référence pour les génériques correspondants
- Générique : ce médicament est un générique d'un produit de référence générique : Une spécialité générique d'une spécialité de référence est définie comme ayant la même composition qualitative et quantitative en principes actifs, la même forme pharmaceutique et dont la bioéquivalence avec la spécialité de référence est démontrée par les études de biodisponibilité appropriées (article L601-6 du code de la santé publique). La spécialité de référence est désignée par le terme « princeps » ou « référent ». L'Afssaps publie le répertoire des génériques.
- Hospitalier : présentation uniquement disponible en milieu hospitalier

Dans les tableaux dans la partie intermédiaire de l'écran sont détaillés :

la composition du médicament

- les classes thérapeutiques
- la classe ATC (le principe actif peut parfois être rattaché à plusieurs branches ATC)
- la classe de la famille du médicament.

Info DCI : reprend le terme désignant une spécialité pharmaceutique précise.

Lorsque l'on prescrit en DCI, c'est ce terme que éO fera apparaître sur l'ordonnance.

DCI : Terme désignant une substance pharmaceutique précise et homologuée par l'Organisation Mondiale de la Santé (OMS). La Dénomination Commune Internationale (DCI) est, en général, distincte du nom commercial du médicament qui peut varier suivant les pays où celui-ci est employé.

Une attention particulière doit être portée lors de la prescription aux principes actifs et aux excipients à effet notoire (noter en commentaire de l'excipient).

Excipient à effet notoire : Excipient dont la présence peut nécessiter des précautions d'emploi pour certaines catégories particulières de patients. Ces effets sont parfois liés à la voie d'administration ou à l'exposition à une dose atteignant un certain seuil. Journal officiel Belgique

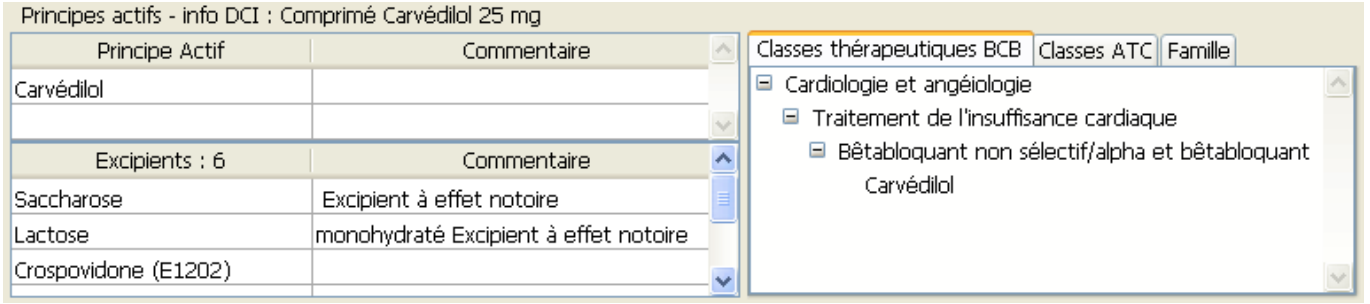

Si votre écran n'est pas assez large, pour accéder aux différentes classes, il faut cliquer sur les flèches de défilement  $\langle \rangle$ . (Windows) ou utiliser le menu déroulant (Mac OS).

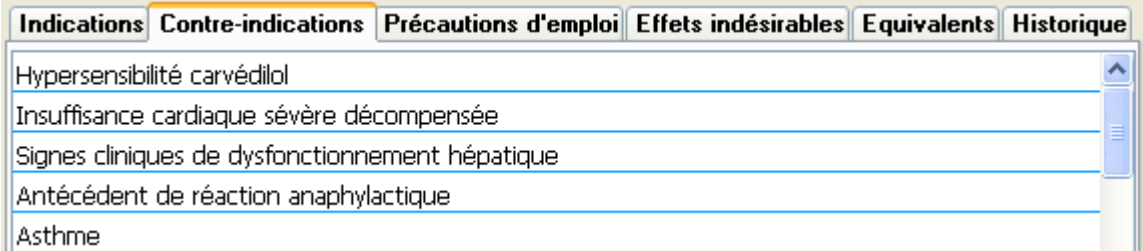

Dans la liste en bas de l'écran sont détaillées divers informations sur l'usage du médicament :

- Indications : cas dans lesquels la prescription du médicament est indiquée
- les contre-indications : cas dans lesquels la prescription de ce médicament est contre-indiquée
- les précautions d'emplois : cas dans lesquels, la prescription nécessite des précautions
- les effets indésirables : liste des effets indésirables possibles liés à la prise de ce médicament
- les équivalences existantes : Autres spécialités ayant des indications proches
- l'historique : Liste des modifications importantes dans la monographie de ce médicament

Pour changer le contenu de la liste, il faut cliquer sur l'onglet désiré. Si votre écran n'est pas assez large, pour accéder aux différentes listes, il faut cliquer sur les flèches de défilement  $\langle \cdot | \cdot \rangle$ .(Windows) ou utiliser le menu déroulant (Mac OS).

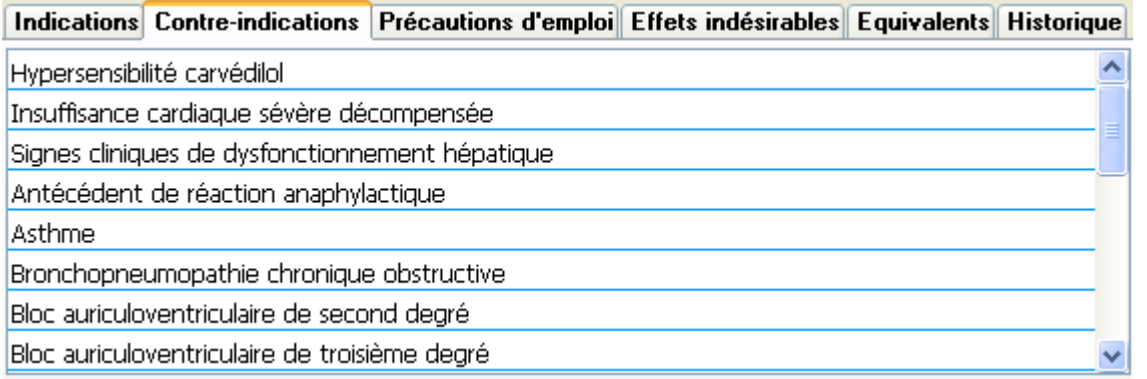

#### **3.2.2. - Monographie**

Le module éO BCB vous permet d'afficher la monographie complète d'une spécialité.

Cliquez sur le bouton « Monographie » Monographie i pour afficher la monographie de la spécialité pharmaceutique dans le navigateur web de votre ordinateur.

Le bouton « Monographie » vous permet d'obtenir des informations complètes en visualisation la fiche « Monographie » du produit et si ils sont disponibles des documents officiels, la fiche de transparence et le SMR (Service Médical Rendu).

Astuce : Appuyer sur la touche « Alt » du clavier en cliquant sur le bouton « Monographie » pour afficher la monographie dans votre navigateur web plutôt que dans le navigateur intégré dans éO.

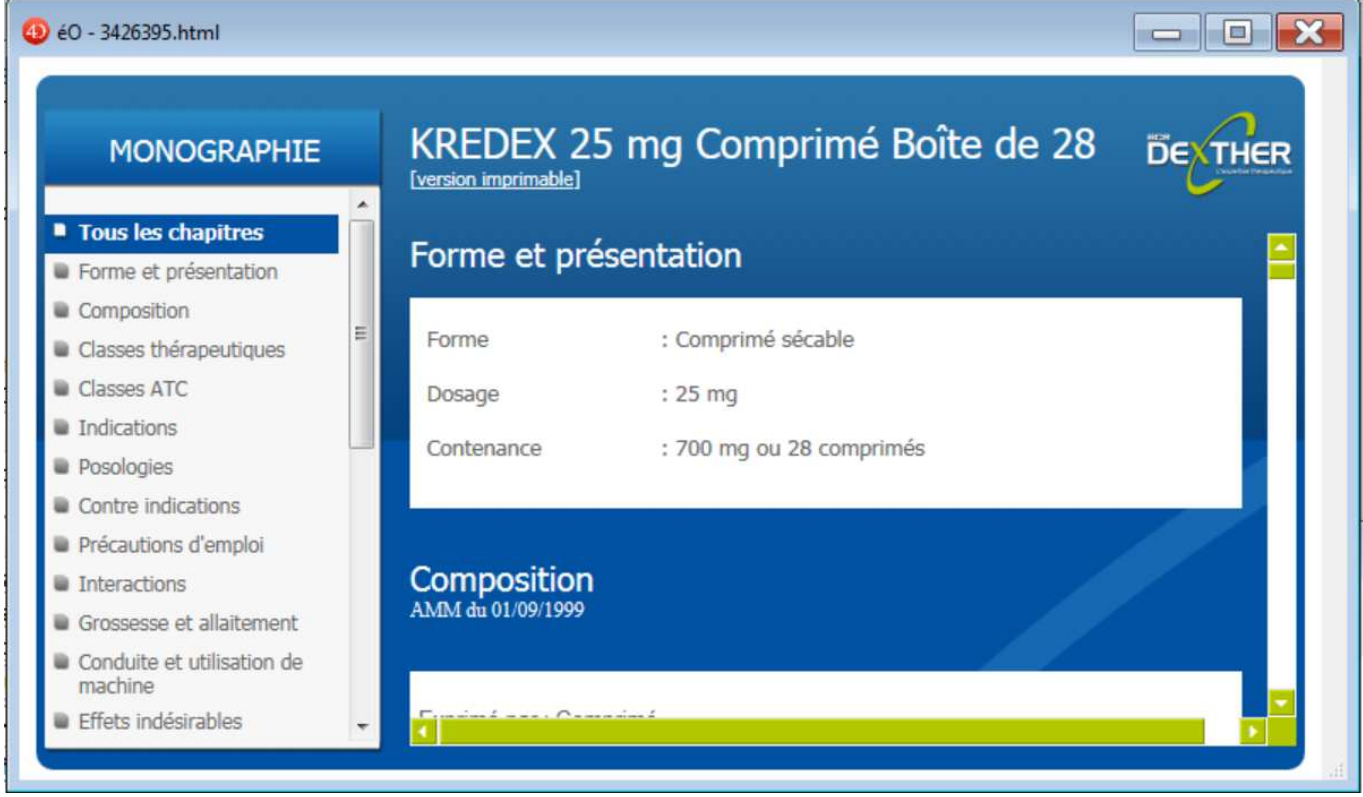

#### **3.2.3. - Posologies**

Un bouton « Posologies » **Posologies** vous permet de prendre connaissance des posologies pouvant être appliquées pour ce médicament en fonction du profil du patient.

Lors d'une prescription dans un dossier, les champs, définissant la taille, le poids, le sexe et l'âge, pourront être pré-remplis à partir d'informations extraites du dossier. La posologie la plus adaptée au profil connu sera proposée en première dans la liste.

L'utilisation de cette fenêtre est détaillé dans le chapitre « Utilisation du module éO BCB pour prescrire »

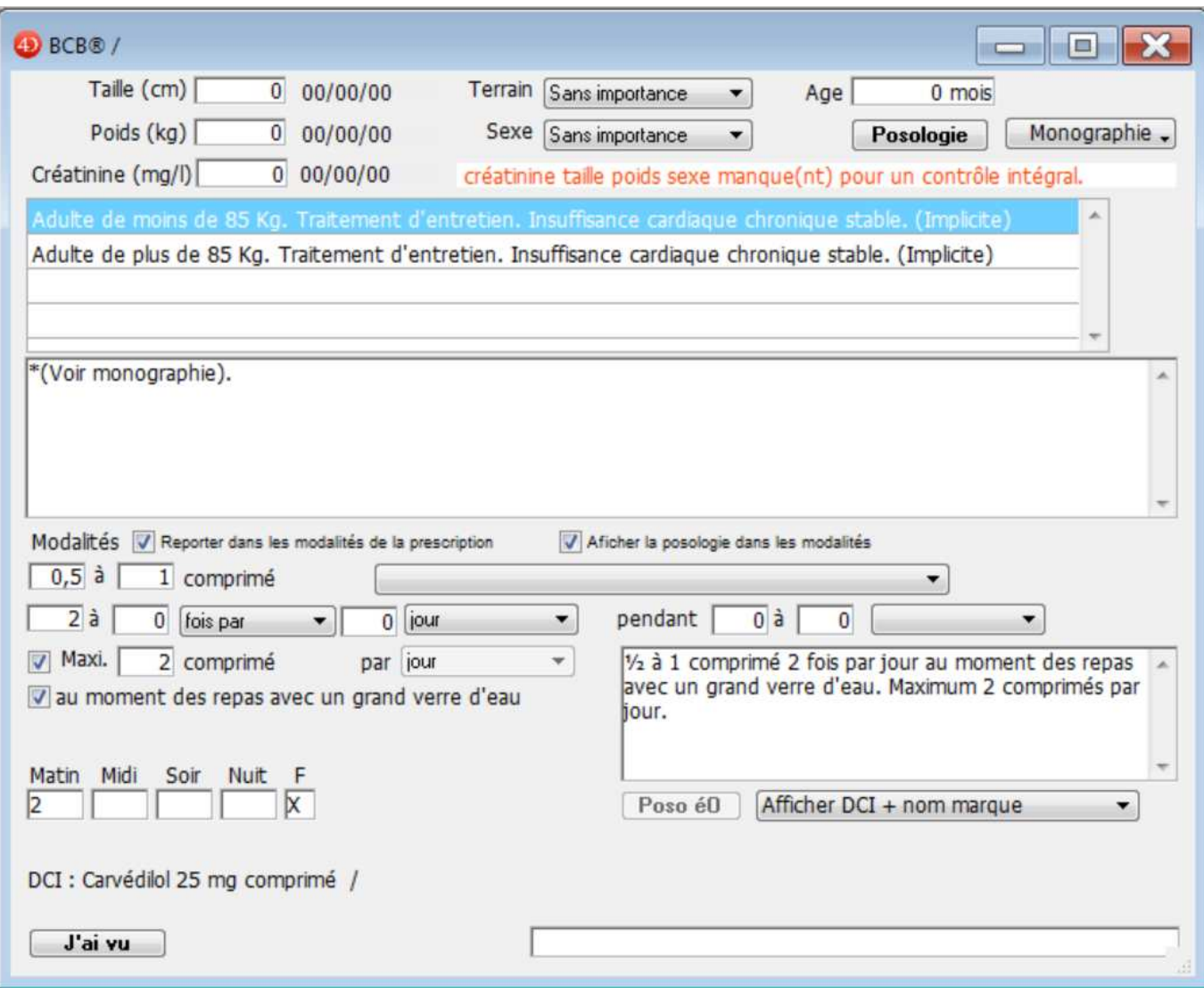

Pour fermer cet écran et revenir à la description générale il faut cliquer sur le bouton « Jai vu ». University

## 4. - Le dossier du patient et le module éO BCB

Il est important de tenir à jour le dossier du patient.

En effet, afin de pouvoir bénéficier de certaines des fonctionnalités offertes par la liaison avec la base de données de la Banque Claude Bernard, il faut que le dossier soit correctement renseigné :

- Alerte sur les contre-indications
	- o Historiques avec des pathologies codées en CIM10 ou CISP2
	- o Historiques avec la case grossesse cochée et date de début renseignée
	- o Historique avec la case allaitement cochée
- Alerte sur les allergies
	- o Allergie renseignée avec précision de la substance et de son code d'identification
	- Proposition de posologies adaptées
		- o Date de naissance, sexe, poids, taille renseignés dans le dossier

#### **4.1. - La saisie des allergies**

Afin que vous puissiez être alerté lors d'une prescription, il faut que les fiches recensant les allergies soient correctement remplies.

Pour ajouter une allergie sur la page « Allergies – Vaccins » du dossier, il faut cliquer sur le bouton de la liste « Allergie ».

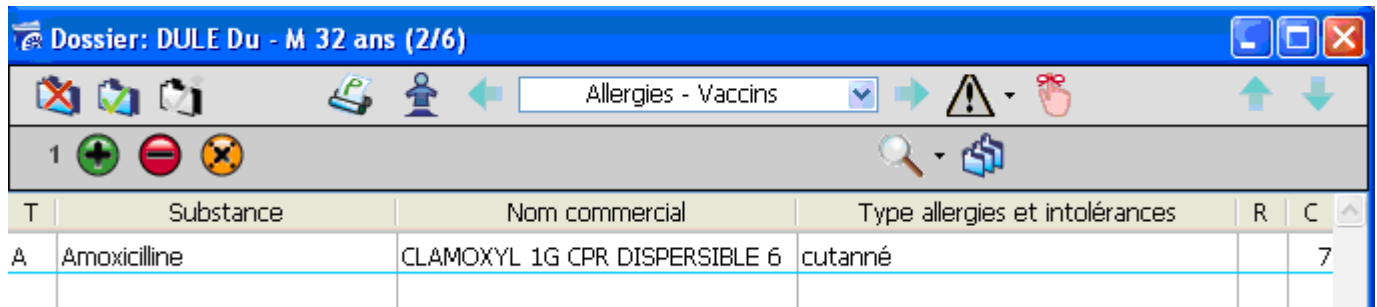

L'écran de gestion d'une allergie s'ouvre (reportez-vous au manuel éO pour connaître le fonctionnement de l'ensemble des éléments de l'écran de gestion des allergies).

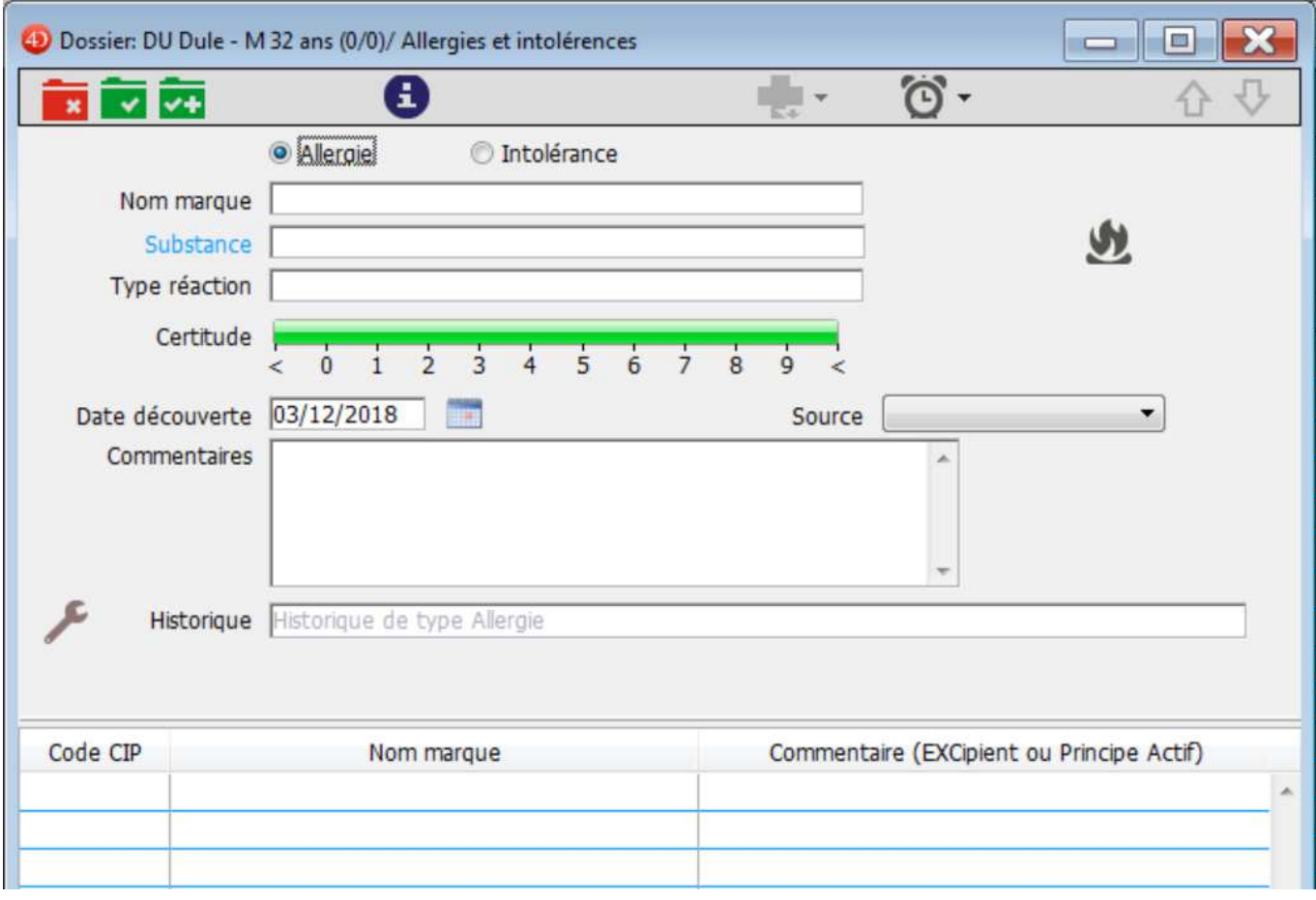

Dans chaque fiche d'allergie, vous pouvez inscrire une substance (substance) ou un médicament (nom commercial) non supporté par votre patient. Vous pouvez choisir d'inscrire :

- la substance et son code BCB provoquant la réaction allergique. C'est la meilleure condition de gestion des allergies

- le nom commercial du produit si vous n'avez constaté qu'une réaction à un médicament particulier sans être dans la capacité d'identifier à quelle substance qui le compose.

Ainsi à chaque prescription, le logiciel vous avertira en cas de risques d'intolérance ou d'allergie à une substance ou à un médicament et vous pourrez prescrire le médicament qui sera le mieux adapté à votre patient.

ATTENTION : La détection des allergies sur les noms de médicament est peu efficace car peu précise. Il est fortement conseillé d'utiliser la détection par substance avec code BCB.

Les autres champs de la fiche allergie vous permettent de préciser le contexte mais n'ont pas actuellement d'incidence sur le fonctionnement des alertes « allergie » lors de la prescription éO BCB :

- Allergie ou intolérance
- Type de réaction : Inscrire la réaction provoquée (urticaire par exemple)
- Certitude : Noter le degré de certitude de l'existence réelle de cette allergie chez le patient de 0 à 10 c'est-àdire du moins certain au plus certain et Absence (-1) ATTENTION : Si la Certitude est notée à Absente (-1), aucune détection d'allergie ne sera faite sur cette substance ou médicament.
- Commentaire : Rédiger les commentaires nécessaires pour apporter des précisions complémentaires

#### **4.1.1. – Allergie à une substance**

Pour obtenir le meilleur niveau d'alerte sur les allergies lors d'une prescription, il est nécessaire de renseigner le champ « Substance » et d'enregistrer le code de substance BCB.

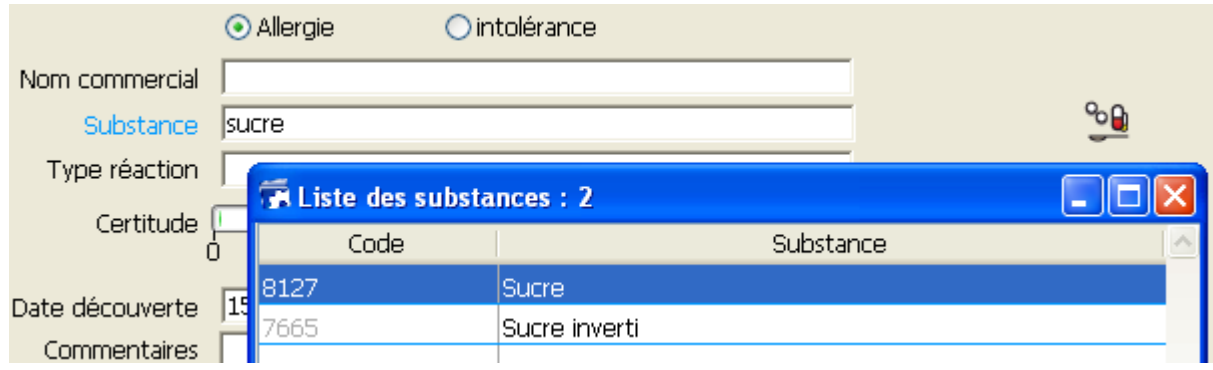

La substance et son code BCB sont enregistrés. Dans l'exemple : Sucre – 8127.

Cliquez sur le bouton « allergie » pour afficher dans la liste en bas de l'écran toutes les présentations de spécialités pharmaceutiques contenant cette substance.

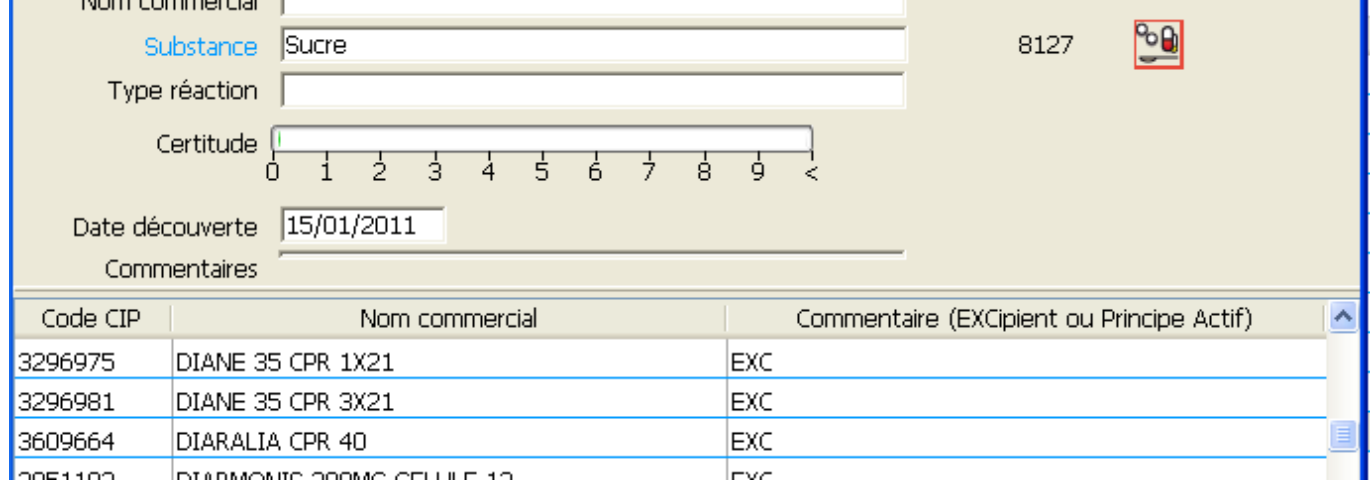

#### **4.1.2. – Allergie de classe**

Selon le même principe, le module éO BCB vous permet d'obtenir des alertes sur les allergies de classe lors d'une prescription.

#### **Exemple avec la classe des « Macrolides »**

- Renseignez le champ « Substance » avec « Macrolides » (code 30015) dans une fiche allergie

- Prescrivez une présentation de la spécialité pharmaceutique « Josacine » dans le module prescription

L'alerte « Allergie » sera activée. En effet, la « Josacine » contient de la « Josamycine » qui appartient à la classe des « Macrolides ».

#### **4.2. – Historique du patient**

Afin que vous puissiez être alerté lors d'une prescription sur les contre-indications, il faut que les fiches recensant l'historique du patient soient correctement remplies.

Dans le dossier du patient, cliquez sur le bouton « Historique »  $\Box$  ou sélectionner la page « Historique-Prise en charge ».

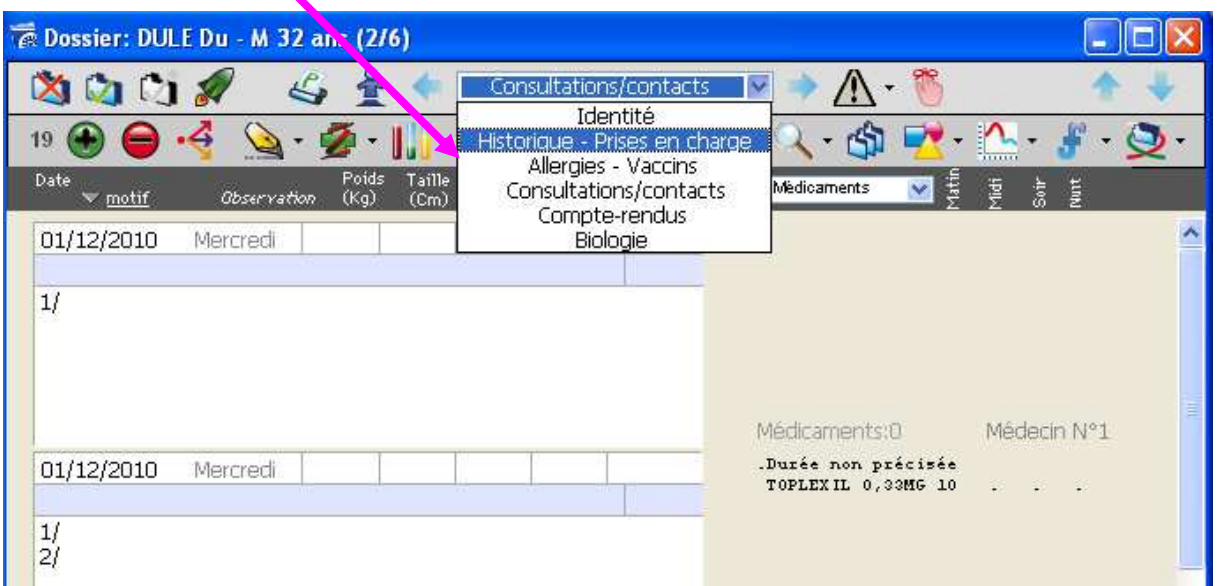

La page des historiques s'affichent.

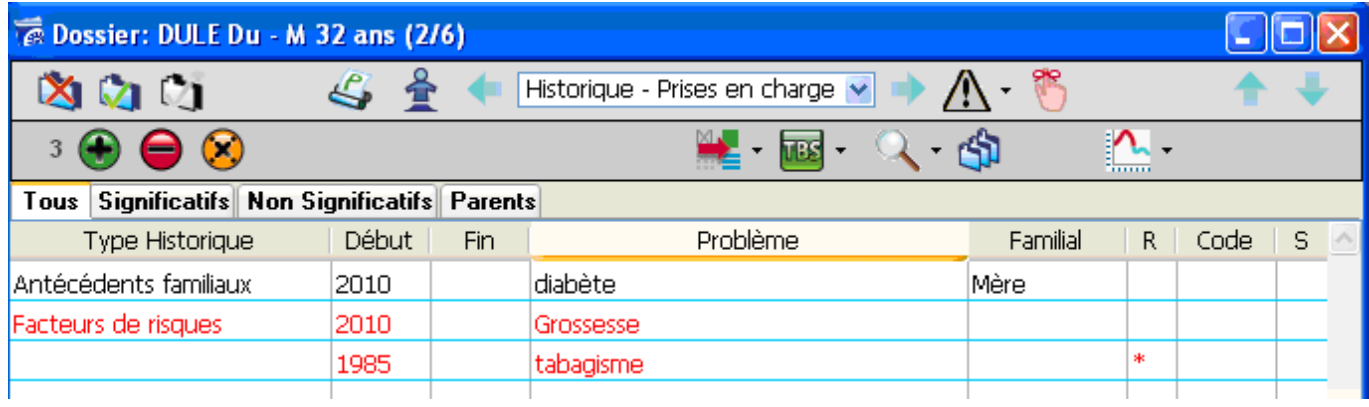

Cliquez sur le bouton  $\bigcirc$  pour ajouter un nouvel historique dans le dossier (reportez-vous au manuel éO pour connaître le fonctionnement de l'ensemble des éléments de l'écran de gestion d'un élément de l'historique).

La page de gestion d'un élément de l'historique vous permet de noter les différents problèmes, pathologies du patient qui peuvent entrainer une contre-indication.

3 catégories d'historiques peuvent être utilisées par le module éO BCB pour la détection des contre-indications :

- Un historique sur une pathologie codé en CIM 10 ou CISP 2
- Un historique de grossesse
- Un historique d'allaitement

Pour ces 3 catégories, l'historique ne sera pas pris en compte dans la détection des contre-indications si : - Au moins l'année de fin est renseignée. C'est un historique clôturé (antécédent) qui n'a plus lieu d'être pris en compte.

- l'historique concerne un antécédent familial c'est-à-dire que la case à cocher « Familial » est cochée.

#### **4.2.1. – Historique d'une pathologie codée en CIM10 ou CISP2**

Le niveau de granularité de la CISP2 étant très inférieur à celui de la CIM10, la détection des contre-indications à partir d'historique codés en CIM10 sera donc plus précise.

Après avoir inscrit la pathologie dans le champ « Problème », cliquez sur le bouton « Code CIM10 ».

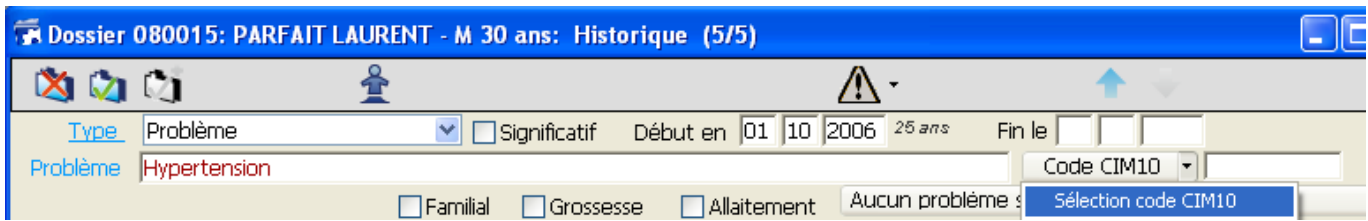

Sélectionnez dans la liste, la pathologie correspondant à cet historique.

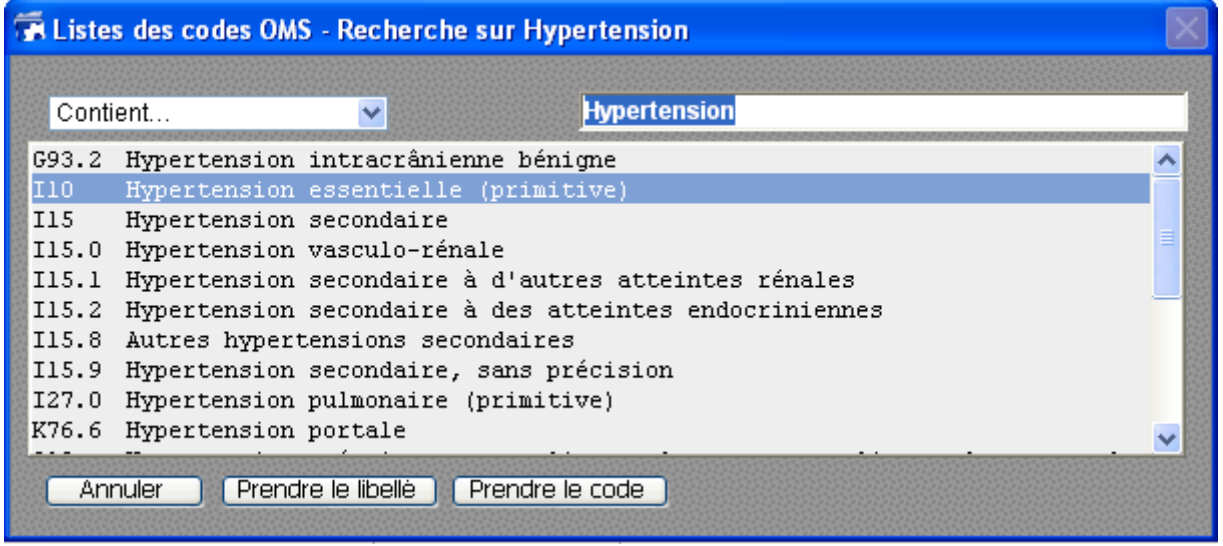

Le libellé et le code sélectionné sont reportés dans l'historique. Ils peuvent maintenant être utilisés pour la détection d'une contre-indication.

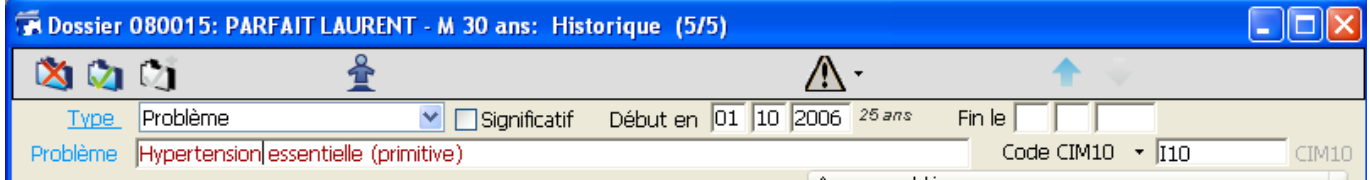

Dans le bas de la fiche d'historique, éO précise le statut de cet historique pour le déclenchement des alertes de contre-indication.

Problème en cours - Contrôle lors de la prescription (I10 CIM10)

ATTENTION : Un historique de type Antécédent ne sera pas pris en compte pour la détection des contreindications. éO considère qu'un historique est un Antécédent si et seulement si une Année de Fin est saisie dans cet historique.

Un historique de type Antécédent familiale (case Familial cochée) ne sera également pas pris en compte pour la détection des contre-indications.

#### **4.2.2. – Historique de grossesse**

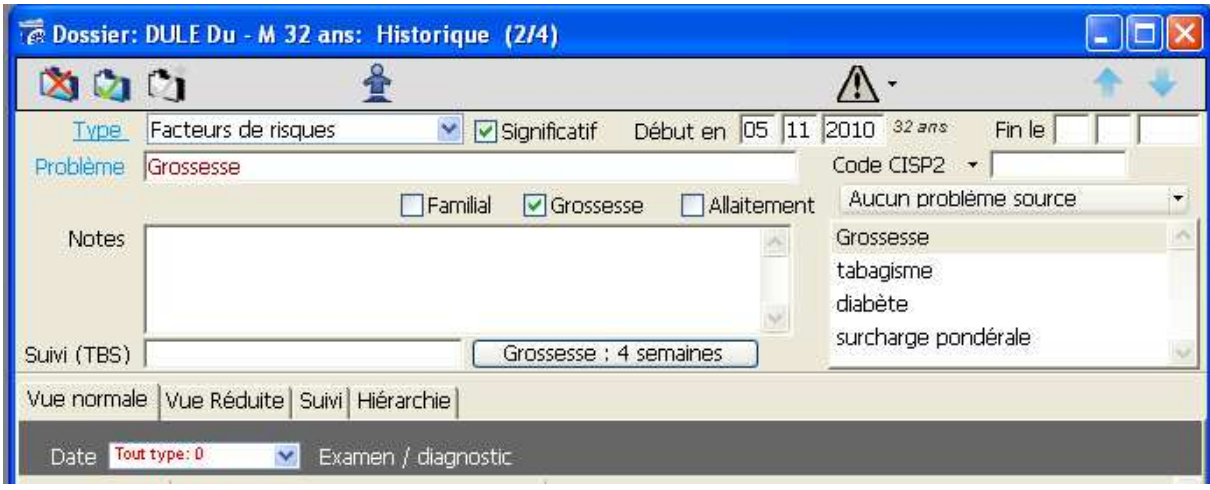

Pour déclarer un historique de grossesse exploitable par le module éO BCB pour la détection des contreindications, il est nécessaire de :

- Cocher la case à cocher « Grossesse »
- Indiquer la date de début de la grossesse (« Début en » jour/mois/année).

Le bouton « Grossesse » vous permet de calcul automatiquement la date de début de grossesse et remplir le champ.

Cette date est très importante car elle permet de transmettre à la BCB le nombre de semaines écoulées depuis le début de la grossesse. Les contre-indications à la grossesse seront alors ajustées en fonction de cette indication.

Dans notre exemple, nous déclarons un facteur de risque lié à une grossesse avec une date de début le 05/11/2010.

#### **4.2.3. – Historique d'allaitement**

Le principe est le même que pour la grossesse. Pour déclarer un historique exploitable par le module éO BCB pour la détection des contre-indications pour une patiente qui allaite, il suffit de cocher la case « Allaitement ». Lors d'une prescription, une alerte sera affichée pour tout médicament contre-indiqué dans le cas d'un allaitement.

#### **4.3. – Autres données du dossier à renseigner**

D'autres éléments sont importants à renseigner dans le dossier du patient.

Dans la page Identité :

Vous devez renseigner le sexe du patient en le déterminant dans le menu déroulant de la fiche identité de votre patient.

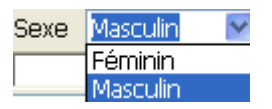

Vous devez entrer aussi sa date de naissance, afin que la donnée « âge » puisse être prise en compte lors des prescriptions.

Les indications concernant les dosages liés à l'âge du patient vous seront systématiquement notifiées.

Les alertes déclenchées par le facteur « âge » du patient pourront alors être signalées.

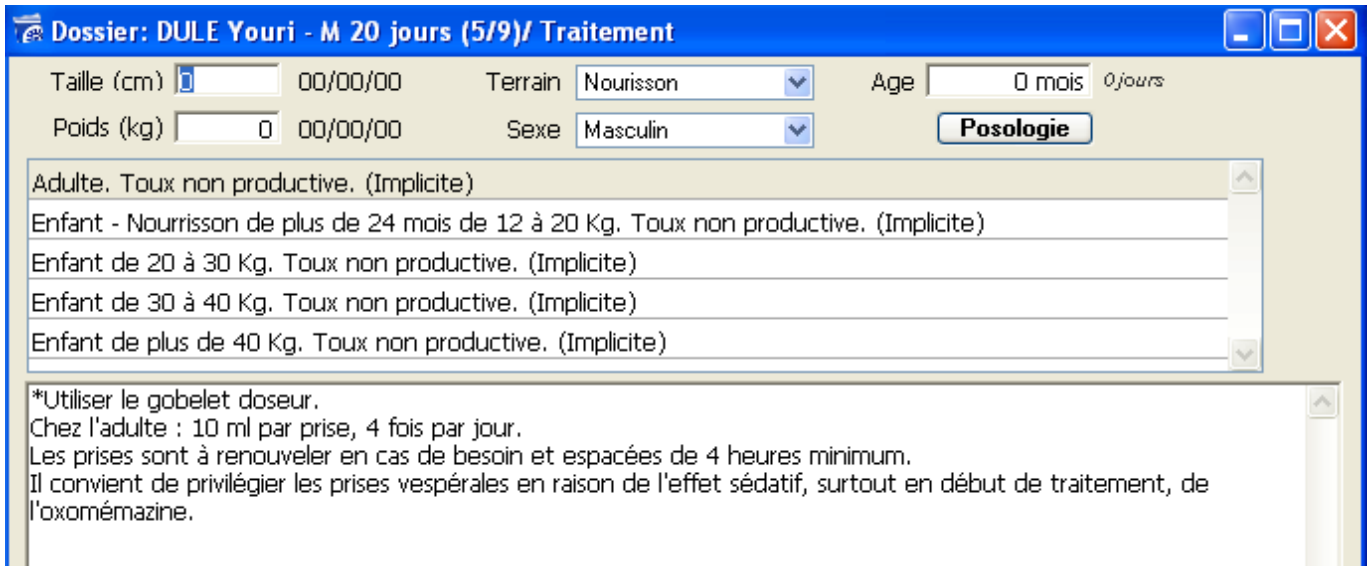

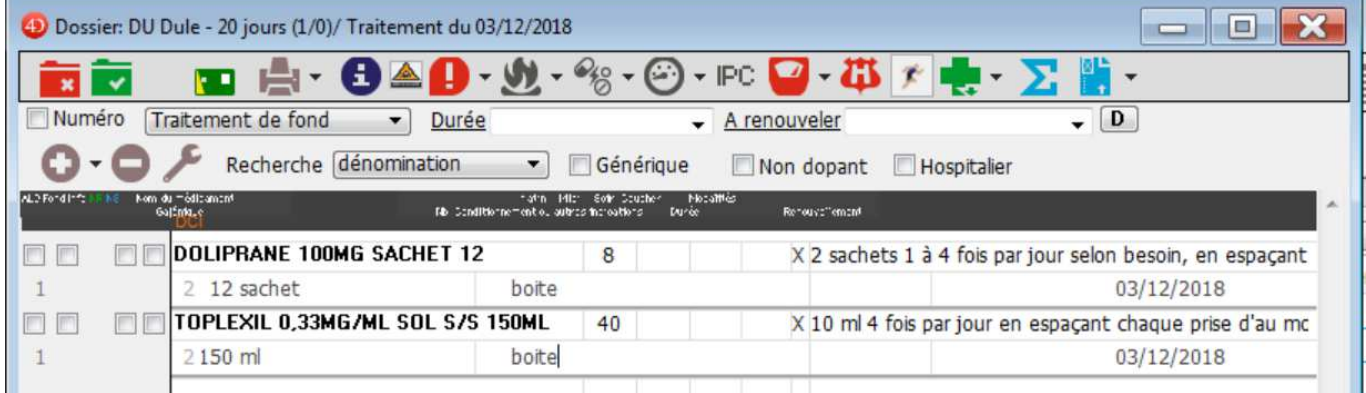

Dans notre exemple, la prescription du Toplexil a généré une alerte de contre-indication indiquée par l'entourage

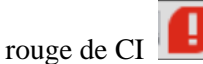

En cliquant sur le triangle inversé situé à coté de l'icône CI, on vous indique par le signe > les caractères des contres indications.

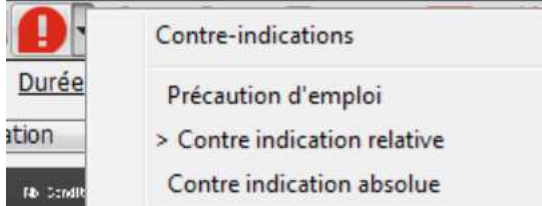

 $\overline{\phantom{a}}$ 

Pour connaître plus précisément les contre-indications mises en cause, cliquez sur l'icône d'alerte concernée

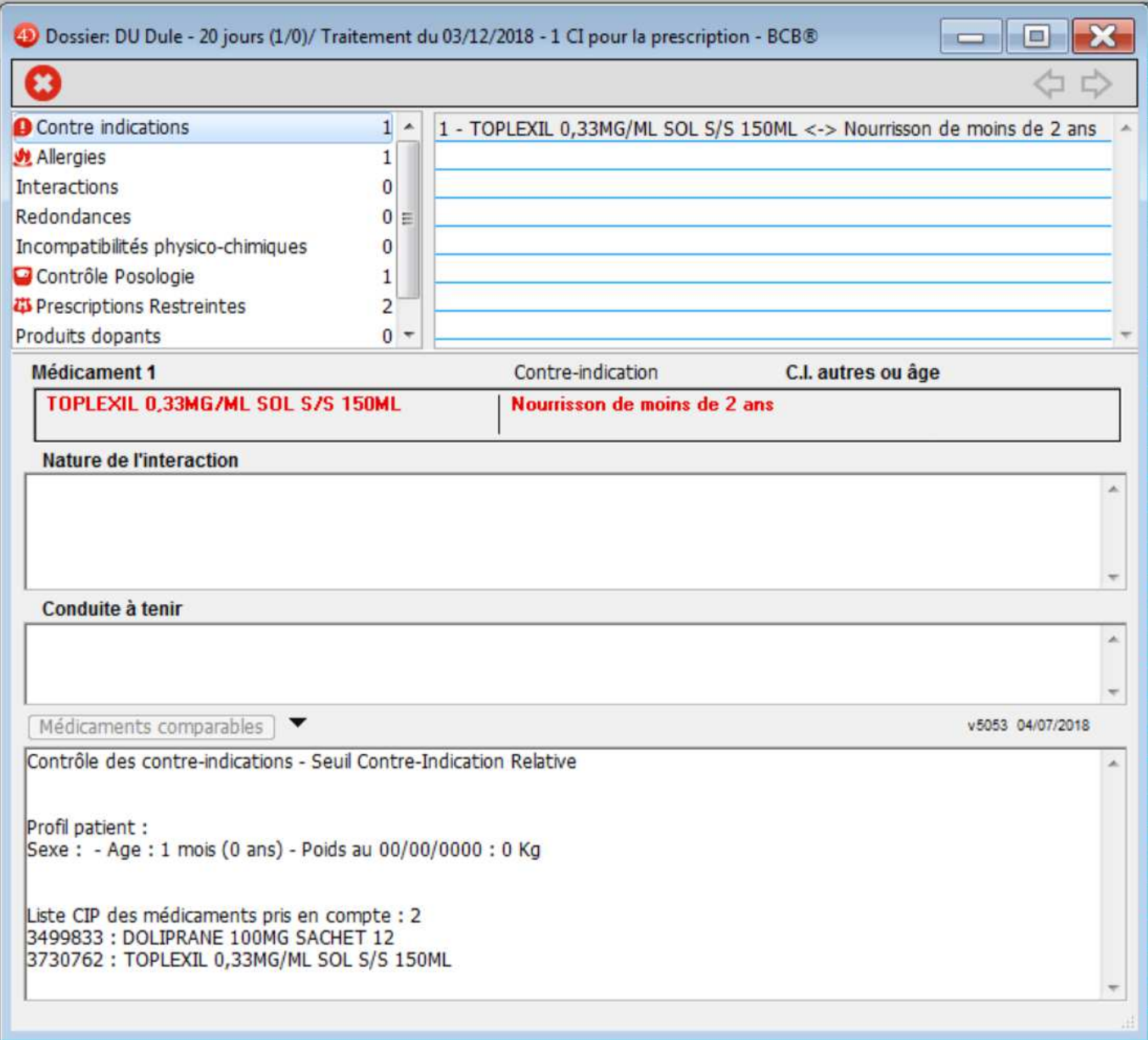

La contre-indication principale est notifiée en rouge. Ici elle est liée à l'âge de l'enfant : Nourrisson de moins de 2 ans

Les autres éléments de suivi sont le poids et la taille.

# **5. - Utilisation du module éO BCB pour prescrire**

#### **5.1 - Généralités**

La prescription avec le module éO BCB utilise le module d'aide à la prescription standard de éO. Reportez-vous au manuel éO Médecin pour connaître les bases du fonctionnement de ce module.

A partir de la page « Consultations – Contacts », cliquez sur le bouton « Gestion des traitements » pour créer un nouveau traitement.

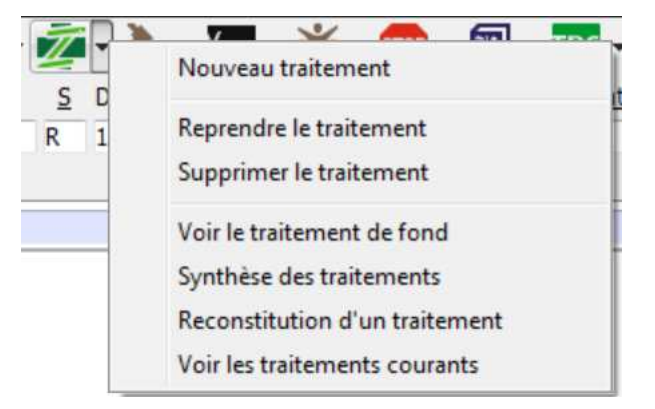

Différentes options vous sont proposées dans ce menu.

#### **5.1.1 - Nouveau traitement**

L'écran pour la prescription d'un traitement s'affiche.

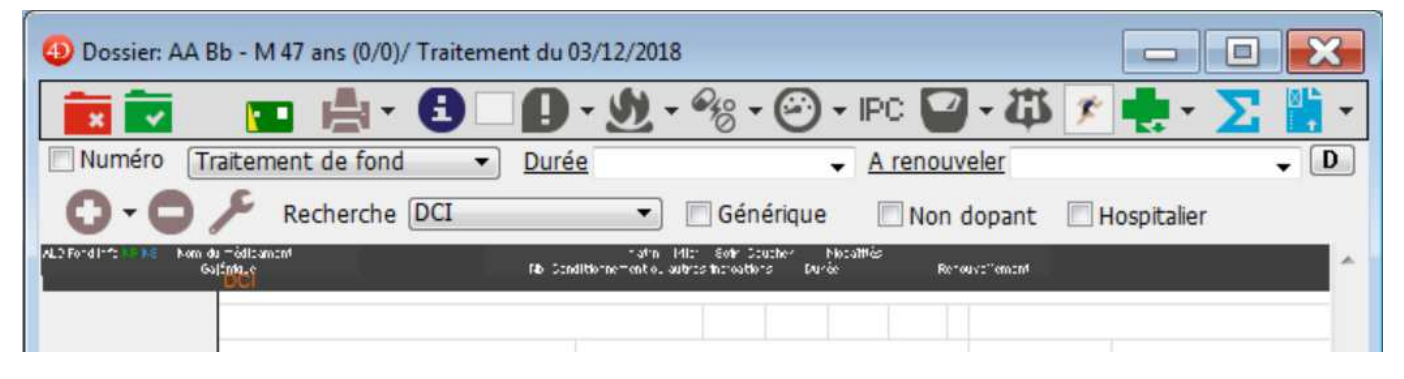

#### **5.1.2 - Reprendre un traitement**

La fenêtre affichant le traitement prescrit lors de ce contact s'affiche

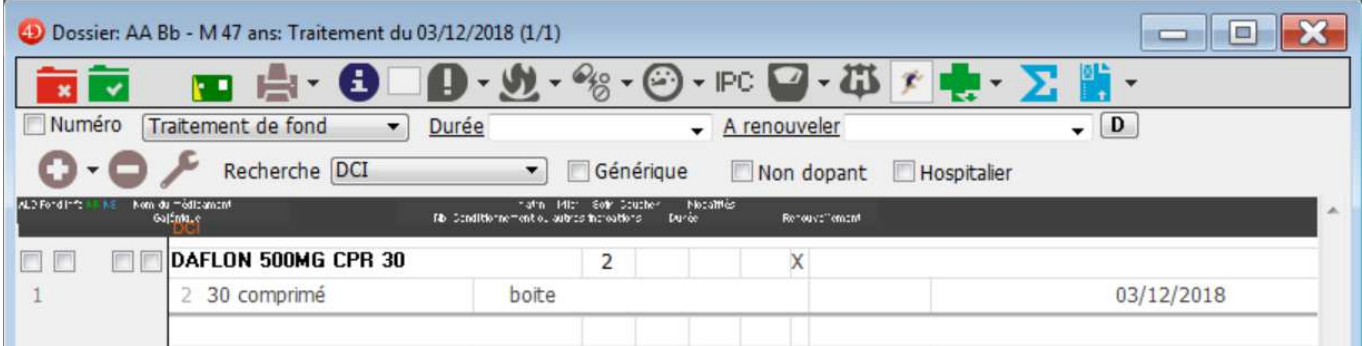

#### **5.1.3. - Supprimer un traitement**

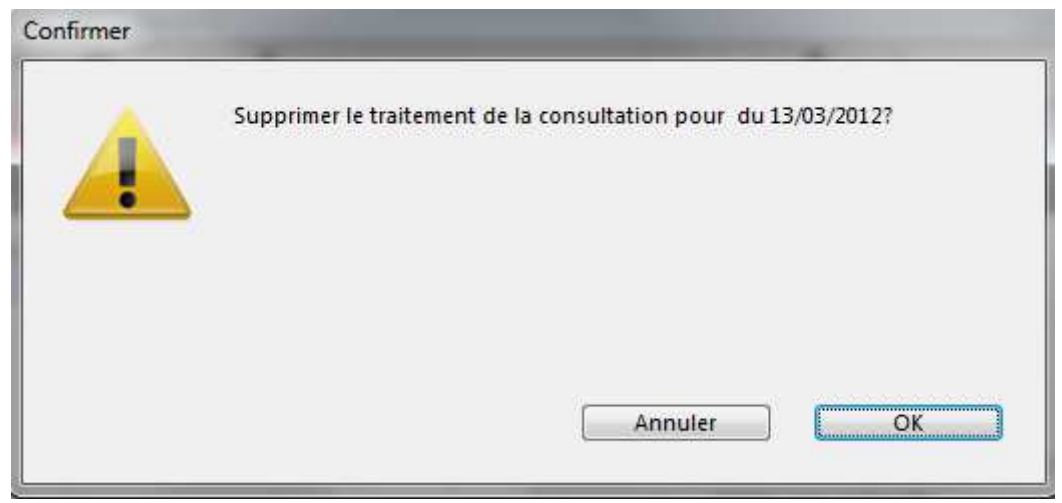

Le logiciel vous demande la confirmation de suppression du traitement par un clic sur ok ou annuler.

#### **5.1.4. - Synthèse des traitements**

Par un simple clic sur ce menu vous avez accès à la synthèse des traitements suivi par votre patient.

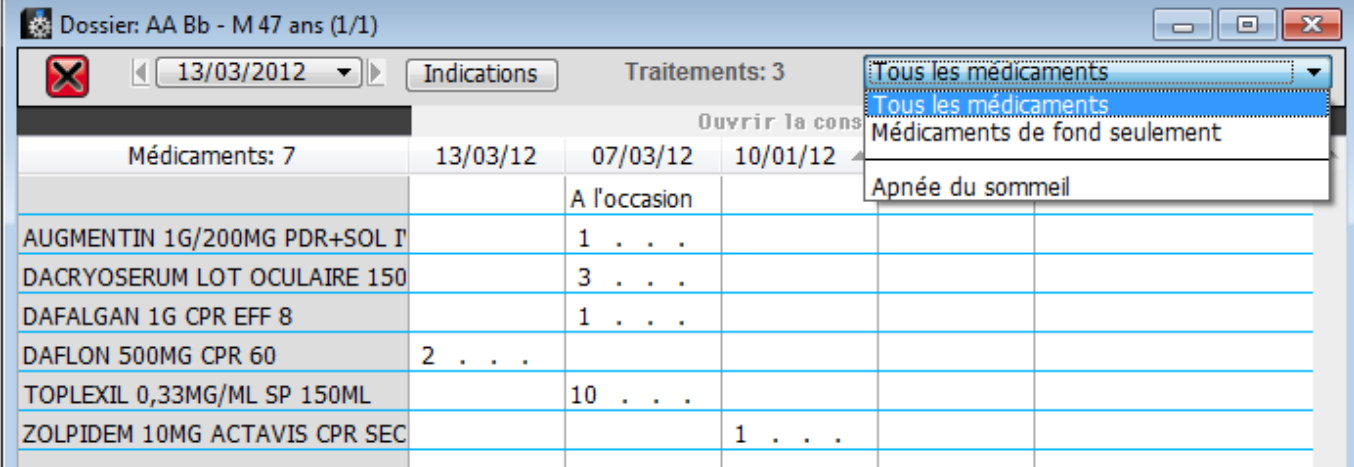

Vous pouvez sélectionner tous les médicaments ou seulement ceux concernés par une pathologie en particulier.

#### **5.1.5. - Reconstitution d'un traitement**

La fonction « Reconstitution d'un traitement », vous pouvez de reconstituer l'historique d'un traitement pour une indication spécifique.

Ceci peut être utile pour faire le point sur tous les traitements qui ont pu être essayés sur plusieurs années afin de soigner un patient sur une pathologie particulière.

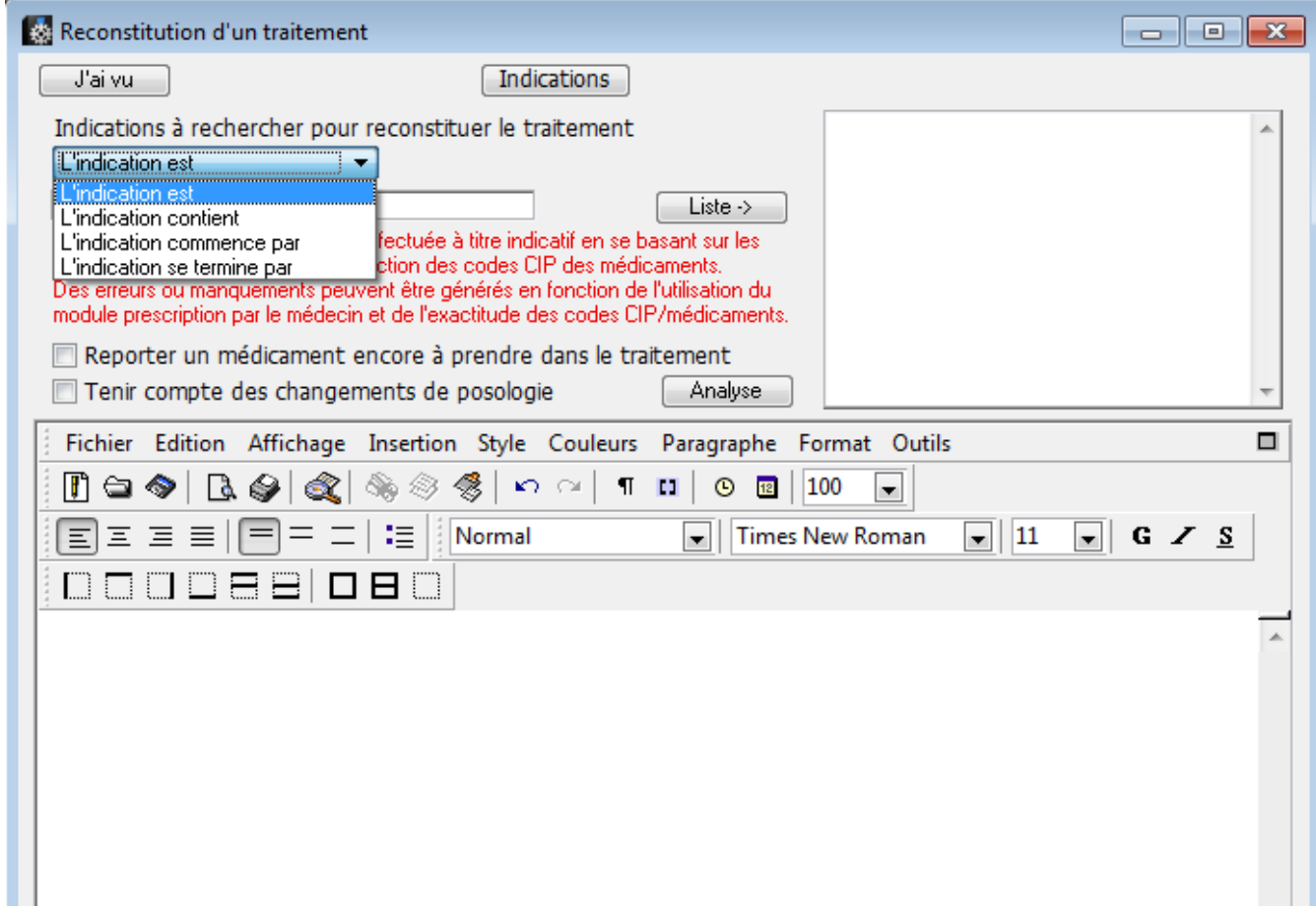

Vous pouvez reconstituer un traitement à l'aide de ce menu en indiquant les éléments à retrouver. Principalement en recherchant tous les médicaments portant sur une même indication.

En cliquant sur le bouton Indications, vous afficherez les indications concernant les médicaments prescrits dans le dossier de votre patient.

Sélectionner l'indication qui vous intéresse, puis cliquez sur le bouton « Prendre ».

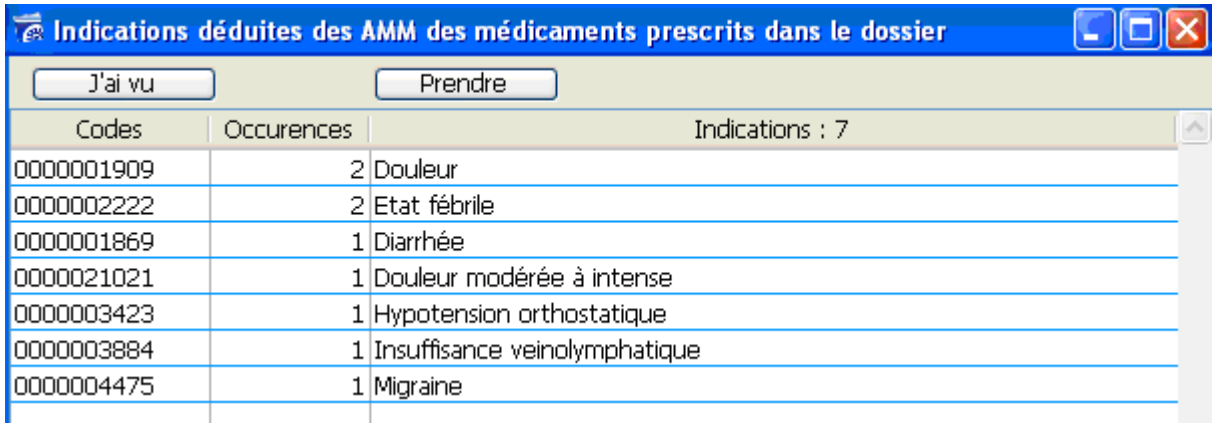

Pour faire apparaître les médicaments prescrits il vous suffit alors de cliquer sur le bouton « Analyse » Vous pouvez choisir :

- de faire apparaître les médicaments qui sont en cours de prise.

- de tenir compte des changements de posologie ayant eu lieu durant les traitements.

Il faut pour cela cocher la(les) case(s)correspondante(s).

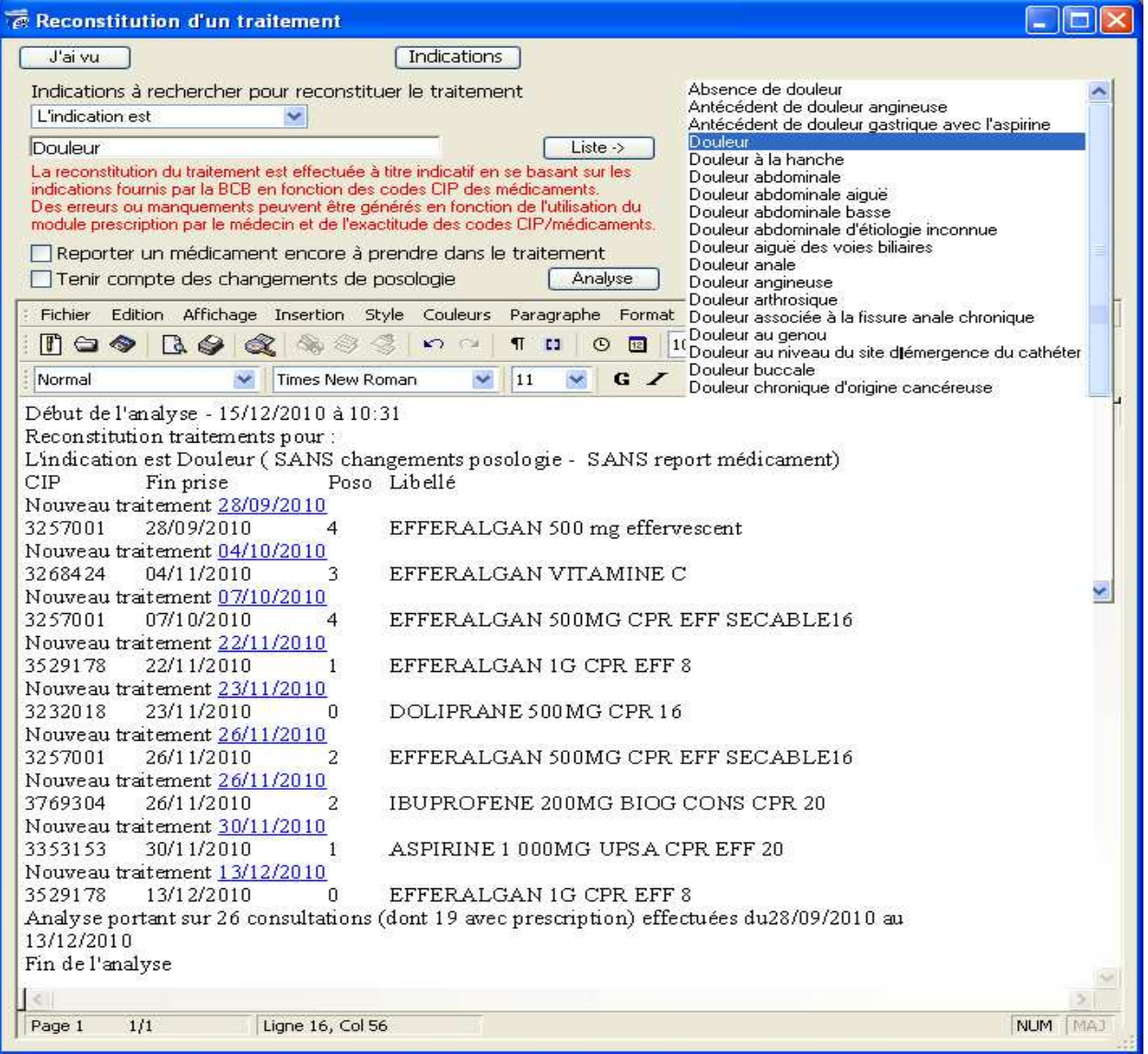

#### **5.1.6. - Visualiser les traitements courants**

Ce menu vous permet d'avoir une vue globale sur les traitements en cours. Lignes de prescription pouvant apparaitre sur plusieurs ordonnances et ayant chacune une date de fin de prise antérieure à la date du jour.

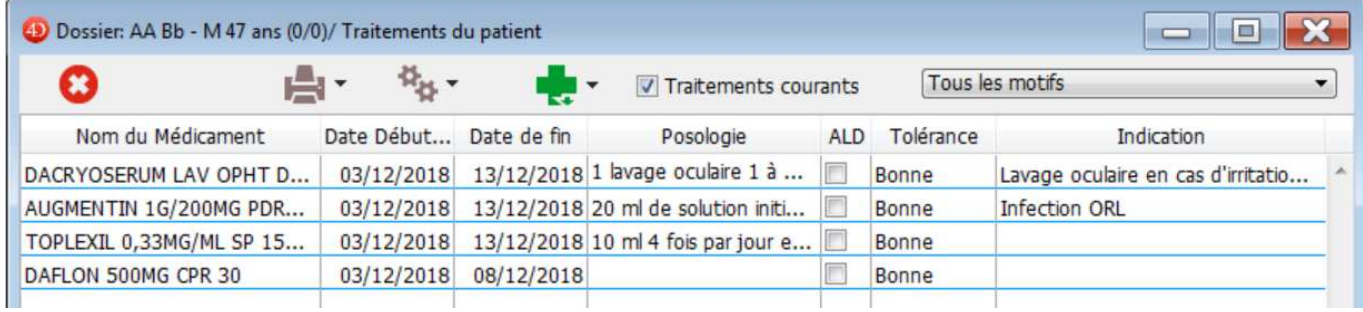

Les informations notées sont la date de début et de fin de traitement, la posologie appliquée, si le traitement fait l'objet d'une prise en charge ALD ou non, la tolérance et l'indication (motif de prescription). Le bouton « Imprimer » permet d'imprimer la liste du traitement courant. Le bouton « Fonctions spécifiques » permet de :

- modifier la date de fin de prise. Par exemple, si l'on décide une fin anticipée de la ligne de prescription pour mauvaise tolérance ou aggravation nécessitant de change le traitement avant la fin.

- modifier la Tolérance de Bonne à Mauvaise. Cela permet de garder la trace de la raison d'une interruption de prise d'un médicament pour Mauvaise intolérance.

- Filtrer par Classe ATC

La case à cocher « Traitements courants » si elle décochée permet d'afficher dans la liste toutes les lignes de médicaments enregistrées pour ce patient qu'elles soient encore en cours ou terminées.

Le menu « Tous les motifs » permet de n'afficher que les médicaments prescrits pour le même motif (indication). Cela peut permettre de faire le point sur tous les médicaments et posologies associées essayés pour un même patient.

#### **5.1.7. - Version du BDM utilisée pour les contrôles**

La date de la version de la Base de données de médicaments BCB utilisée est automatiquement enregistrée. Dans le cadre de la traçabilité et des actions qualités, ceci permet de retrouver la version de la BCB utilisée pour la prescription puis les diverses détections générant des alertes.

Dans l'exemple ci-dessous, la version de la BCB est la 5.0.5.3 du 4 juillet 2018 (04/07/2018).

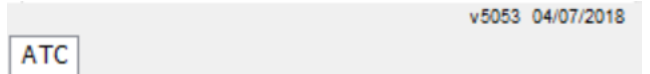

#### **5.2. - Prescription d'un médicament**

La prescription d'un médicament s'effectue selon le processus normal à partir de l'écran de prescription.

Pour ajouter une nouvelle ligne dans la prescription, vous cliquez sur le bouton « Ajouter un médicament ». En fonction des paramètres utilisateur, la ligne de prescription vient s'ajouter en haut ou en bas de la liste de médicaments prescrits. Il faut maintenant rechercher le médicament à prescrire sur cette nouvelle ligne.

#### **5.2.1. - Recherche d'un médicament**

Par défaut, la recherche d'un médicament se fera sur le nom de la spécialité pharmaceutique (nom commercial). Vous pouvez alors saisir les premières lettres du nom d'un médicament dans la zone « Nom du médicament » puis appuyez sur la touche « Tabulation »

éO Médecin recherche dans la BCB les médicaments dont le nom répond à votre critère de recherche et vous propose la liste des médicaments sélectionnés avec leur description.

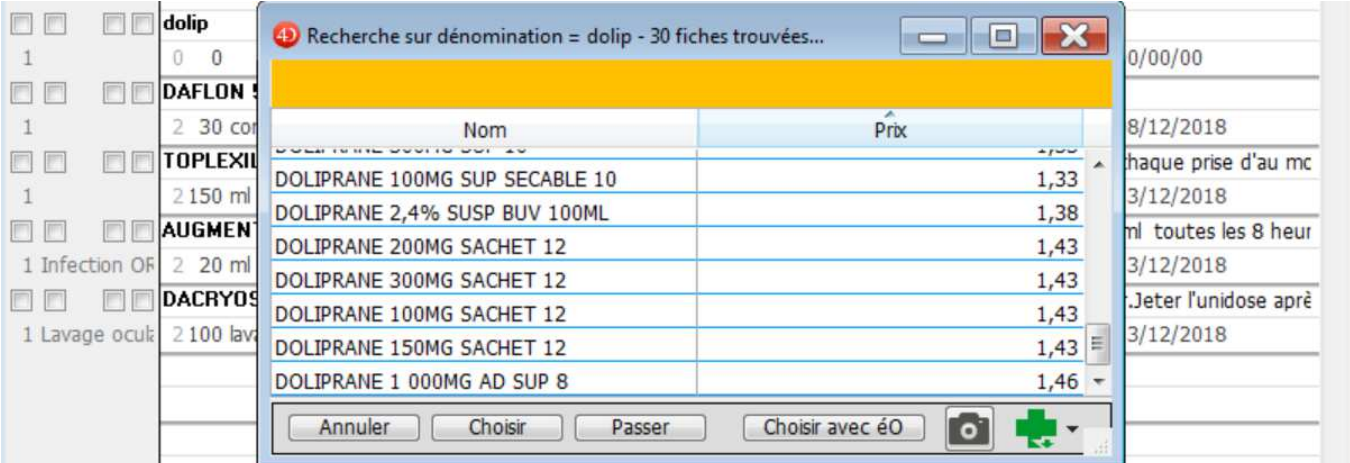

Par exemple : on tape Dolip

Sélectionner la ligne du médicament à prescrire selon le contexte médical.

 Cliquez sur le bouton « Dictionnaire pharmacie externe » pour ouvrir la fiche de synthèse du médicament sélectionné. Reportez-vous au chapitre «3.2. - Fiche descriptive d'un médicament » pour obtenir plus d'informations.

En cas de doute sur les caractéristiques d'un médicament, ceci vous permet de vérifier les informations le

concernant avant de vous lancer dans la suite de sa prescription.

 Cliquez sur le bouton « Mini fiche » pour obtenir quelques informations succinctes à partir de la BCB sur le médicament sélectionné.

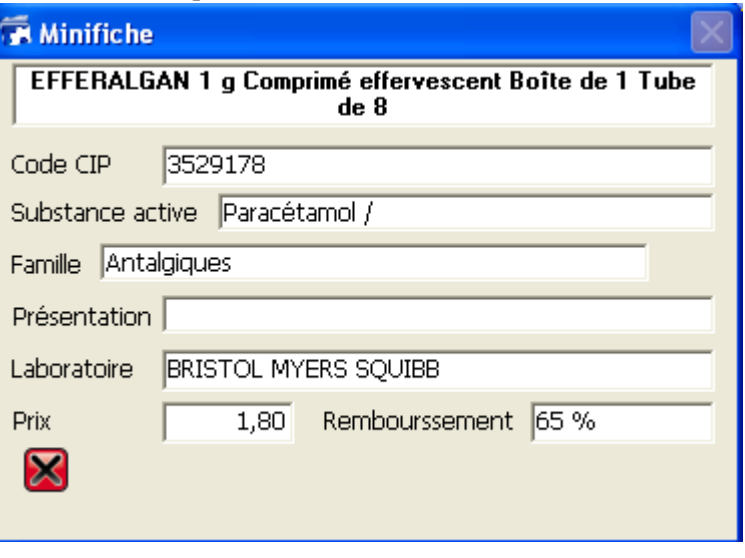

Cliquez sur le bouton « Annuler » pour revenir à l'écran de la prescription sans sélectionner de médicaments. Par exemple, si le résultat de la recherche ne correspond pas à vos attentes.

Cliquez sur le bouton « Choisir » (dans l'exemple, choix du médicament EFFERALGAN 1G CPR EFF 8) pour passer à la gestion de la posologie avec la BCB.

Si vous avez cliqué sur le bouton « Choisir avec éO », éO affiche directement l'écran de prescription. L'écran de choix d'une posologie avec la BCB n'est pas affiché et les informations de posologie et de modalités pour le médicament sélectionné sont renseignées directement à partir des informations contenues dans la base médicamenteuse interne.

#### **5.2.2.- Autres options de recherche d'un médicament**

Par défaut, la recherche s'effectue « Par dénomination » c'est-à-dire à partir du nom des médicaments. Le module BCB vous permet également de rechercher des médicaments en fonction d'autres critères comme un composant, une classe thérapeutique ou un laboratoire. Les différents thèmes ont été détaillés dans le chapitre « 3.1 – Rechercher un médicament ».

Pour ce faire, sélectionner le thème de recherche désiré dans le menu déroulant « Recherche ».

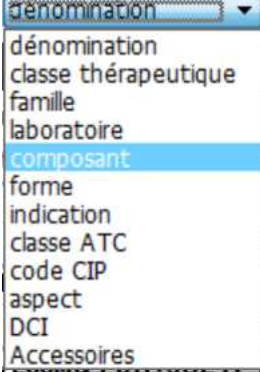

Par exemple, sélectionnez l'item « Par composant » dans le menu déroulant.

Ajoutez une ligne de médicament dans la prescription (bouton  $\bullet$ ) et tapez dans le champ « Nom du médicament » un nom de principe actif ou d'excipient. Par exemple : AMOXICILLINE. La liste de tous les médicaments contenant de l'amoxicilline s'affiche.

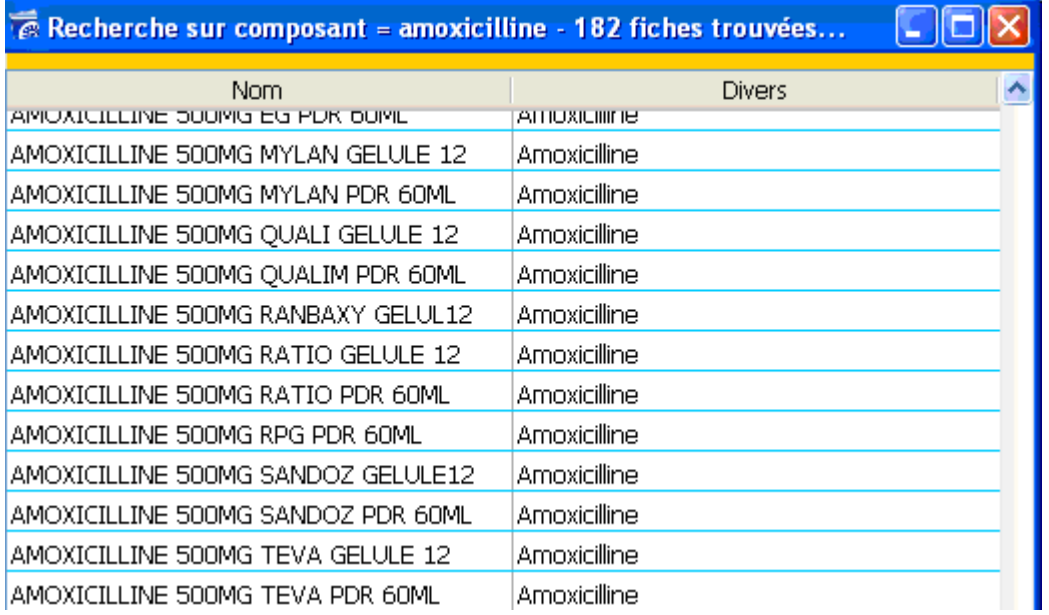

Sélectionnez le produit « amoxicilline 500 MG Mylan gélule 12 » et cliquez sur le bouton « choisir » afin de l'ajouter à la prescription.

#### **Restreindre la liste des médicaments recherchés**

Lors de la recherche d'un médicament, il est possible de limiter le domaine de la recherche avec deux options :

- Générique : La recherche ne fera apparaître que des médicaments génériques. Les spécialités pharmaceutiques de référence ne sont pas affichées.
- Non dopant : La recherche ne fera apparaître que des médicaments non dopant.

Utile pour suivre des sportifs ne devant pas prendre de substances dopantes.

Cochez la case à cocher correspondante à votre de choix de limitation.

La case à cocher « Hospitalier » permet d'obtenir dans la recherche des médicaments prescrits en contexte hospitalier qui ne sont pas proposés par défaut. Cela peut permettre par exemple d'enregistrer dans la liste, une ligne de médicament prescrit à l'hôpital et que l'utilisateur veut enregistrer pour en garder la trace et le prendre en compte dans les interactions.

#### **5.2.3. - Gestion des posologies avec la BCB**

Le module BCB vous permet d'affiner votre prescription.

Si les champs de suivi sont bien remplis, ils permettront de signaler les contre indications liées à l'âge ou indice morphologique de votre patient.

Dans l'onglet taille, vous pouvez inscrire la taille de votre patient exprimée en cm.

Dans l'onglet terrain vous pouvez préciser le profil du patient avec les valeurs suivantes :

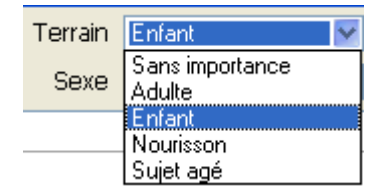

Enfant, Adulte, Nourrisson, Sujet âgé ou sans importance.

Si vous avez noté l'âge du patient dans la fiche de consultation l'item sera présélectionné.

En ce qui concerne l'âge du patient elle est notée en mois, pour les Adultes et les Sujets Agés, cette variable n'est pas utilisée.

Pour les enfants, l'Age peut prendre les valeurs 31 à 216 (31 à 180 pour les enfants et 181 à 216 pour les adolescents).

Si l'Age passé est à 0 alors la recherche s'effectuera de 31 à 180 mois par défaut. Pour les Nourrissons, l'Age peut prendre les valeurs de 0 à 30 (0 pour un nouveau né ou un nourrisson de moins d'un mois).

Dans l'onglet poids vous devez indiquer le poids du patient en kg, la prescription et la présentation du médicament se fait en fonction des variables de poids et âge du patient.

Pour l'onglet sexe, il n'est pas pris en compte pour les nourrissons, sinon vous pouvez choisir Féminin ou Masculin ou Sans Importance, sera sélectionné l'item en fonction de ce qui a été noté lors de la création du dossier patient.

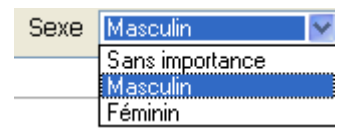

Toutes les alertes et contre indications seront déterminées par ces valeurs.

Dans le premier cadre, on vous indique les profils des patients concernés par la posologie et la présentation du médicament choisi.

Dans le second cadre, sont décrites les conditions d'administration du médicament et les précautions d'utilisation.

Dans l'exemple ci-dessous, pour la prescription d'Efferalgan, la posologie indiquée sera en adéquation avec le profil du patient à savoir un adulte de plus de cinquante kilos où l'on préconise de ne pas dépasser 3g de paracétamol par jour en pouvant aller jusqu'à une dose de 4g si les douleurs sont intenses. Les conditions d'administration sont : laisser dissoudre le produit dans de l'eau.

Vous pouvez choisir d'inscrire ou non les modalités d'utilisation dans la prescription.

Vous pouvez aussi choisir d'inclure la posologie dans les modalités.

Il vous suffit de cocher la case correspondante située sous le second cadre.

Modalités V Reporter dans les modalités de la prescription Aficher la posologie dans les modalités

Vous trouverez dessous les modalités de prise du médicament :

- Nombre d'unité
- L'unité (comprimé, gélule, sachet, suppositoire…)
- Le maximum d'unité à utiliser
- Les conditions d'utilisation optimales du produit.

Vous pouvez inscrire la distribution du médicament et cliquer ensuite sur le bouton Prescrire Votre prescription s'affichera alors dans éO.

Si vous cliquez sur ce bouton sans modifier la prescription préconisée par la BCB, elle sera inscrite tel quel dans votre ordonnance.

Ou vous pouvez aussi cliquer sur le bouton  $\Box$  l'ai vu  $\Box$ , et ainsi détailler votre prescription dans éO.

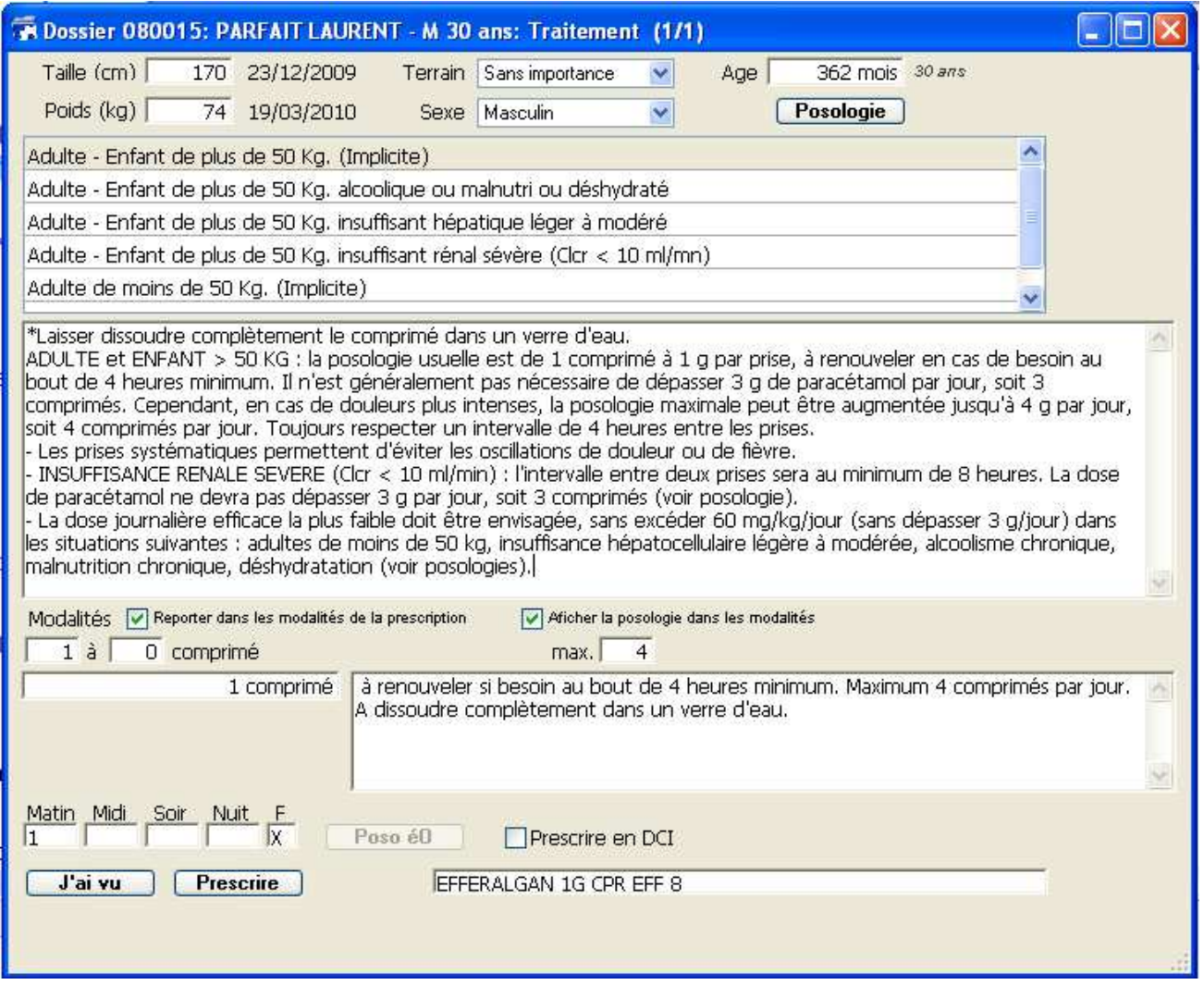

Pour certains médicaments ayant une posologie relative au poids, une deuxième unité de posologie est proposée par défaut.

La posologie est alors calculée en fonction du poids indiqué dans la fiche du patient. La prescription est disponible dans les deux unités.

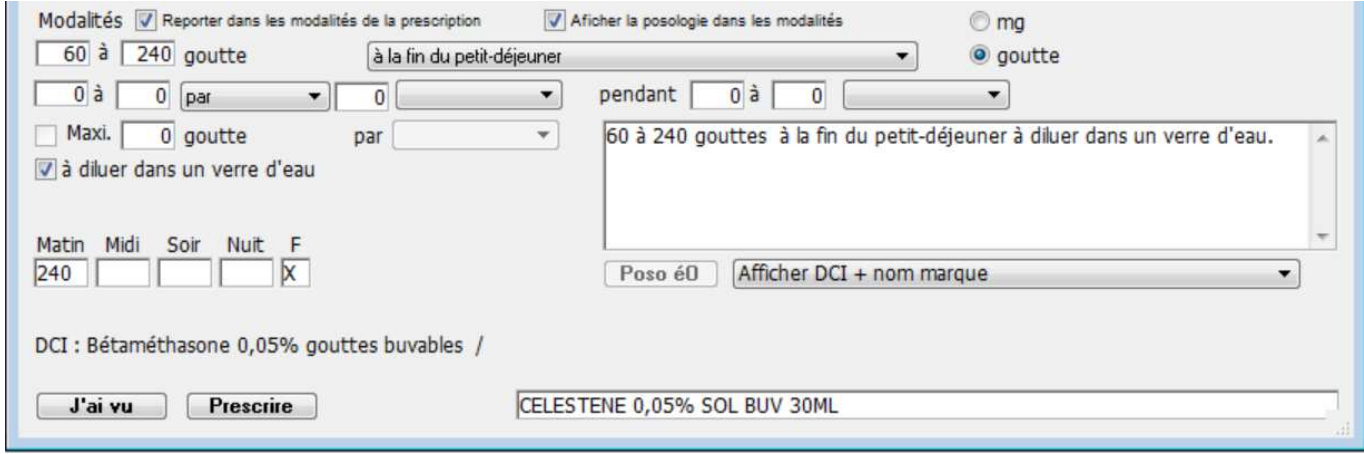

Par exemple, pour le Célestene 0,5% Sol Buv 30ML, l'unité par défaut est en « goutte » au lieu de « mg». Le bouton radio « mg » permet de revenir à l'affichage en mg.

Les prescriptions seront inscrites en DCI seule ou DCI+nom marque suivant le paramétrage effectué dans votre fiche utilisateur (cf Paramétrage dans éO Médecin).

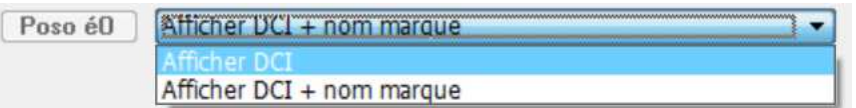

Lors de votre prescription il vous est possible de modifier ces paramètres en sélectionnant dans le menu la valeur correspondante.

#### **5.3. – Alertes et contrôles de sécurité de la prescription**

Rappel : Certaines détections comme les allergies et les contre-indications ne peuvent fonctionner correctement que si le dossier du patient est correctement renseigné (structuration et classification des informations)

Lors de la saisie d'un nouveau médicament dans la prescription, éO Médecin consulte la BCB pour s'assurer que ce nouveau médicament :

- ne provoque pas d'interactions avec d'autres médicaments déjà prescrit,
- ne provoque pas de surdosage avec un autre médicament ou redondance de substances actives,
- n'est pas contre-indiqué en fonction du profil du patient,

.

- ne contient pas un principe actif ou un excipient provoquant une allergie chez ce patient (intolérance et hypersynsibilité),
- anomalie de la posologie journalière ou de durée de prise
- médicament dopant, prescription restreinte, impact sur la conduite, etc.

En cas de détection, éO émet un BEEP sonore et l'icône correspondante est colorisée. La couleur de l'icône peut varier en fonction de la gravité de l'alerte suite à la détection.

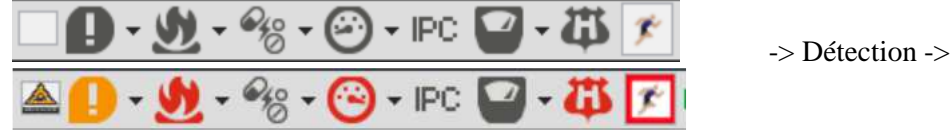

#### **5.3.1. – Détection des interactions médicamenteuses**

Lors de la saisie d'un nouveau médicament dans la prescription, éO Médecin consulte la BCB pour s'assurer que ce nouveau médicament ne provoque pas d'interactions avec d'autres médicaments déjà prescrit. Si une interaction médicamenteuse est détectée, l'ordinateur émet un signal sonore d'alerte et le bouton IAM est alors entouré d'un cadre pour attirer votre attention.

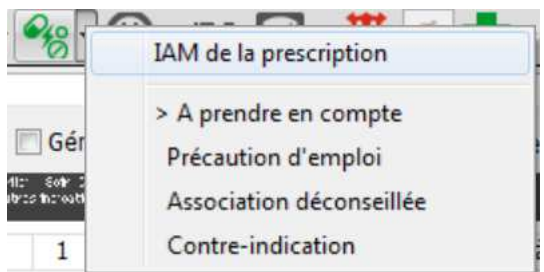

Vert Association à prendre en compte Orange Précaution d'emploi Violet Association déconseillée Rouge Contre-indication

Pour consulter la ou les interactions, il suffit de cliquez sur le bouton IAM et choisir l'item IAM de la prescription. Une fenêtre s'ouvre pour afficher les informations obtenues de la détection.

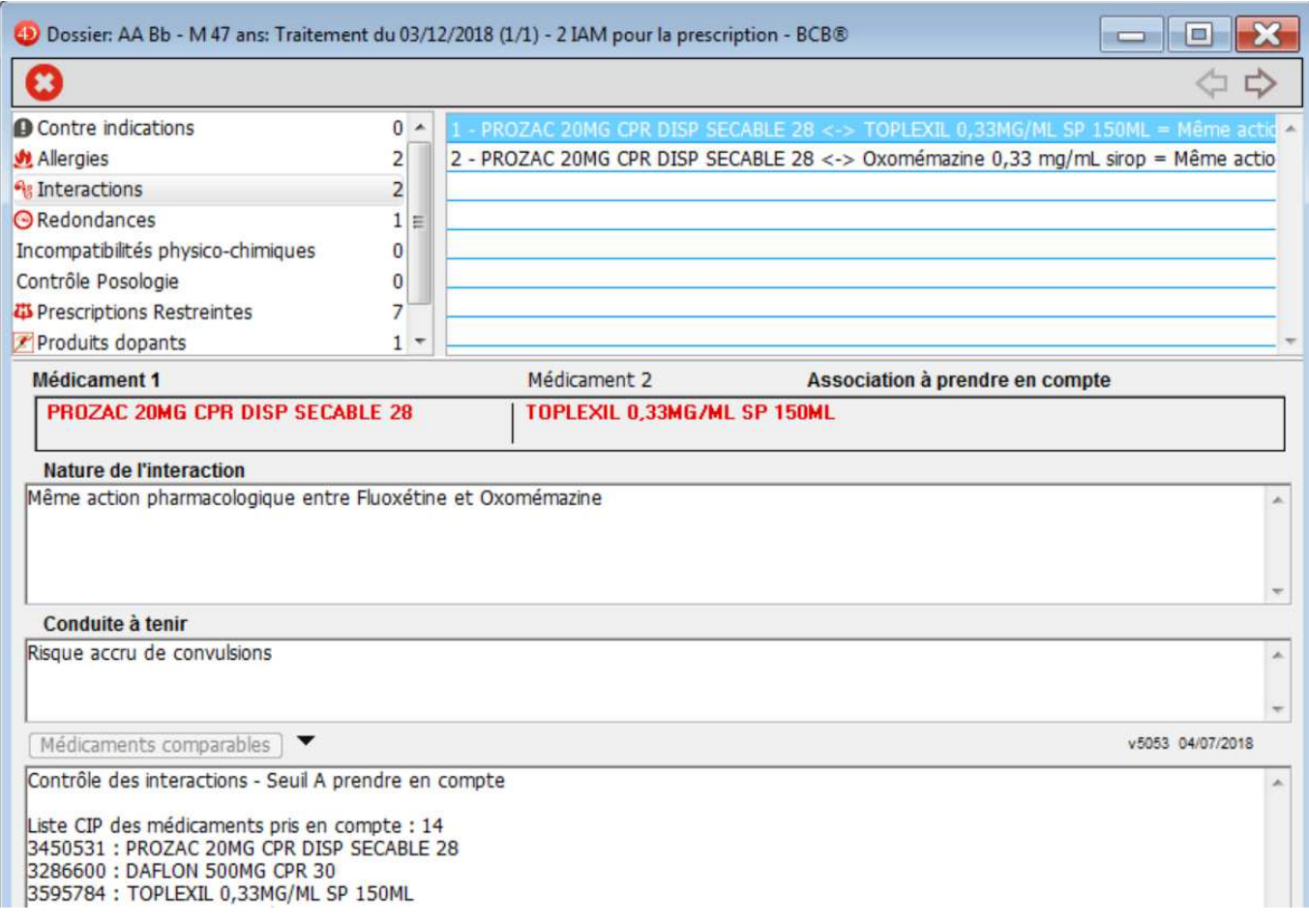

Le titre de la fenêtre vous indique le type de la détection et le nombre d'alerte de ce type.

La liste du haut affiche les interactions détectées. Les informations de la fenêtre correspondent à l'interaction sélectionnée dans la liste.

Dans l'exemple donné ci-dessus, une interaction médicamenteuse de niveau « association à prendre compte » a été détectée entre le Toplexil et le Prozac.

Le champ « nature de l'interaction » informe sur la cause de l'alerte.

Le champ « Conduite à tenir » sur les risques encourus ou la conduite à tenir.

La zone du bas de l'écran récapitule les informations transmises à la BCB pour effectuer la détection :

- Le seuil de détection sélectionné. Dans l'exemple « A prendre en compte ».<br>- La liste des médicaments avec leur code CIP.
- La liste des médicaments avec leur code CIP.

Si plusieurs interactions ont été détectés, cliquez sur la ligne désirée ou utilisez les flèches haut et bas du clavier pour sélectionner une autre interaction et afficher les informations correspondantes.

Il suffit de cliquer sur le bouton  $\bullet$  pour retourner à la fenêtre de prescription. La couleur reste présente tant que la prescription n'est pas modifiée ou un nouveau médicament ajouté.

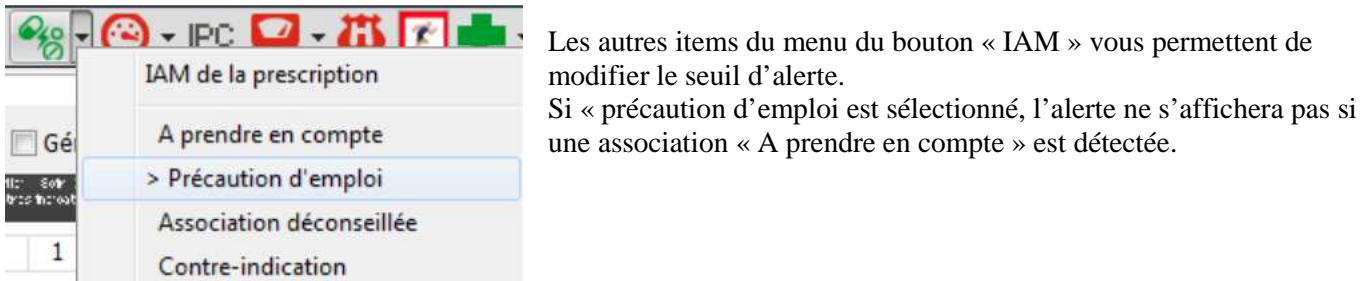

#### **5.3.2. – Détection des redondances thérapeutiques**

Si c'est un problème de redondances thérapeutiques qui est détecté, l'icône Redondance sera colorée

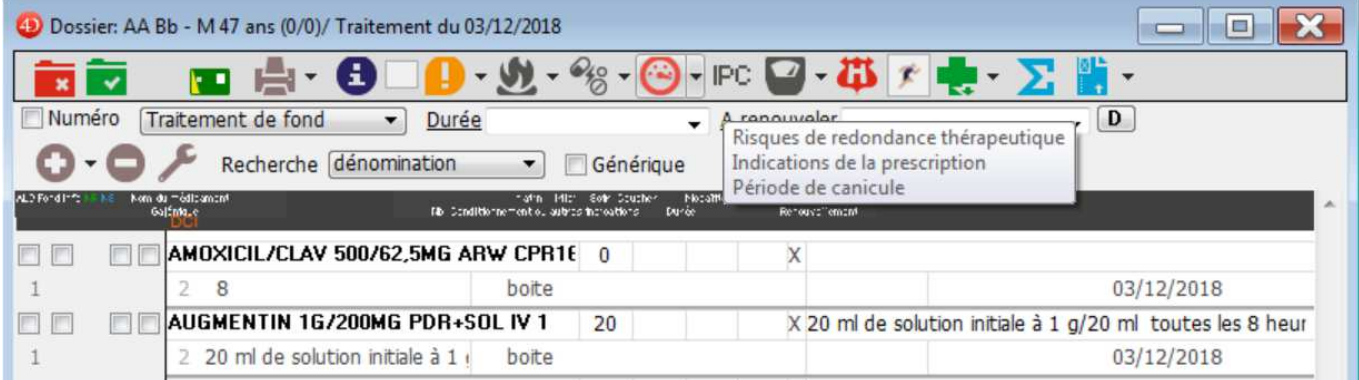

En cliquant sur ce bouton  $\sqrt{3}$ , vous aurez la description du niveau de surdosage.

Les noms des médicaments impliqués sont inscrits en rouge et dans le cadre situé en dessous, la nature de l'interaction ou le motif de surdosage y est détaillé.

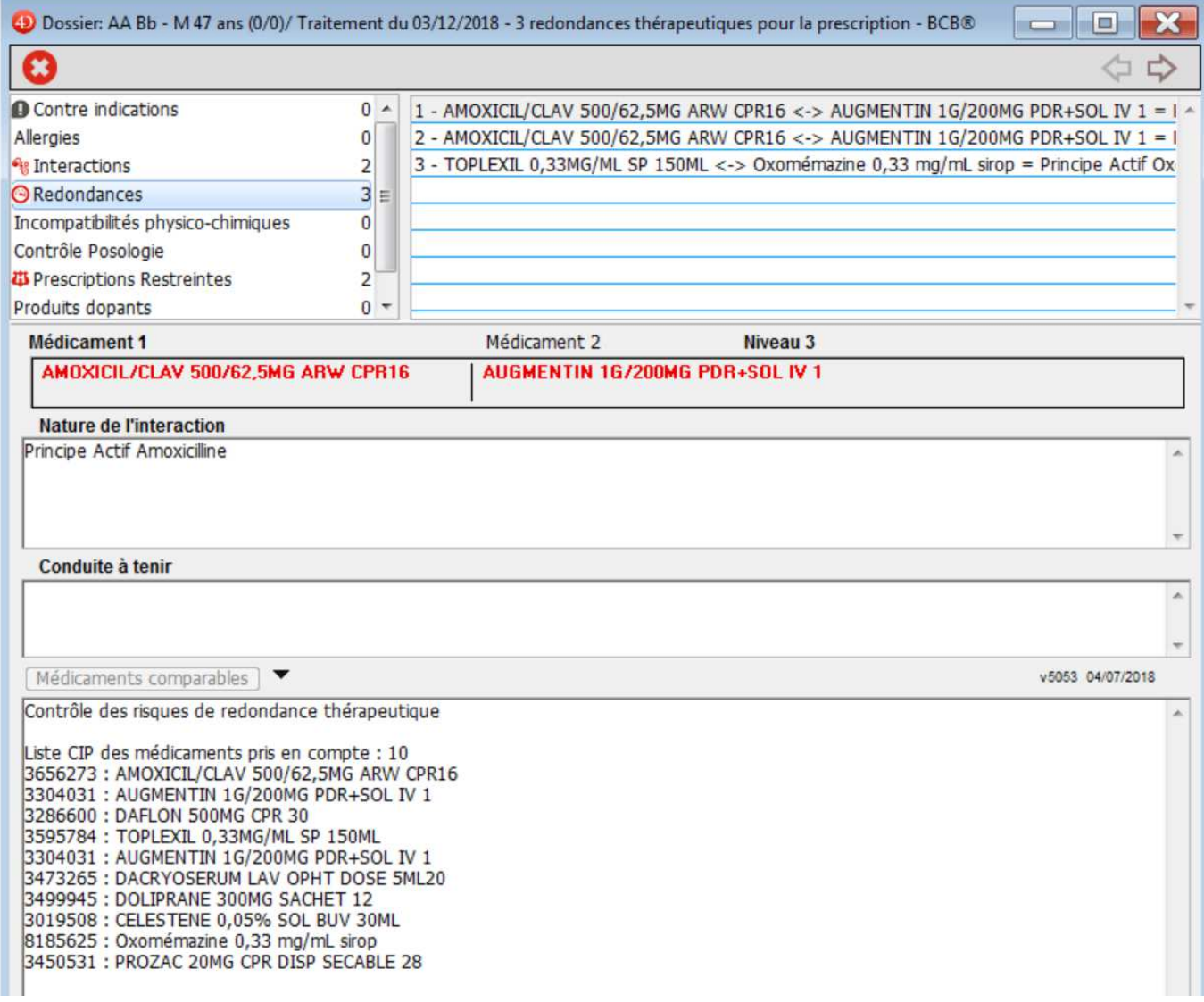

Pour revenir à la prescription il suffit de cliquer sur le bouton  $\bigcirc$ , de là vous pouvez modifier l'ordonnance.

Tant que des contre-indications ou surdosage existent dans l'ordonnance les boutons Dose ou CI resteront encadrés de rouge.

Après la correction de l'ordonnance ou l'ajout d'un nouveau médicament, l'encadré rouge.

#### **5.3.3. – Détection des contre-indications**

A partir des renseignements des fiches d'historique, éO vous propose en liaison avec BCB de contrôler les états pathologiques, grossesse, limitations liées à l'âge….

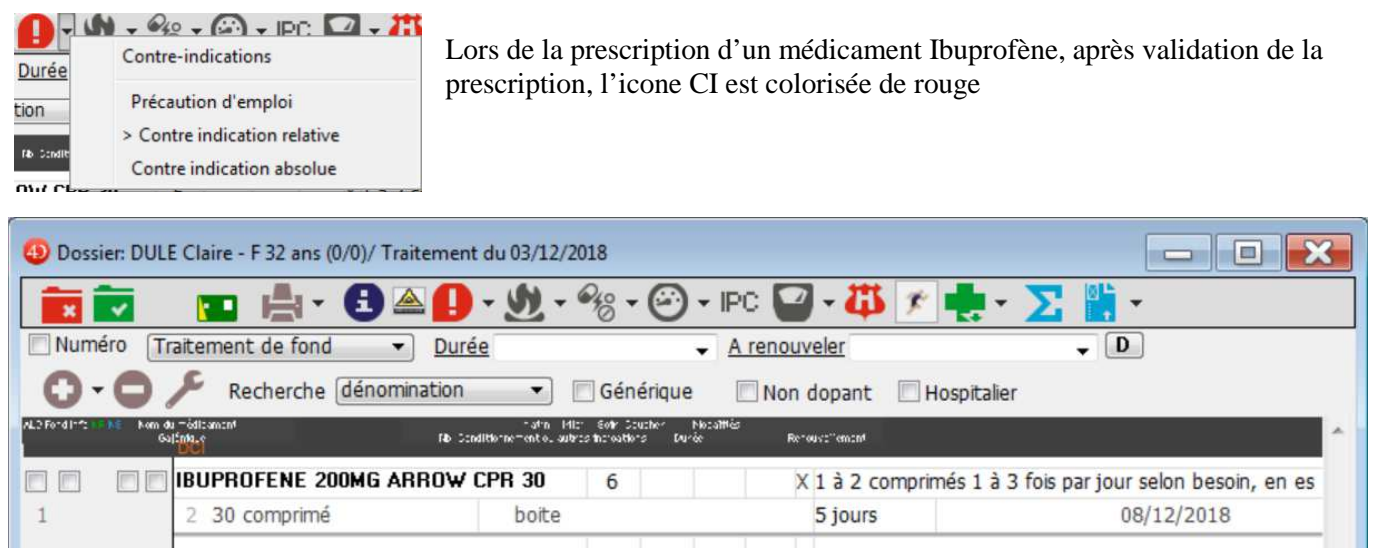

Pour avoir des précisions sur les Contre-indications, cliquez sur le triangle inversé et sélectionnez Contreindications.

La fenêtre s'ouvre et vous indique les différents éléments provoquant l'alerte.

Ici, l'ibuprofène est contre-indiqué par l'état « Grossesse jusqu'à « 24 semaines d'aménorrhée ».

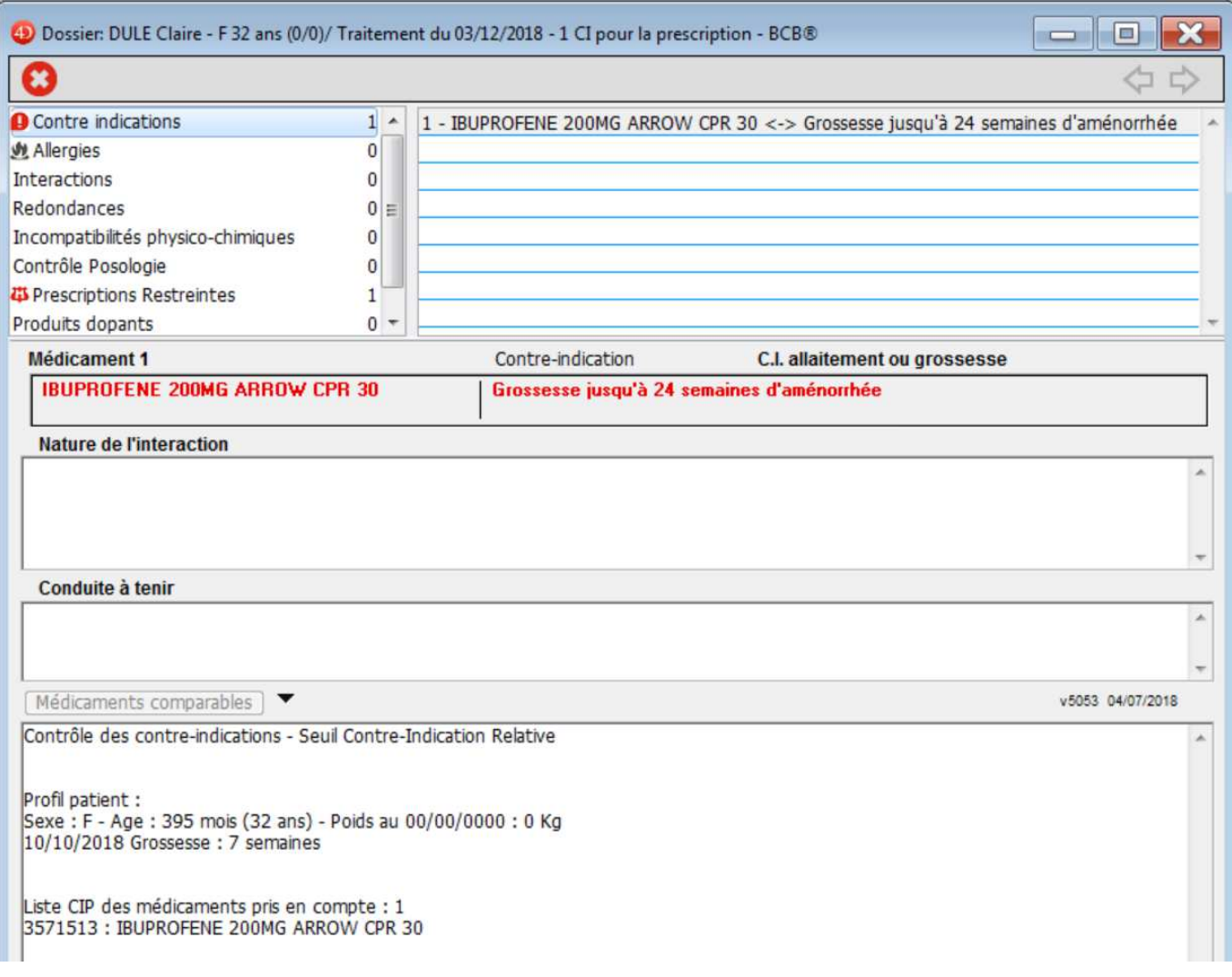

La zone du bas de l'écran récapitule les informations transmises à la BCB pour effectuer la détection :

- Le seuil de d'alerte. Dans l'exemple « Contre-Indication Relative ».
- Le profil du patient : Sexe (M / Masculin  $F$  / Féminin), Age en mois et poids
- Les pathologies avec le code CIM10 ou CISP2, grossesse avec nombre de semaines, allaitement
- La liste des médicaments avec leur code CIP.

#### **5.3.4. – Détections des allergies médicamenteuses**

A partir des fiches « Allergie » créées dans le dossier patient, il est possible de détecter les interactions allergiques lors de la prescription des médicaments.

S'il y a un risque d'allergie à cause d'une intolérance ou hypersensibilité à une substance active, l'ordinateur émet

un signal sonore d'alerte et le bouton des allergies est coloré en rouge  $\mathbf{v}$  pour attirer votre attention. Le bouton reste en alerte rouge tant que vous n'avez pas consulté la fiche descriptive des interactions allergiques de la prescription.

Pour consulter la fiche descriptive des interactions allergiques vous devez cliquez sur le bouton  $\mathbf{v}$ , cliquer sur le triangle inversé et sélectionner Interactions allergiques dans la prescription

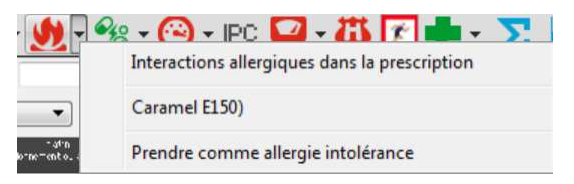

Dans cette fenêtre seront détaillés toutes les indications concernant l'interaction, le(s)médicament(s), la substance, la nature de l'interaction, la conduite à tenir…

La zone du bas de l'écran récapitule les informations transmises à la BCB pour effectuer la détection :

- La liste des médicaments avec leur code CIP.<br>- La liste des substances prises en compte pour
- La liste des substances prises en compte pour les allergies

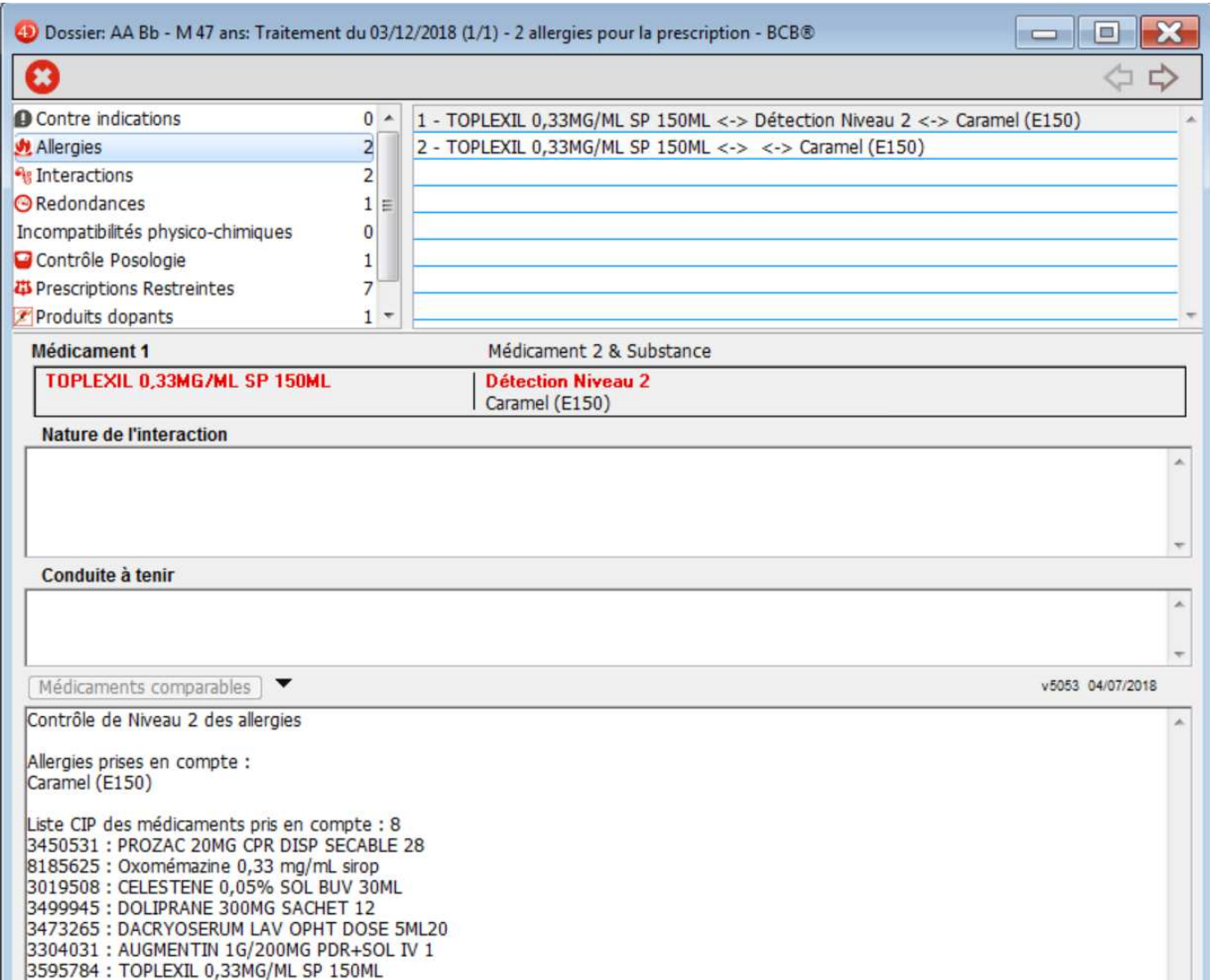

La détection des allergies de niveau 2 avec le code BCB de la substance permet également la détection des allergies de classe comme dans l'exemple ci-dessous avec la Josacine qui contient de la Josamycine dans le cas d'une allergie à la classe des macrolides.

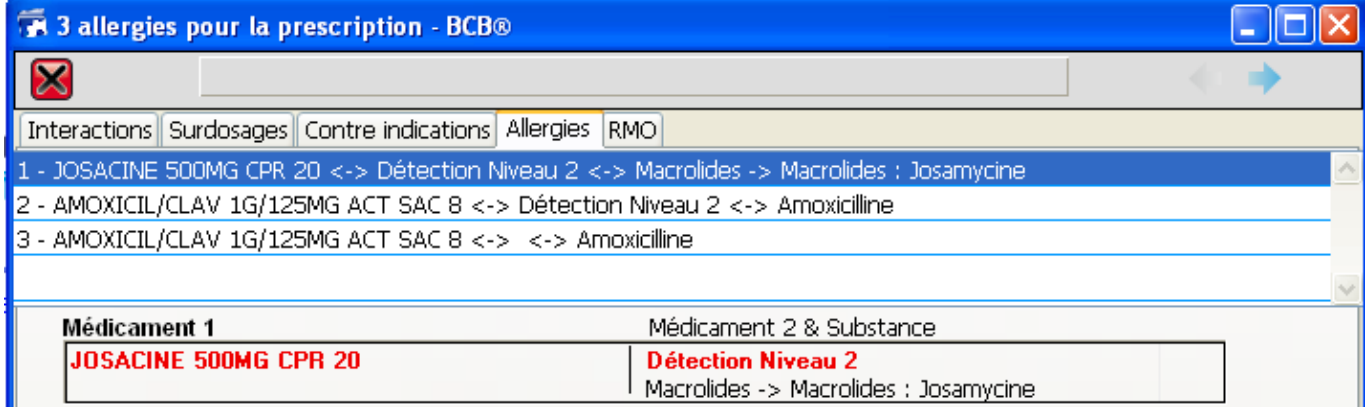

#### **5.3.5. – Prescription restreinte**

En cas de prescription d'un médicament à prescription restreinte, une alerte est affichée.

éO Version 8.05 cr – Documentation Module éO BCB v 3.2 Page 33/48

éO permet de consulter la cause de l'alerte à partir du menu déroulant du bouton « Prescriptions Restreintes » . Dans l'exemple ci-dessous, deux médicaments ont été détectés comme étant à prescription restreinte dans la prescription. Pour le Leponex 100Mg, il y a plusieurs causes entrainant la prescription restreinte.

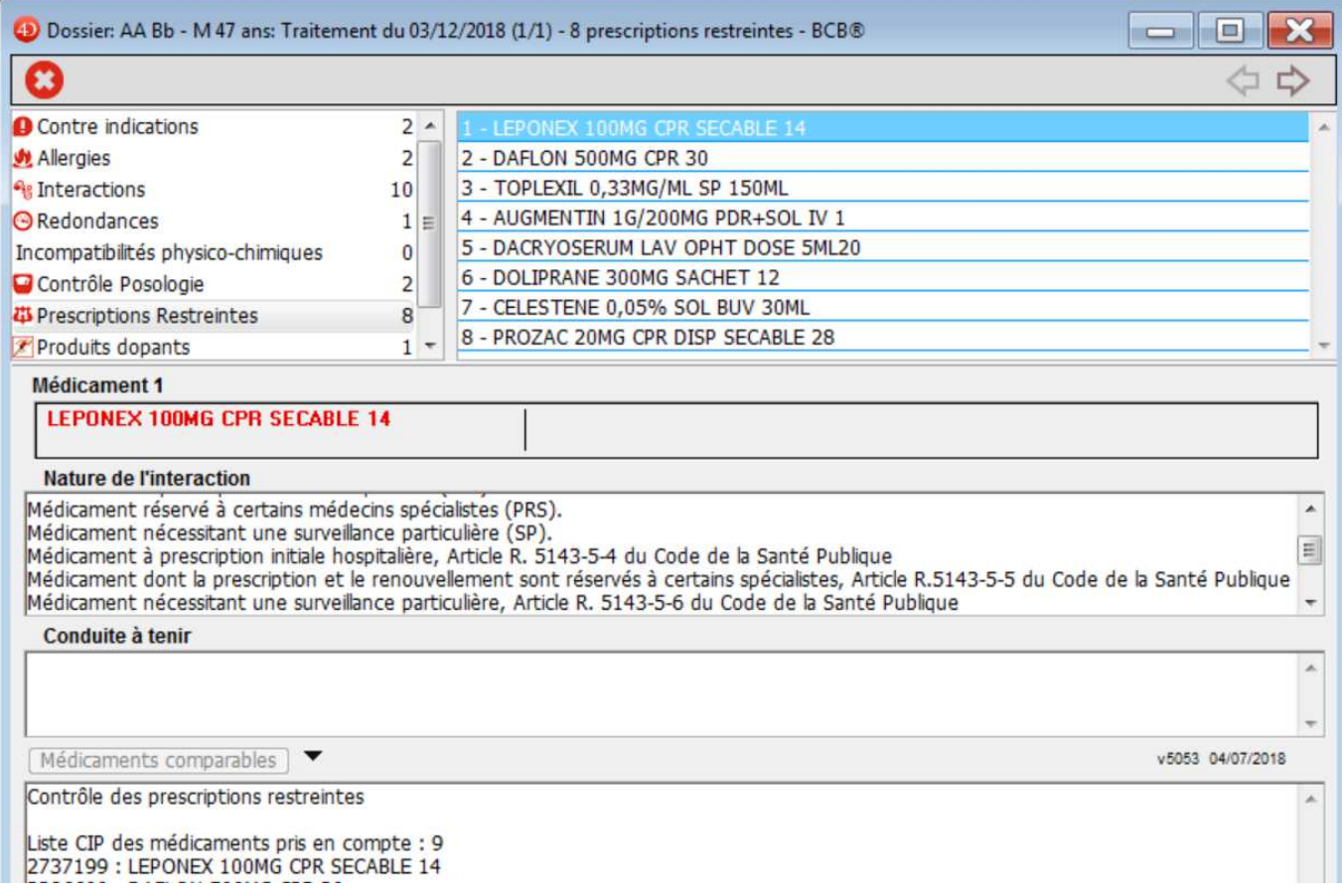

#### **5.3.6. – Affichage des Incompatibilités Physico-Chimique**

*Une Incompatibilité physico-chimique (IPC) est une interaction entre deux produits qui dénaturent ceux-ci ou perturbent les effets attendus de chacun isolément.*

L'icône « IPC » indique les Incompatibilités Physico-Chimique entre deux médicaments.

#### **5.3.7. – Contrôle posologie et contrôle durée**

éO avec la BCB propose un contrôle de la posologie et de la durée de prise d'un médicament.

#### **Contrôle posologie**

A partir de la posologie, une alerte va être affichée si la posologie journalière d'un médicament est au dessus ou au dessous des bornes recommandées par l'information sur le médicament.

Dans l'exemple ci-dessous, un rappel pour l'Efferalgan 1G pour une posologie journalière la plus élevée de 4 comprimés. La prescription contrôlée indiquant une posologie journalière de 6 comprimés.

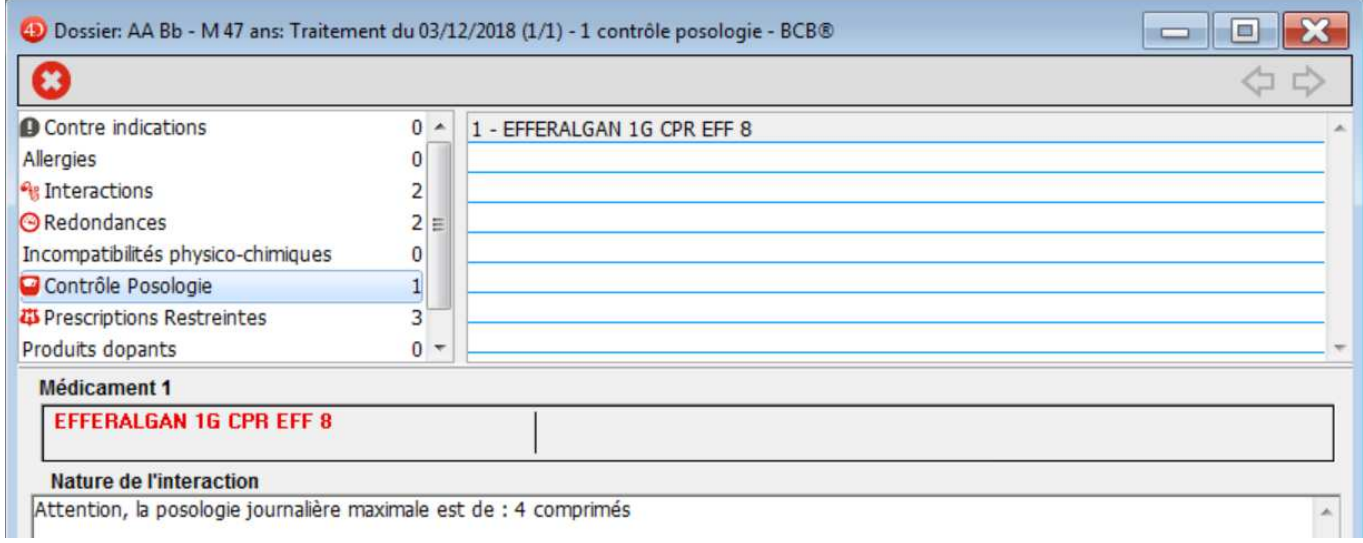

#### **Contrôle durée**

A partir de la date de début de prise et date de fin de prise (calculée automatiquement avec la durée de prise), une alerte va être affichée si la durée de prise du médicament est au dessus ou au dessous des bornes recommandées par l'information sur le médicament.

Dans l'exemple ci-dessous, une prescription d'Adepal pour une durée de 28 jours entraîne un rappel pour une durée de prise de 21 jours maximum.

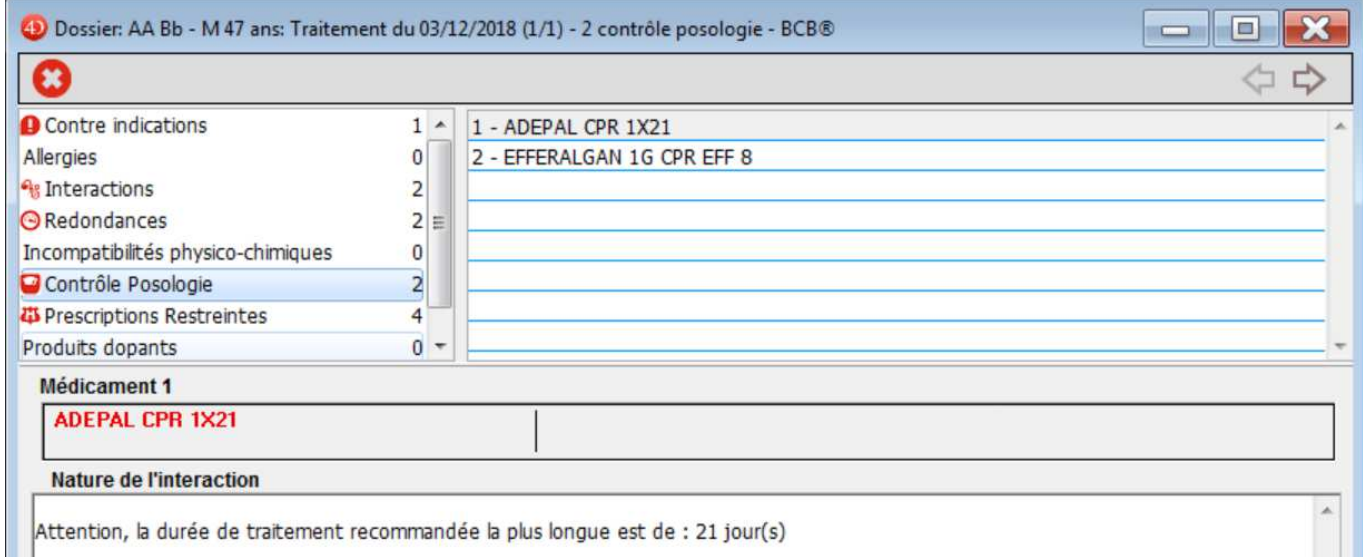

Si les contrôles détectent pour un médicament portant à la fois sur la posologie et la durée, le médicament sera listé une fois avec un message récapitulatif :

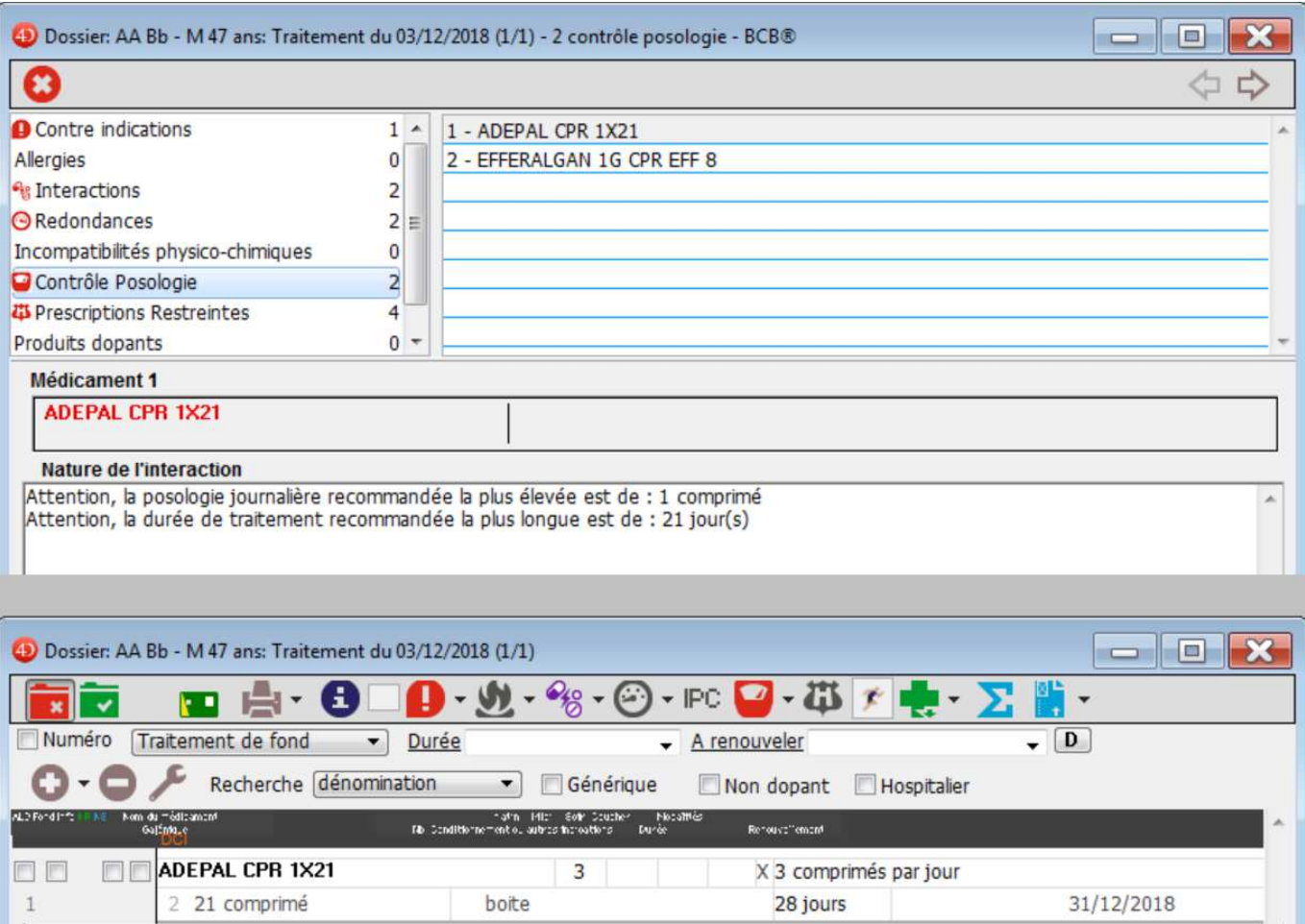

#### **5.3.8. – Risque d'impact sur la conduite de véhicules ou de machines**

Une icône vous alerte aussi sur les risques d'impact sur la conduite de véhicules ou de machines (risque de somnolence) liés à la prise d'un médicament.

Elle s'affiche dans la palette à coté de l'icône des contre-indications médicamenteuses.

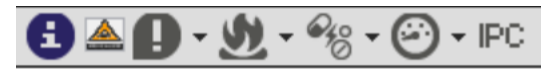

La couleur de cette icône indique le niveau de risque :

 $\triangle$  - Jaune

 $\triangle$  - Orange

 $\triangle$  - Rouge

#### **5.3.9. – Signalisation des produits dopants**

L'icône des produits dopants s'affiche entouré de rouge si le produit prescrit rentre sur la liste des produits dopants.

En cliquant sur cette icône, la liste des produits dopants de la prescription est affichée.

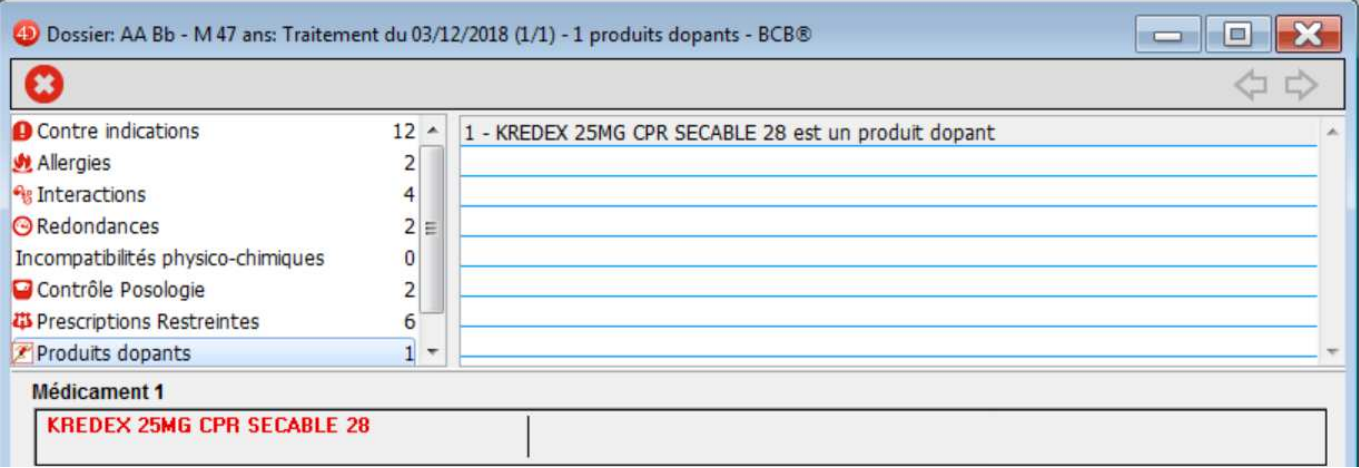

#### **5.3.10. – Période de canicule**

La fonction Période de canicule vous donne accès aux informations officielles existant entre l'utilisation du médicament et une période de canicule.

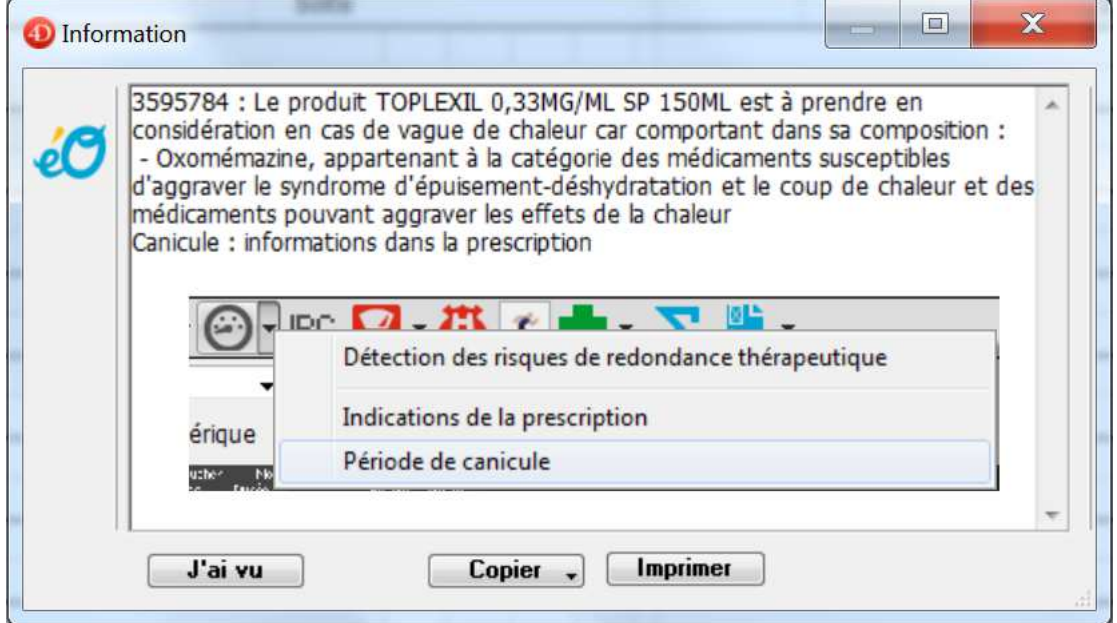

#### **5.3.11. – Affichage des RMO**

Les RMO (Références Médicales Opposables) ne sont plus une obligation légale à gérer. Ils ne sont plus pris en charge par le module éO BCB.

#### **5.4 Impression des ordonnances**

Rappel : avant d'imprimer votre ordonnance vous pouvez encore décider de prescrire en DCI avec (2) ou sans (1) Nom de marque en sélectionnant dans le menu.

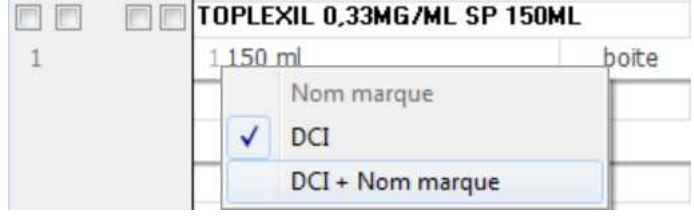

Pour imprimer l'ordonnance il faut cliquer sur l'icône « Imprimer ». L'écran de visualisation de l'ordonnance s'affiche.

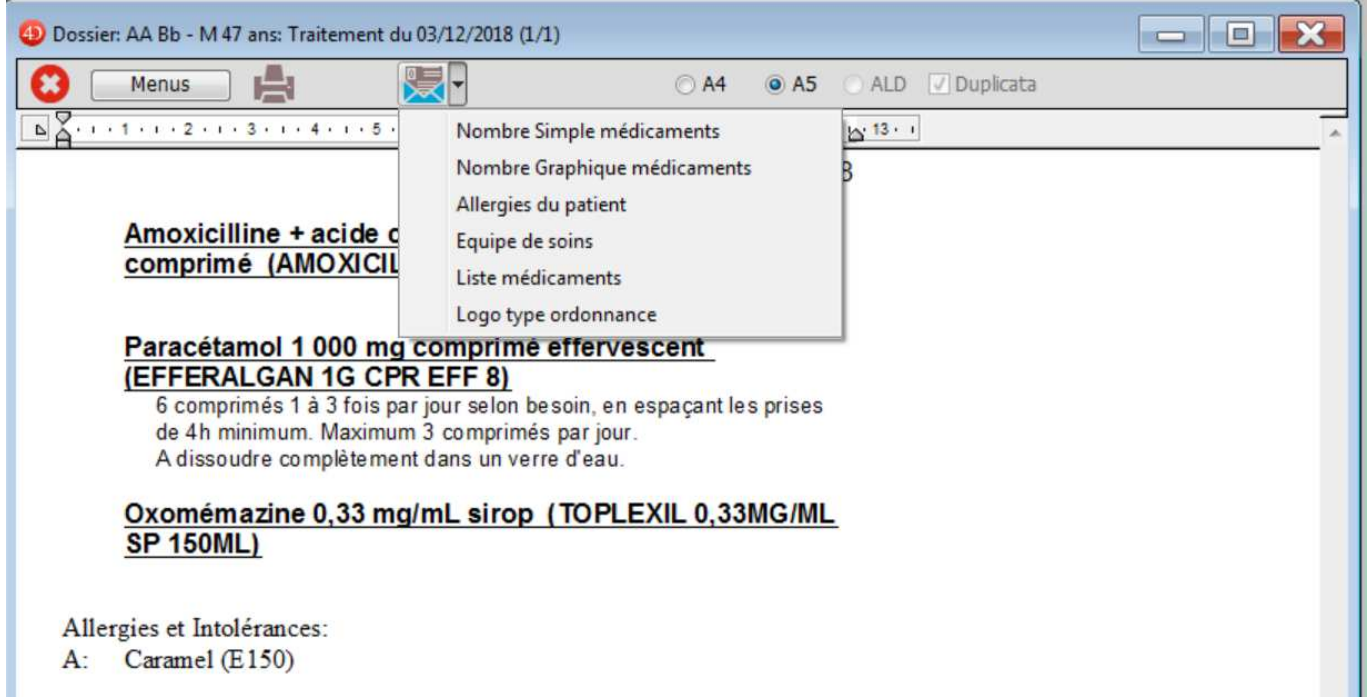

Vous pouvez ajouter des informations :

- Nombre de médicaments prescrits sous forme de chiffres simple ou carré sécurisé

- Allergies du patient. Un paramètre utilisateur permet de les inclure automatiquement pour chaque ordonnance (Utilisateur/Paramètres/Ordonnance/Insérer les allergies du patient sur les ordonnances)

- Equipe de soins : liste dans l'ordonnance tout ou partie des professionnels de l'organisme. Cela peut dans certains cas utile par exemple pour communiquer certains professionnels à contacter pour le pharmacien.

- Liste médicaments : Affiche la liste des médicaments sous forme de liste qui peut permettre de faire un récapitulatif

- Logo type ordonnance : Insère dans l'ordonnance une icône spécifique à l'ordonnance de médicaments.  $\leq$  éO permet d'insérer une icône différente pour les ordonnances de biologie et imagerie. Ceci permet à un patient ne pouvant lire l'ordonnance de les identifier avec cette icône.

# **6.- Autres fonctionnalités éO BCB lors de la prescription**

#### **6.1.- Fiche descriptive d'un médicament prescrit**

Dans la prescription, sélectionnez la ligne d'un médicament prescrit en cliquant dans l'un des champs. Cliquez sur

l'icône Pharmacie afin d'ouvrir la fiche descriptive de ce médicament avec les informations extraites de la BCB.

Reportez vous au chapitre «3.2 - Fiche descriptive d'un médicament » pour obtenir plus d'informations sur le contenu de l'écran de la fiche descriptive d'un médicament.

Le nom du médicament choisi et sa galénique s'affichent automatiquement. Renseignez les autres rubriques suivant vos besoins.

#### **6.2. – Affichage des classes ATC**

La liste ATC dans le bas de la fenêtre de prescription est mise à jour à chaque modification de l'ordonnance. Elle permet de visualiser la prescription sous la forme pour chaque spécialité pharmaceutique prescrite au 5ème niveau de la classe ATC à laquelle elle appartient..

La classification ATC (Anatomical Therapeutic Chemical classification system) s'applique à une spécialité pharmaceutique. Elle comporte 5 niveaux de hiérarchie.

1er niveau : classe anatomique principale 2ème niveau : sous-classe thérapeutique

3ème niveau : sous-classe pharmacologique

4ème niveau : sous-classe chimique

5ème niveau : substance active

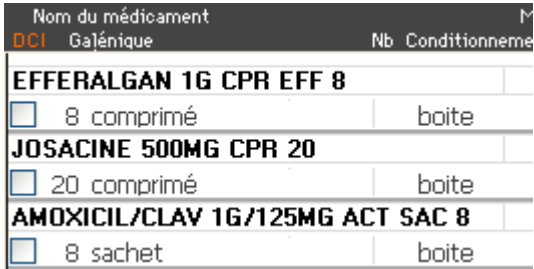

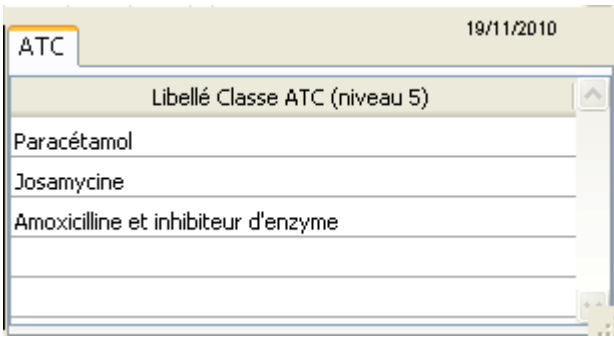

Dans l'exemple ci-dessous, l'Efferalgan appartient à la branche SYSTEME NERVEUX de la classe ATC en partant du 5ème niveau « Paracétamol ».

Cet affichage permet donc de vérifier les principes actifs de la prescription.

#### **6.3. - Coût de la prescription**

#### **6.3.1. – Pour calculer le coût de la prescription**

Cliquez sur le bouton pour afficher la palette de calcul du coût de l'ordonnance.

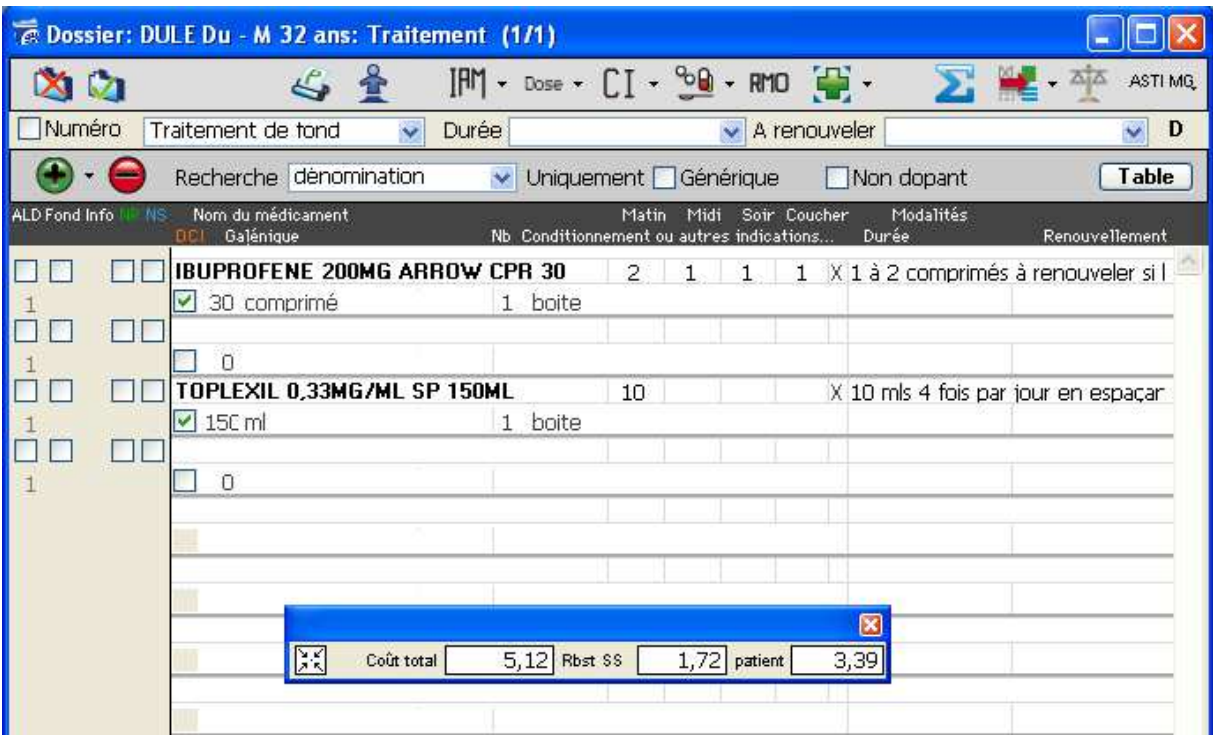

Un petit cadre s'affiche en vous précisant le montant total du coût de la prescription.

Pour avoir le détail, il vous faut cliquez sur le bouton

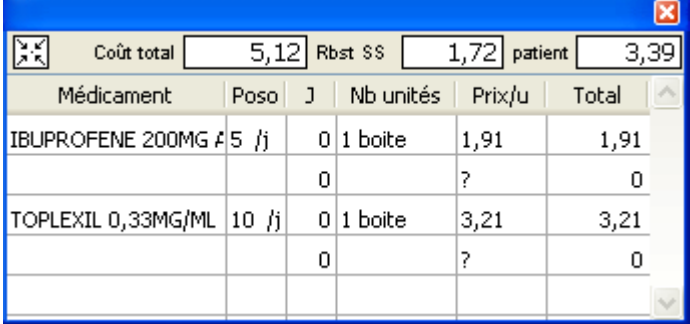

#### **6.3.2. - Coût des médicaments proches**

Pour afficher les médicaments proches de celui que vous avez prescrit il faut cliquez sur la ligne du médicament.

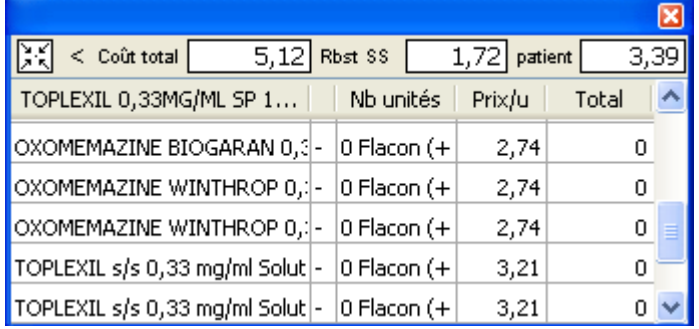

Différents signes vous indiquent la différence de prix :

- + Prix plus élevé
- Prix moins élevé
- = Prix identique

#### **6.4. - Renseigner les allergies médicamenteuses du patient**

La liaison avec la BCB permet la création d'une fiche d'allergie à partir d'un médicament de la prescription en précisant la substance du médicament provoquant l'allergie ou le nom du médicament.

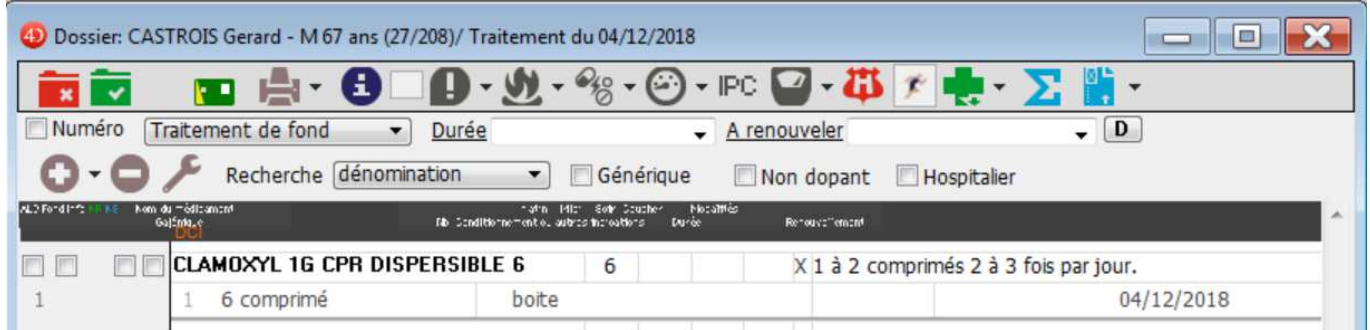

Cliquez sur la ligne du médicament ou de la substance, comme dans cet exemple le Clamoxyl.

Cliquez sur le bouton des allergies et intolérances  $\bullet$  et sélectionnez la ligne de menu « Prendre comme allergie/intolérance » - I

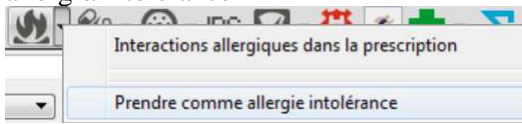

Dans cette fenêtre vous devez choisir l'élément auquel l'allergie est liée.

Vous pouvez sélectionner l'une des substances composant le médicament, le médicament, ou une substance et le médicament.

Rappel : Pour des détections précises des allergies, le plus important est d'indiquer la substance.

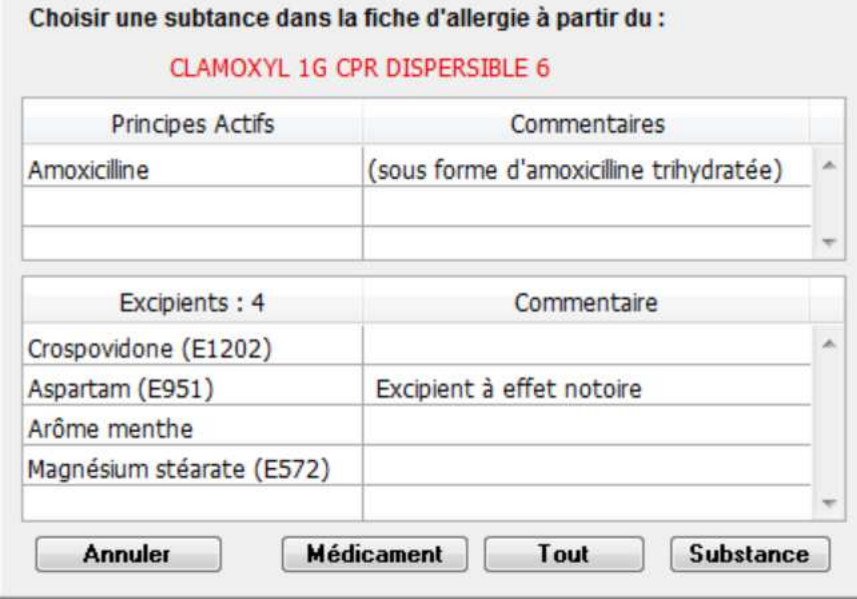

Après avoir fait votre choix, l'écran de gestion des allergies s'ouvre avec les informations sur la substance et/ou le nom commercial déjà renseigné en fonction de vos choix dans l'écran précédent.

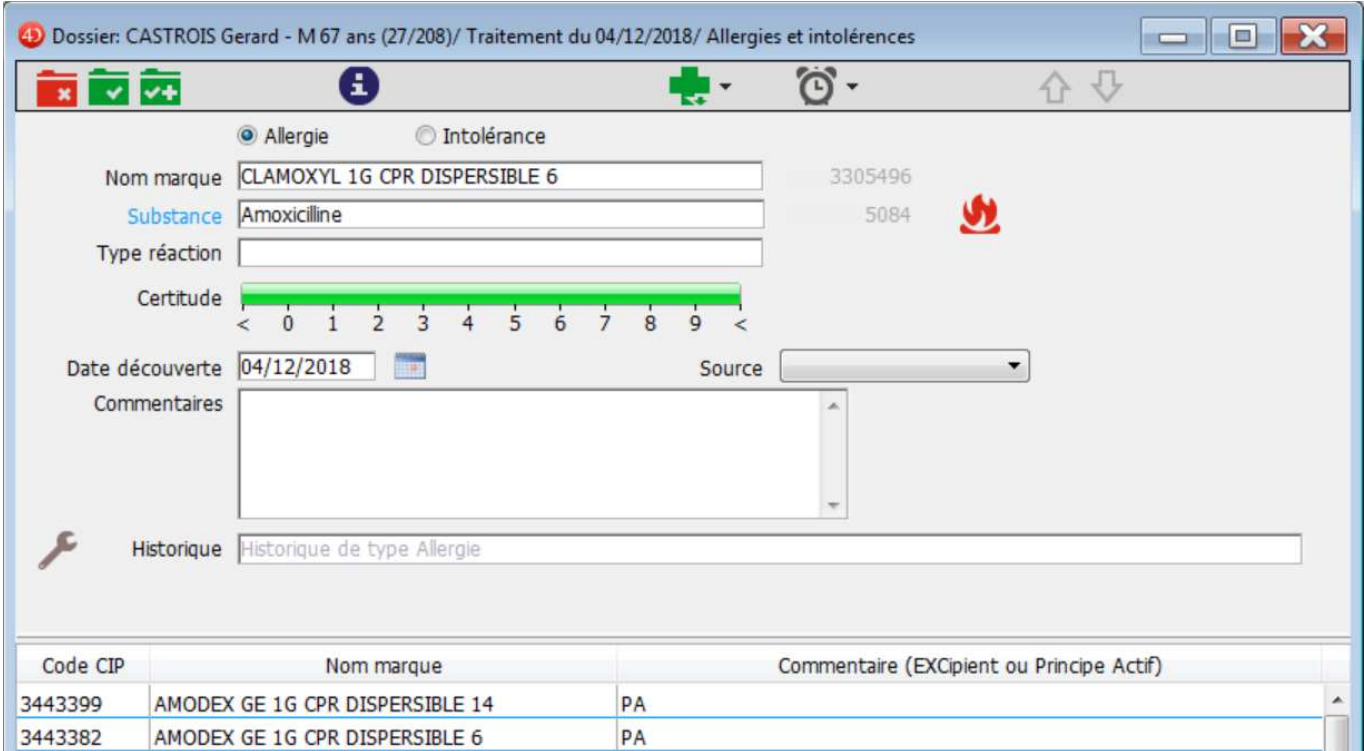

Reportez-vous au chapitre « 4.1. – La saisie des allergies» pour connaître le fonctionnement de cet écran.

#### **6.5. – Indication de la prescription**

Cette fonction permet de connaître l'ensemble de toutes les indications extraites des AMM correspondant à tous les médicaments de la prescription.

La colonne Occurrence indique le nombre de fois où la même indication a été trouvée sur l'ensemble des médicaments.

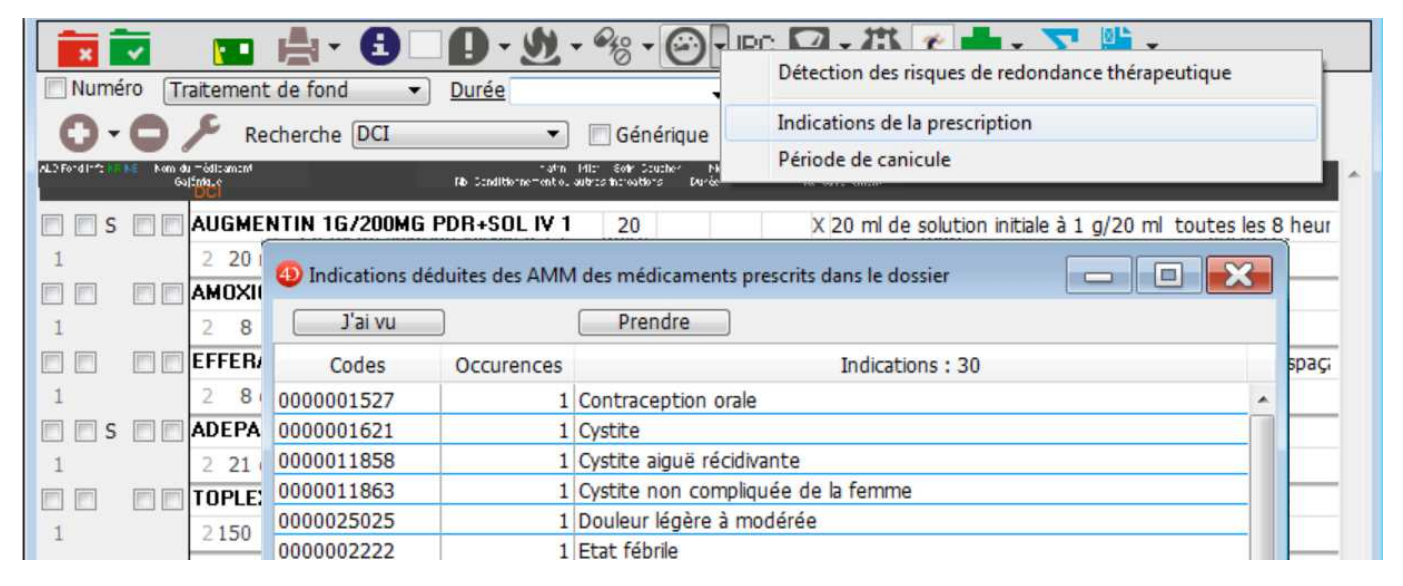

#### **6.6. - Visualiser les traitements courants du patient.**

A partir du de l'écran de prescription, il est possible de visualiser le traitement courant du patient avec la fonction « Voir les traitements courants ». Cf. 5.1.5 - Visualiser les traitements courants

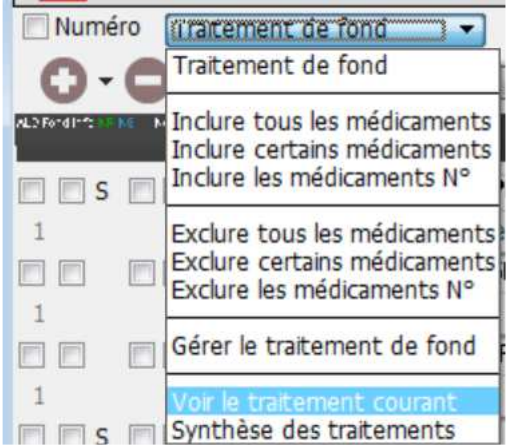

#### **6.7 Les informations disponibles lors de la prescription**

En cliquant sur le menu déroulant situé à côté de l'icône  $\Box$ , vous avez accès à différentes sources d'information.

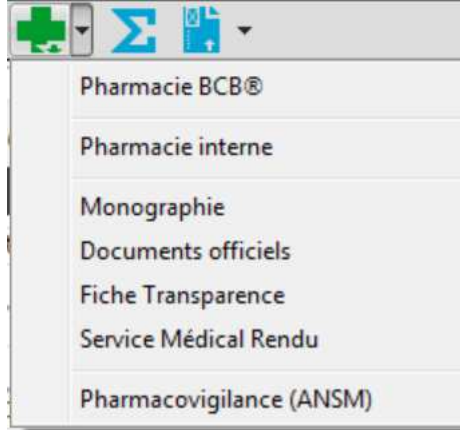

La pharmacie BCB : éO vous permet d'accéder à votre Base de Données Médicamenteuse BCB pour afficher les informations sur un produit.

La pharmacie interne : éO intègre une pharmacie qui est à votre disposition par exemple pour renseigner des préparations pharmaceutiques à prescrir.

Monographie : Ce lien vous permet d'accéder à la monographie du médicament que vous désirez prescrire. Documents officiels : cette fonctionnalité vous permet d'avoir accès aux informations officielles concernant le médicament prescrit : comme par exemple le Toplexil

Le bon usage des produits de santé : Bébé tousse É

Bébé tousse É : Affiche

Nouvelles modalités de prise en charge de la toux chez le nourrisson (enfant de moins de 2 ans) - Point d'information

Prise en charge de la toux chez le nourrisson (enfant de moins de 2 ans) : Questions / Réponses

Prise en charge de la toux aigue chez le nourrisson de moins de deux ans : Mise au point.

Contre-indication chez l'enfant de moins de 2 ans des spécialités antitussives antiH1à compter du 15 mars 2011

Retrait de lot des spécialités Antitussives indiquées chez l'enfant de moins de 2 ans (2 PAGES)

Spécialités antitussives - Retrait de produits

Fiche Transparence : cette option vous permet de d'obtenir les informations sur le médicament sélectionné.

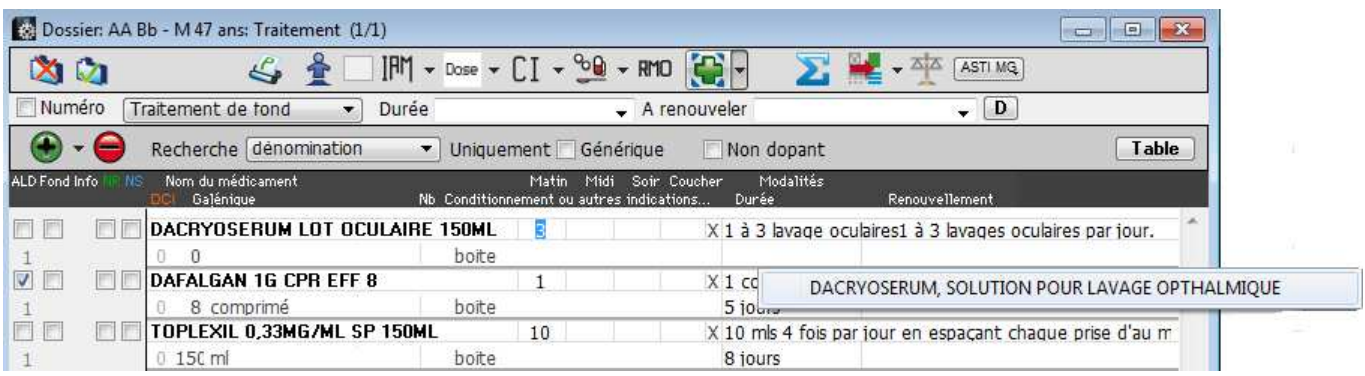

Cliquez sur le nom du médicament qui s'affiche, le document correspondant s'ouvre instantanément.

#### « COMMISSION DE LA TRANSPARENCE REPUBLIQUE FRANÇAISE AVIS DE LA COMMISSION 16 octobre 2002 Examen du dossier de la spécialité inscrite pour une durée de 3 ans par arrêté du 25 juin 1999 (JO du 30 juin 1999) **DACRYOSERUM, solution pour lavage opthalmique en récipient unidose 5 ml Boîte de 20 Laboratoires MARTIN-JOHNSON&JOHNSON-MSD**  Acide borique/borax Date de l'AMM: 6 mai 1998 Demande de renouvellement de l'inscription sur la liste des médicaments remboursables aux assurés sociaux… »

Pharmacovigilance : un module est disponible afin que vous puissiez accéder au formulaire de déclaration des effets indésirables d'un produit à l'ANSM.

# **7. – Extraire des informations du dossier avec la BCB**

La fonction « Reconstitution d'un traitement », vous pouvez de reconstituer l'historique d'un traitement pour une indication spécifique.

# **8. – Statistiques et extraction BCB sur plusieurs dossiers**

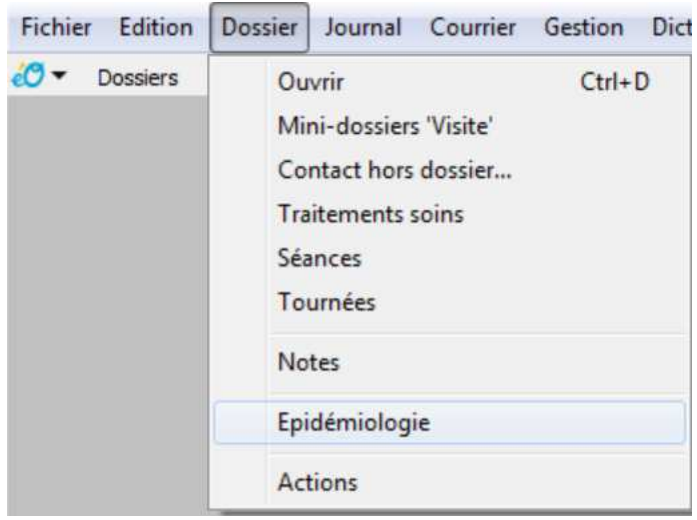

Vous pouvez effectuer des recherches liées à l'utilisation des données de la Banque Claude Bernard. Par exemple afin de retrouver tous les patients à qui vous avez prescrit un certain médicament.

Pour cela il vous faut utiliser l'item « Epidémiologie » du menu Dossier.

Cliquez sur l'onglet « arbre de recherche ». Vous verrez alors apparaître ce shéma ou sont détaillées les tables de recherche.

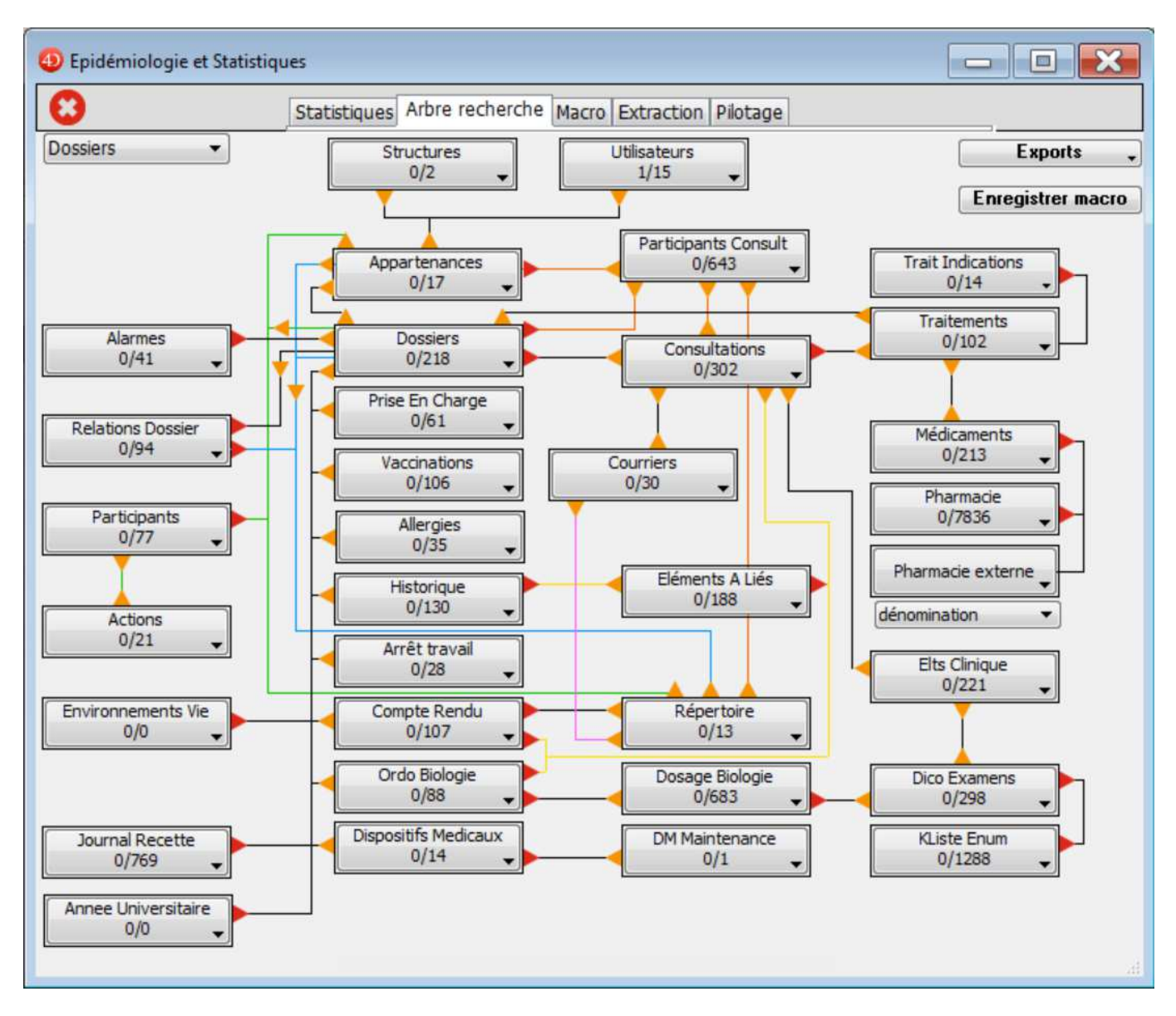

Pour rechercher les dossiers de patients pour lesquels un médicament a été prescrit (peut être dans le cas d'une observation particulière ou suite à un médicament retiré du marché….), choisir dans le menu déroulant de le bouton « Pharmacie externe » l'item «Dénomination »

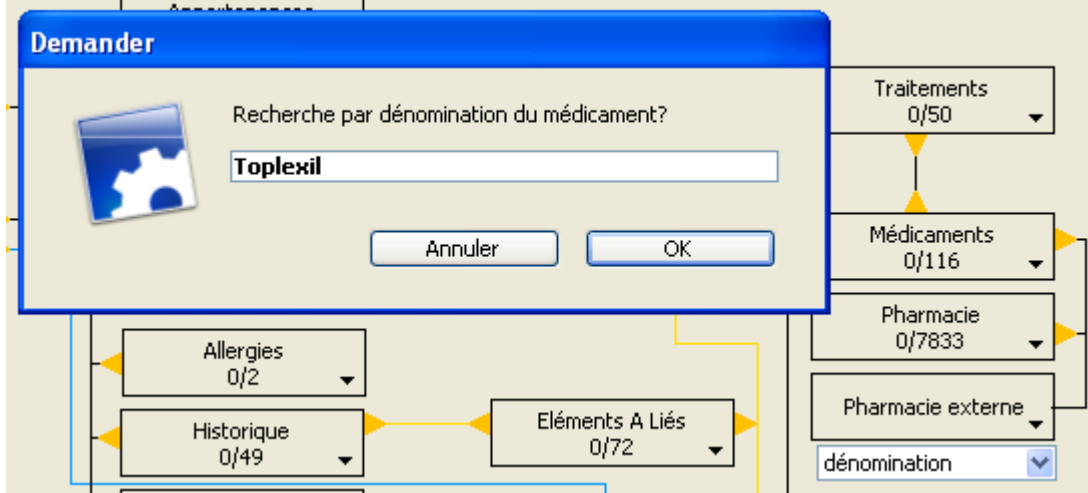

La fenêtre de l'éditeur de recherche s'ouvre :

Dans le champ de recherche vous inscrivez le nom du médicament et cliquez sur le bouton « OK ». Par exemple on choisit le médicament « Toplexil ».

éO Version 8.05 cr – Documentation Module éO BCB v 3.2 Page 46/48

Pour connaître les patiens concernés il faut cliquer sur les triangles jaunes en remontant l'arbre de recherche depuis le bouton Médicaments->Traitements->Consultations->Dossiers.

Dans cet exemple on peut constater que 8 traitements ont été effectués avec ce médicament et que cela concerne deux dossiers de patients.

Dans le bouton Dossiers, cliquez sur le triangle inversé noir et choisisser Ouvrir les dossiers pour afficher la liste des 2 patients concernés par la prescription de ce médicament.

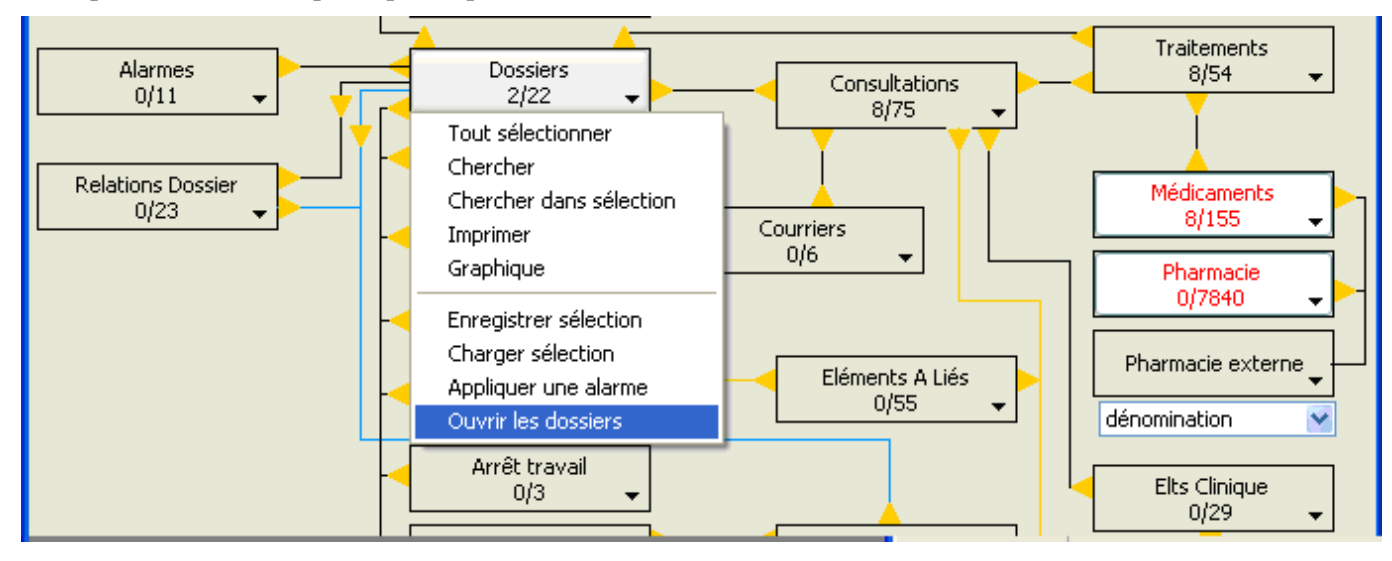

Le chercheur de dossier s'ouvre et affiche dans la liste les deux dossiers sélectionnés lors de la recherche.

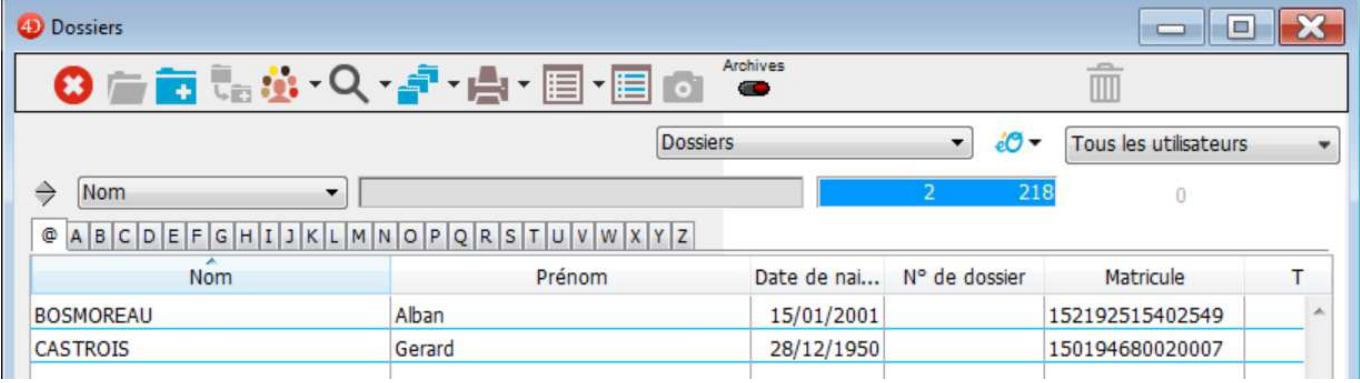

# **9. - Information sur la liaison BCB**

Sélectionnez l'onglet « Modules » de l'écran « A propos de éO » du menu « Aide ».

- Des informations sur le module BCB s'affichent qui peuvent permettre de vérifier :
	- La version des données de la BCB qui est en cours d'utilisation et des données BCB
	- Le praticien qui a souscrit l'abonnement d'utilisation de la BCB, la date de fin et le type d'abonnement

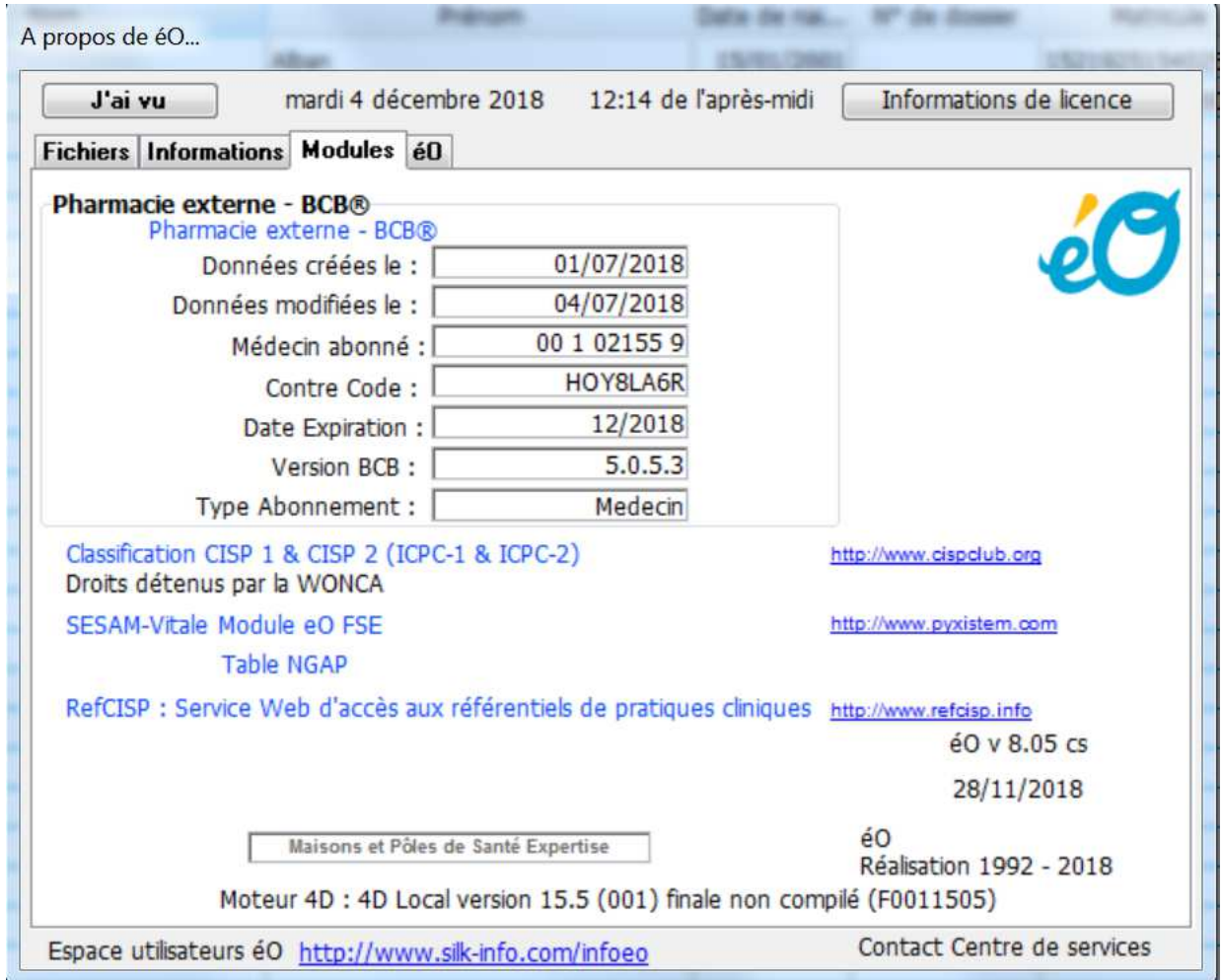

Sur cet exemple, l'abonnement du module a été mis à jour le 1/07/2018 avec les données BCB datant du 04/07/2018 (date de l'installation des données fournies par le CD ROM)

La licence d'abonnement de type « Medecin » à la Base de données de médicaments BCB est accordée au praticien ayant le code ADELI 00 01 02 155 9.

La date d'expiration de l'abonnement en cours est notée ici, 12/2018. Une alerte prévient quelques jours avant la fin de l'abonnement BCB lors de la connexion à éO.